**Instituto Tecnológico de Costa Rica Escuela de Ingeniería en Electrónica**

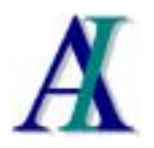

# **Automatización Industrial de Centroamérica S. A.**

**Sistema de Control y Monitoreo del Equipo de Protección Eléctrica de la Subestación Reductora de Desamparados de la C.N.F.L** 

**Informe Final de Proyecto de Graduación para optar por el Grado de Bachiller en Ingeniería Electrónica** 

**Roxana Rosales Briceño** 

**Cartago 18 de Noviembre del 2001**

*A mi madre...* 

*La brillante e inteligente mujer que me dio la vida, sin quien yo nada sería. Siempre ha estado conmigo para darme fe, esperanza y amor, y sin esperar nada a cambio la ha dado todo por mi.* 

# **AGRADECIMIENTO**

Le doy gracias infinitas a Dios por ayudarme a alcanzar mis metas, porque sin su divina presencia en mi vida, la capacidad y entendimiento que me ha dado no habría podido cumplir mis sueños.

 A mis padres, el licenciado Modesto Rosales y la profesora Ana Lidia Briceño, les agradezco la vida, su apoyo y su comprensión, siempre han sido un ejemplo de esfuerzo y dedicación digno de imitar; gracias por estar conmigo en todo momento y por el inmenso amor que me han dado y la confianza que siempre han depositado en mi.

 Agradezco a mis hermanos Modesto y Asdrúbal, el apoyo que me han dado siempre, su cariño y su amor.

 Al ingeniero Sergio Ovando, por darme su apoyo, su ayuda y comprensión, en los momentos más difíciles. Gracias por ayudarme a descubrir que en la vida hay que luchar y no desmayar a pesar de las adversidades.

 A doña Rosa Eugenia Chajón, le agradezco su ayuda incondicional y su amistad. Sus consejos me ayudaron a seguir siempre hacia delante y a tener presente que las cosas importantes están por encima de todo.

 A mis amigas Lena, María, Mariela y Marcela, por ser mi soporte emocional cuando más lo necesité, pero sobre todo gracias por su amistad, y por estar conmigo en los buenos y malos momentos.

 Agradezco a mis amigos Chang, Eduardo, Douglas y Andrés, el haberme escuchado, por su amistad, y sus consejos, los quiero mucho.

 Al ingeniero Johnny Alvarado, por la confianza que me dio al permitirme realizar mi práctica profesional en su empresa.

 A los profesores de la escuela de ingeniería en electrónica, y todas las personas que de una u otra forma han ayudado a mi formación profesional, les doy muchas gracias.

#### **Resumen**

Para las empresas de distribución de energía eléctrica, la confiabilidad y seguridad en el suministro de esta a sus usuarios son factores de gran importancia dentro de la administración y mantenimiento del circuito de distribución. Por esta razón, el buen funcionamiento del equipo de protección y distribución determina la calidad del servicio brindado.

Cuando se produce una falla en un circuito de distribución eléctrica, cualquiera que sea su naturaleza, ya sea temporal o permanente, el equipo de protección debe ser capaz de identificar la falla y aislar las fallas permanentes de las demás secciones del circuito, desenergizar el circuito donde se localiza la falla, minimizar el tiempo de localización de la falla y disminuir las fallas internas en los equipos. El Proyecto de Graduación se desarrolló con la finalidad crear un sistema de control y monitoreo de los equipos de protección, dada la importancia que tienen dentro del sistema de distribución. El sistema de control y monitoreo permite a los operadores e ingenieros de la empresa tener conocimiento sobre las diferentes variables eléctricas del sistema tales como voltajes, corriente, demandas, factor de potencia, potencia real, potencia reactiva, potencia aparente y valores de energía, así como la capacidad de detección y localización de fallas, permitiendo además el operaciones de control de los interruptores de potencia que así lo requieran.

El sistema instalado en la subestación fue implementado como un SCADA, para monitorear las señales de medición de variables eléctricas, operaciones de control sobre los diferentes interruptores del circuito, visualización de alarmas, generación de alarmas acústicas y gráficos de tendencias de las variables eléctricas. Está formado por un sistema SCADA desarrollado en InTouch de Wonderware y un controlador lógico programable encargado de la comunicación vía radio con los equipos instalados en la subestación y el centro de control de la compañía de distribución.

**Palabras claves:** subestación, sistema de control y monitoreo, variables eléctricas, fallas, SCADA, circuito de distribución.

#### **Abstract**

For electric power distribution utilities, the dependability and security of the energy supply for their users are factors of great importance for the administration and maintenance of the distribution network. Therefore, the correct operation of the protection devices and the distribution circuits determine the quality of the service provided.

When a fault occurs, either of temporary or permanent nature, the protection devices should be able to identify and isolate the fault from the other sections of the network, deenergize the faulted circuit, minimize the time for locating the fault, and diminish the internal faults in the devices. The Graduation Project was developed with the purpose of creating a control and monitoring system for these protection devices, due to their importance for the distribution system. This control and monitoring system enables operators and engineers to have knowledge of the different electric variables such as voltages, current, demands, power factor, real power, reactive power, apparent power and energy values, as well as the capacity of detecting and locating faults, allowing for control of the power switches that require to be operated.

The system was implemented as a SCADA installed in the substation, for monitoring electric variables measured on site, controlling several switches of the substation, visualizing alarms, generating acoustic alarms, and displaying trending charts of the electric variables. The SCADA system was developed with Wonderware InTouch and a programmable logical controller that allows the communication between the devices installed in the substation and a remote Control Center of the distribution company, via a radiomodem.

**Key words**: substation, control and monitoring system, electric variables, faults, SCADA, distribution circuit.

# **ÍNDICE GENERAL**

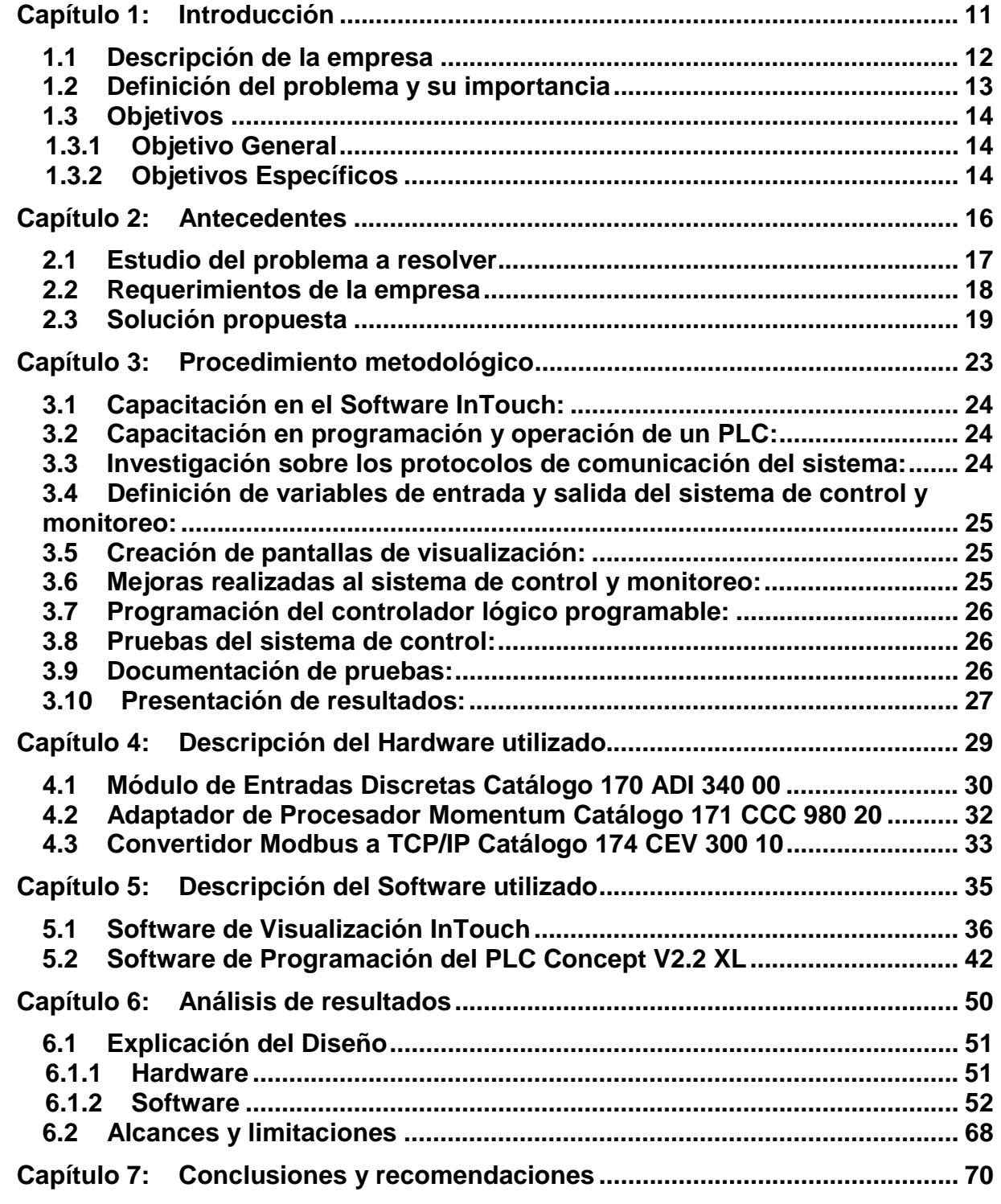

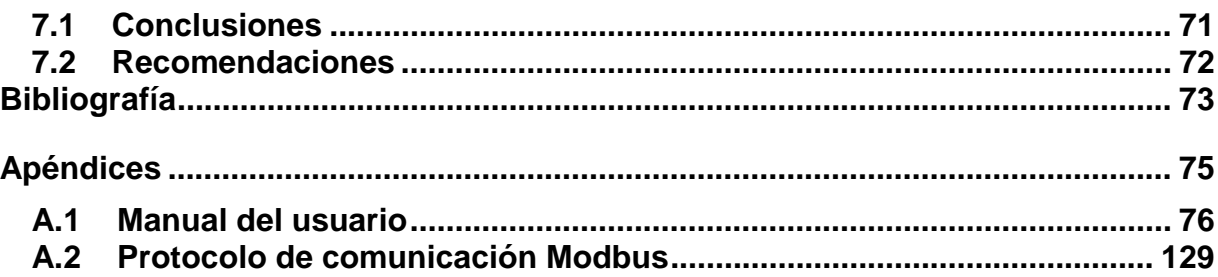

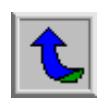

# **ÍNDICE DE FIGURAS**

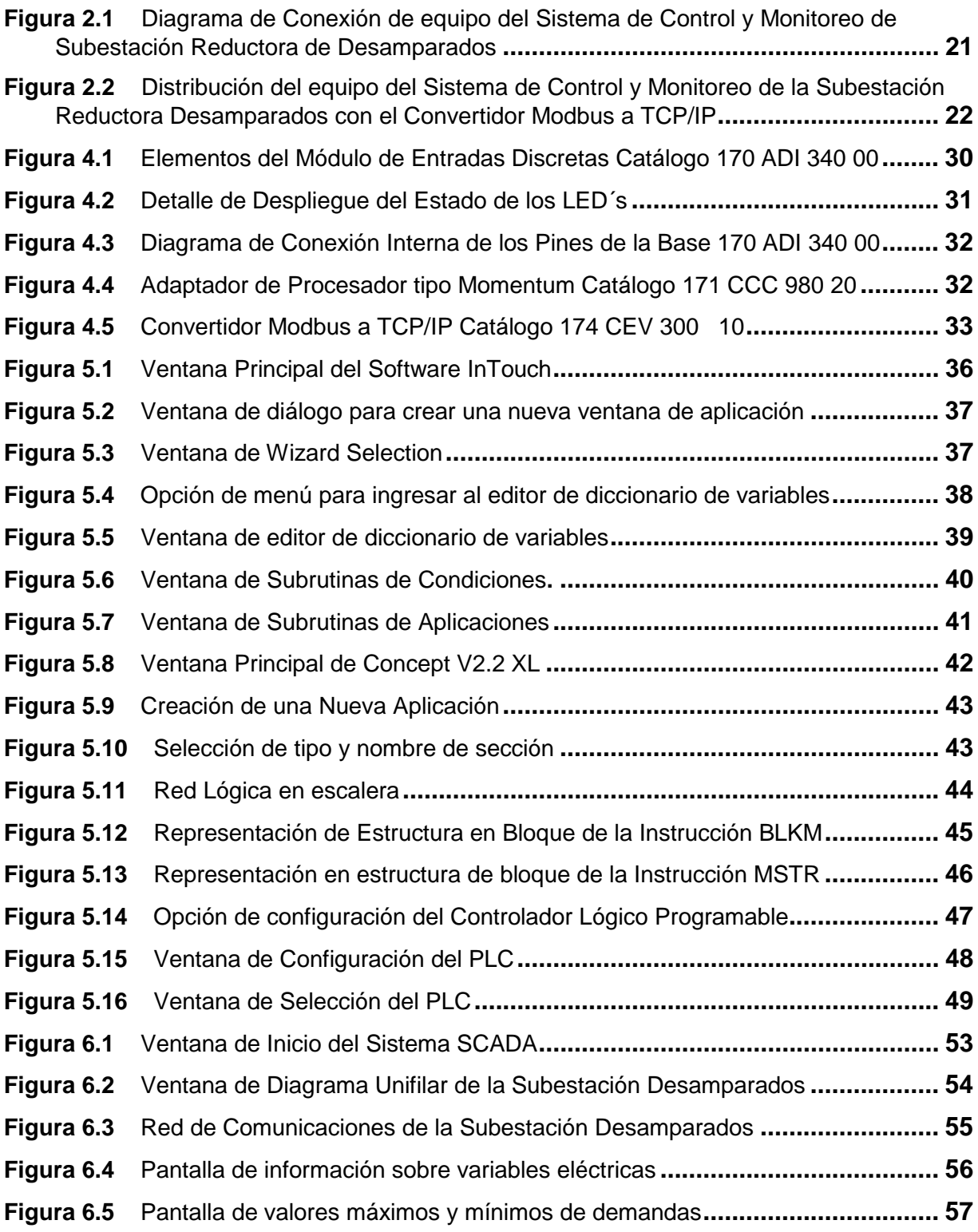

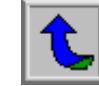

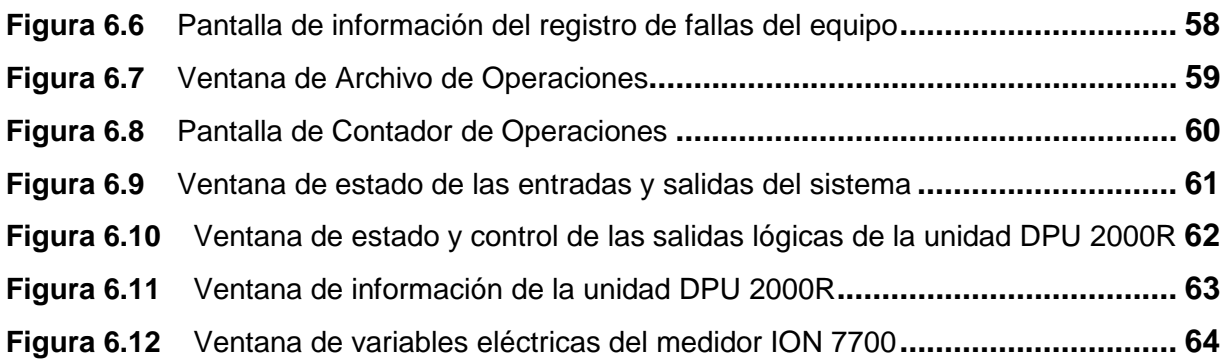

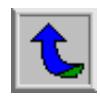

# **ÍNDICE DE TABLAS**

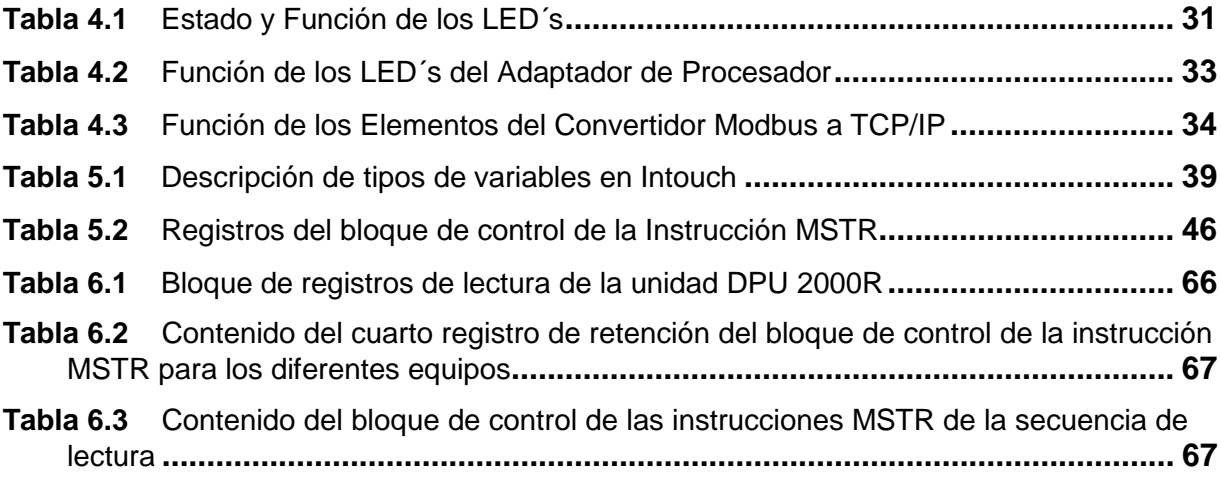

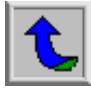

# <span id="page-10-0"></span>**CAPÍTULO 1 INTRODUCCIÓN**

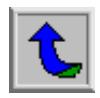

#### <span id="page-11-0"></span>**1.1 Descripción de la empresa**

El presente Proyecto de Graduación se desarrolló en la empresa Automatización Industrial de Centroamérica S.A., ubicada en el cantón de Curridabat, fue fundada en enero de 1997, por dos ingenieros eléctricos graduados de la U.C.R: Luis A. Gólcher y Johnny Alvarado.

La empresa fue creada con el fin de implementar sistemas de control de procesos industriales. Automatización Industrial de Centroamérica S.A. es una empresa integradora de sistemas, dado que utiliza las herramientas de la ingeniería para diseñar, desarrollar e instalar proyectos con equipos de alta calidad y que sean capaces de solucionar con eficiencia una necesidad industrial.

El propósito de Automatización Industrial de Centroamérica S.A. es satisfacer las necesidades de automatización de la industria nacional y expandirse al resto de Centroamérica.

 Automatización Industrial de Centroamérica S.A. ha realizado proyectos en coordinación con Siemens S.A. y el grupo Schneider en Costa Rica.

Esta empresa tiene la satisfacción de haber realizado más de 100 proyectos, dentro de los cuales cabe mencionar algunos tales como:

- Automatización del Acueducto Herediano para la empresa de Servicios Públicos de Heredia.
- Automatización de dos Mezcladoras para AMANCO-PPC.
- Automatización de la planta Hidroeléctrica Río Segundo.
- Panel de Sincronía para Empacadora del Atlántico.
- Panel de Sincronía para el hotel Marriott Los Sueños en Herradura.

En la actualidad está desarrollando proyectos para empresas como Dos Pinos, Laboratorios Abbott, Empresa de Servicios Públicos de Heredia, Hules Técnicos, entre otros.

Es representante nacional de la empresa Wonderware, la cual desarrolla interfaces Hombre-Máquina, en aplicaciones de monitoreo y control de tipo SCADA.

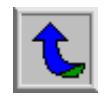

<span id="page-12-0"></span>El Proyecto de Graduación se realizó en el Departamento de Desarrollo de Proyectos, cuyas actividades principales son: diseño y construcción de sistemas del control e información, soporte técnico, desarrollo de proyectos, y servicio de campo. Para realizar dichas actividades este departamento cuenta con la información técnica de cada uno de los productos que se emplean en la implementación de proyectos, manuales del fabricante, hojas de datos, manuales de programación, software de desarrollo y demás recursos para el desarrollo de los proyectos contratados, así como del recurso humano necesario, conformado por cuatro ingenieros y tres técnicos.

#### **1.2 Definición del problema y su importancia**

Una subestación es un conjunto de instalaciones encargadas de entregar energía eléctrica a usuarios industriales, comerciales, urbanos, residenciales y rurales. En el ámbito nacional, las empresas que brindan servicios eléctricos, requieren tener acceso a la información sobre el estado del funcionamiento de los diferentes equipos de distribución eléctrica de sus diferentes subestaciones, desde sus Centros de Control; no sólo con el fin de monitorear cada uno de los equipos instalados en diversas áreas, sino que además se requiere tener control sobre la operación de los mismos.

Dentro de las principales variables que deben conocerse de los equipos de protección de un sistema de distribución, se pueden mencionar las sobretensiones, variaciones de frecuencia, factor de potencia, potencia activa, potencia reactiva y potencia aparente, carga conectada, demandas, y demandas máximas.

Las sobretensiones se pueden clasificar en:

**a.** Sobretensiones de origen interno

**b.** Sobretensiones de origen externo

Las primeras se deben principalmente a operación de dispositivos de desconexión y ferrorresonancia en el sistema, además son de corta duración, generalmente de 2 a 3 ciclos y pueden alcanzar valores de tensión equivalente al doble o al triple de la tensión de operación del sistema.

Las sobretensiones de origen interno se pueden subdividir en sobretensiones de alta y baja frecuencia. Las primeras se dan por operaciones de seccionamiento o por falla en el sistema. Se produce una señal de voltaje senoidal atenuada, con una frecuencia de alrededor de 20 KHz.

Las sobretensiones de origen externo se producen debido al contacto directo con las líneas de mayor tensión y al fenómeno de descargas atmosféricas. Si el contacto directo con una línea de mayor tensión es lo que ocasiona las sobretensiones, entonces se originan fallas en los elementos aislados a la tensión menor. Las sobretensiones ocasionadas por descargas atmosféricas son de menor duración, pero las fallas que pueden ocasionar en los equipos son más severas.

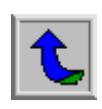

<span id="page-13-0"></span>La Compañía Nacional de Fuerza y Luz (C.N.F.L) ha detectado la necesidad de obtener un método eficiente para controlar y monitorear los equipos de protección eléctrica de la Subestación Reductora de Desamparados, con el fin de brindar un servicio más eficiente a sus clientes.

Cuando se presenta una falla en una subestación eléctrica, y no se tiene la localización de la misma, o no se sabe cómo o qué la produjo, la corrección de la falla se torna difícil, ya que se invierte mayor tiempo y recursos materiales y humanos para su detección y corrección, así mismo, los equipos instalados pueden sufrir daños irreparables en su funcionamiento, rendimiento y vida útil y esto puede traducirse en costos económicas muy elevados para la compañía y sus usuarios por sustitución de equipos o reparación de los mismos.

Para corregir este problema, la empresa Automatización Industrial de Centroamérica S.A. ha sido la encargada del desarrollo de un sistema de monitoreo y control, basado en un procesador de comunicaciones que le permita al Centro de Control de la CNFL tener comunicación con la subestación mencionada anteriormente, y poder adquirir información de señales de medición sobre los equipos tales como valores de tensión, valores de corriente, frecuencia, potencia, demandas; estado de los interruptores de potencia, funcionamiento y operación de los equipos.

#### **1.3 Objetivos**

#### 1.3.1 Objetivo General

En el Proyecto de Graduación se planteó como objetivo principal el desarrollo de un sistema capaz de monitorear y controlar el funcionamiento del equipo de distribución eléctrica de la Subestación Reductora de Desamparados

## 1.3.2 Objetivos Específicos

En cuanto a los objetivos específicos se plantearon los siguientes:

- a. Comprender cómo utilizar el software de visualización InTouch.
- b. Conocer la forma de programar un controlador lógico programable tipo Momentum del fabricante Schneider Electric, su funcionamiento y el manejo de las variables de entrada y salida.
- c. Investigar y aprender el manejo de los protocolos de comunicación de los diferentes dispositivos que integran el Sistema de Control y Monitoreo del Equipo de Distribución Eléctrica de la Subestación Reductora de Desamparados.

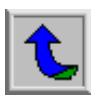

- d. Definir las variables de entrada y salida, proporcionadas por el equipo de distribución eléctrica instalado en la Subestación Reductora de Desamparados, necesarias para la programación del sistema de control y monitoreo de dichos equipos, de acuerdo a los requerimientos de la Compañía Nacional de Fuerza y Luz.
- e. Desarrollar las pantallas de visualización de información del sistema SCADA utilizando el software InTouch.
- f. Analizar la información proporcionada por los puntos anteriores y proponer cambios a la arquitectura del hardware o software del proyecto que permitan mejorar el sistema.
- g. Desarrollar el programa del PLC con las rutinas de lectura y control del sistema.
- h. Realizar las pruebas del programa del PLC y al sistema SCADA local para verificar el funcionamiento de los programas de lectura y control y el manejo de entradas y salidas.
- i. Documentar las pruebas realizadas y realizar las mejoras necesarias al sistema SCADA y al programa del PLC.
- j. Presentar los resultados sobre el sistema funcionando como un todo y desarrollar un manual de usuario para el Sistema SCADA de la Subestación Reductora de Desamparados y del programa del PLC.

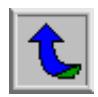

# <span id="page-15-0"></span>**CAPÍTULO 2 ANTECEDENTES**

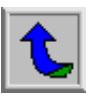

#### <span id="page-16-0"></span>**2.1 Estudio del problema a resolver**

Para la Compañía Nacional de Fuerza y Luz, al igual que para todas las empresas de distribución de energía eléctrica, la seguridad en el suministro de esta a sus usuarios, es un factor de vital importancia. Dicha seguridad depende en gran medida del funcionamiento del equipo de distribución de energía instalado en la compañía para tal fin.

El presente Proyecto de Graduación se desarrolló con la finalidad de que la Compañía Nacional de Fuerza y Luz (CNFL), pueda, desde su Centro de Control y la Subestación de Desamparados monitorear y controlar la información de los equipos de protección y medición ubicados en dicha subestación, esto con el objetivo de ofrecer un servicio más eficiente a sus clientes.

Cuando se presenta una falla en un sistema de distribución, esta se puede clasificar según sea su naturaleza, en temporal o permanente. Dentro de esta clasificación, las fallas temporales pueden ser corregidas antes de que ocurra algún daño grave e irreversible al equipo o a las instalaciones; en este grupo se encuentran las sobretensiones ocasionadas por descargas atmosféricas, o contactos temporales de los conductores con algún objeto. Si la falla temporal no se corrige rápidamente después de que se produce puede convertirse en permanente. Dentro de las fallas permanentes se tienen situaciones como ruptura de los conductores, o fallas en sistemas de distribución subterráneos, este tipo de fallas se caracterizan porque persisten aún cuando el circuito sea desenergizado rápidamente. Cualquiera que sea la naturaleza de la falla, el equipo de protección debe cumplir algunas funciones importantes dentro de un circuito de distribución, de modo que si estas se producen no ocasionen faltas de suministro de energía, que pueden reducir la confiabilidad de la compañía a niveles inaceptables, ya que un servicio ineficiente de distribución de energía eléctrica puede producir pérdidas cuantiosas no solo para los usuarios sino también para la misma empresa que presta el servicio.

Una de las principales funciones que debe cumplir un sistema de protección en una subestación es aislar las fallas permanentes de las demás secciones que se encuentran funcionando normalmente en el circuito de distribución, esto con el fin de evitar que los efectos de las fallas producidas afecten todo el circuito de distribución. En caso de que la falla que se produzca sea temporal el sistema de protección debe ser capaz de desenergizar rápidamente el circuito donde se localice la falla y así evitar que se produzcan daños severos en el equipo que ocasionen una falla permanente. Por otra parte un equipo de protección debe además minimizar el tiempo de localización de las fallas, disminuir las fallas internas en los equipos, y principalmente disminuir accidentes mortales que puedan producir fallas como conductores caídos a tierra, por citar un ejemplo.

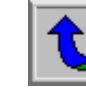

<span id="page-17-0"></span>Tomando en cuenta todos los aspectos anteriores y dado que el equipo de protección cumple un papel muy importante dentro de un sistema de distribución, para la Compañía Nacional de Fuerza y Luz tener comunicación con la Subestación Reductora de Desamparados, es de vital importancia, y los problemas que se puedan solucionar con el sistema desarrollado como Proyecto de Graduación tiene efectos positivos para dicha empresa, sus usuarios y futuros proyectos que se puedan realizar en este campo.

#### **2.2 Requerimientos de la empresa**

La Compañía Nacional de Fuerza y Luz, requiere contar con un sistema que sea capaz de monitorear y controlar los equipos de protección eléctrica instalados en la Subestación Reductora de Desamparados.

El sistema debe ser capaz de monitorear todas la señales de medición que brindan información sobre voltajes, corrientes, potencia, demandas, energía, frecuencia, factor de potencia, estado del funcionamiento de los equipos, señales de control de variables de entrada y salida de las unidades de protección, y comandos de operación de los equipos, como apertura o cierre de los interruptores de potencia o cuchillas que así lo requieran.

 Automatización Industrial de Centroamérica S.A., como empresa integradora de sistemas ve en este proyecto una propuesta viable a nivel de costo, instalación y capacidad para solucionar el problema de control y monitoreo de equipos de protección de circuitos de distribución, por lo tanto se espera que el sistema cumpla con lo que se desea que realice y se permita sentar las bases para el desarrollo de sistemas similares en otras empresas.

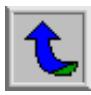

## <span id="page-18-0"></span>**2.3 Solución propuesta**

El Sistema de Control y Monitoreo del Equipo de Distribución Eléctrica de la Subestación Reductora de Desamparados, consistió en la solución propuesta por el Departamento de Desarrollo de Proyectos de Automatización Industrial de Centroamérica S.A., de acuerdo a los objetivos planteados por el Centro de Control de la CNFL (Compañía Nacional de Fuerza y Luz), en lo que respecta a las características del sistema, capacidad de ejecución, desarrollo de la aplicación, y funcionamiento del sistema.

Como se especificó en la descripción del problema, el proyecto es totalmente nuevo en lo que se refiere a los componentes de la arquitectura del hardware del sistema diseñado por Automatización Industrial de Centroamérica S.A. Se propone que dicho sistema sea capaz de ajustarse a las necesidades de detección de fallas en equipos, así como la comunicación entre el Centro de Control de la CNFL y los equipos de la subestación, según las especificaciones de dicha entidad.

El sistema que fue desarrollado como Proyecto de Graduación se puede subdividir en dos secciones fundamentales: Hardware y Software.

En lo que respecta al hardware se tiene que el sistema está formado por un procesador de comunicaciones, basado en un controlador lógico programable (PLC), el cual posee las siguientes características:

- > Puerto de comunicaciones con protocolo [Modbus RTU](#page-128-0) RS-485, para monitorear los equipos DPU2000R y los ION7700
- $\triangleright$  Puerto de comunicaciones con protocolo Modbus RTU RS-232 disponible para comunicación con otro sistema SCADA del Centro de Control de la CNFL.
- $\triangleright$  Puerto de comunicaciones con protocolo Modbus TCP/IP Ethernet para comunicarse con el sistema SCADA.

Para transmitir la información de la subestación al computador donde se ejecuta el control y monitoreo de la subestación mediante el software de interfaz Humano-Máquina InTouch del fabricante Wonderware, se utilizó un conmutador de 5 puertos.

El controlador lógico programable utilizado es tipo Momentum, del fabricante Schneider Electric. Este dispositivo cuenta con las siguientes características:

- $\triangleright$  Unidad Central de Procesos (CPU) de 512kB, con puerto de comunicaciones con [protocolo Modbus RTU RS-485.](#page-128-0)
- > Puerto de comunicaciones con protocolo [Modbus RTU](#page-128-0) RS-232, que adiciona al PLC un reloj de tiempo real con una batería para respaldo.

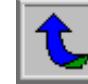

En la figura 2.1 se muestra el diagrama de los diferentes elementos que integran el sistema. En este diagrama se observan los dos monitores de calidad tipo ION 7700 del fabricante Power Measurement, los cuales cuentan con la posibilidad de obtener valores de tensión de fase a neutro, tensión de fase a fase, corrientes de fase, potencia real, potencia reactiva, potencia aparente y valores de energía.

Los dispositivos tipo DPU 2000R, enumerados de 1 a 7, son relés de protección marca ABB. Cada uno de estos equipos permite medir variables eléctricas del circuito de distribución, tales como corrientes de fase, en magnitud y ángulo, valores de tensión, datos de potencia, valores de energía, factor de potencia, y frecuencia. Es posible además obtener información sobre valores máximos y mínimos de demandas localización de fallas, y especificación de tipo de fallas. La Compañía Nacional de Fuerza y Luz proporcionó los 7 relés de protección DPU 2000R y los medidores ION 7700.

El controlador lógico programable está formado por el adaptador de procesador catálogo 171 CCC 980 20 y un módulo de entradas discretas catálogo 170 ADI 340 00. El primero de estos módulos cuenta con la capacidad de comunicación con protocolo Ethernet o Modbus. Tiene 544 Kbytes de memoria interna, 512 Kbytes en Flash RAM, frecuencia de reloj de 50 MHz, puerto Ethernet (RJ45 10BASE-T) y puerto Modbus (DB-9 pines). El segundo módulo posee 16 entradas discretas a 24 voltios DC.

En la sección de software, el desarrollo del sistema comprendió la generación de pantallas de control, medición, alarmas y programación necesaria del procesador de comunicación, de modo que se permite al usuario la visualización simple y ordenada de los datos requeridos.

Para desarrollar las pantallas de visualización se empleó el software de programación InTouch, el cual es una plataforma de aplicación del SCADA. En dichas pantallas de visualización y control se puede observar, todos los parámetros y variables que se deseen monitorear y controlar de acuerdo con las especificaciones de la CNFL, así como la generación de las alarmas críticas, dado que ocurra alguna de las siguientes situaciones:

- $\triangleright$  Apertura o cierre, ya sea en forma manual o remota de cualquier interruptor de potencia.
- ! Operación de cualquier protección integrada a los relés DPU2000R.
- ! Pérdida de corriente directa o corriente alterna en cualquier interruptor de potencia.
- ! Pérdida de comunicación de las protecciones DPU2000R.

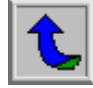

<span id="page-20-0"></span>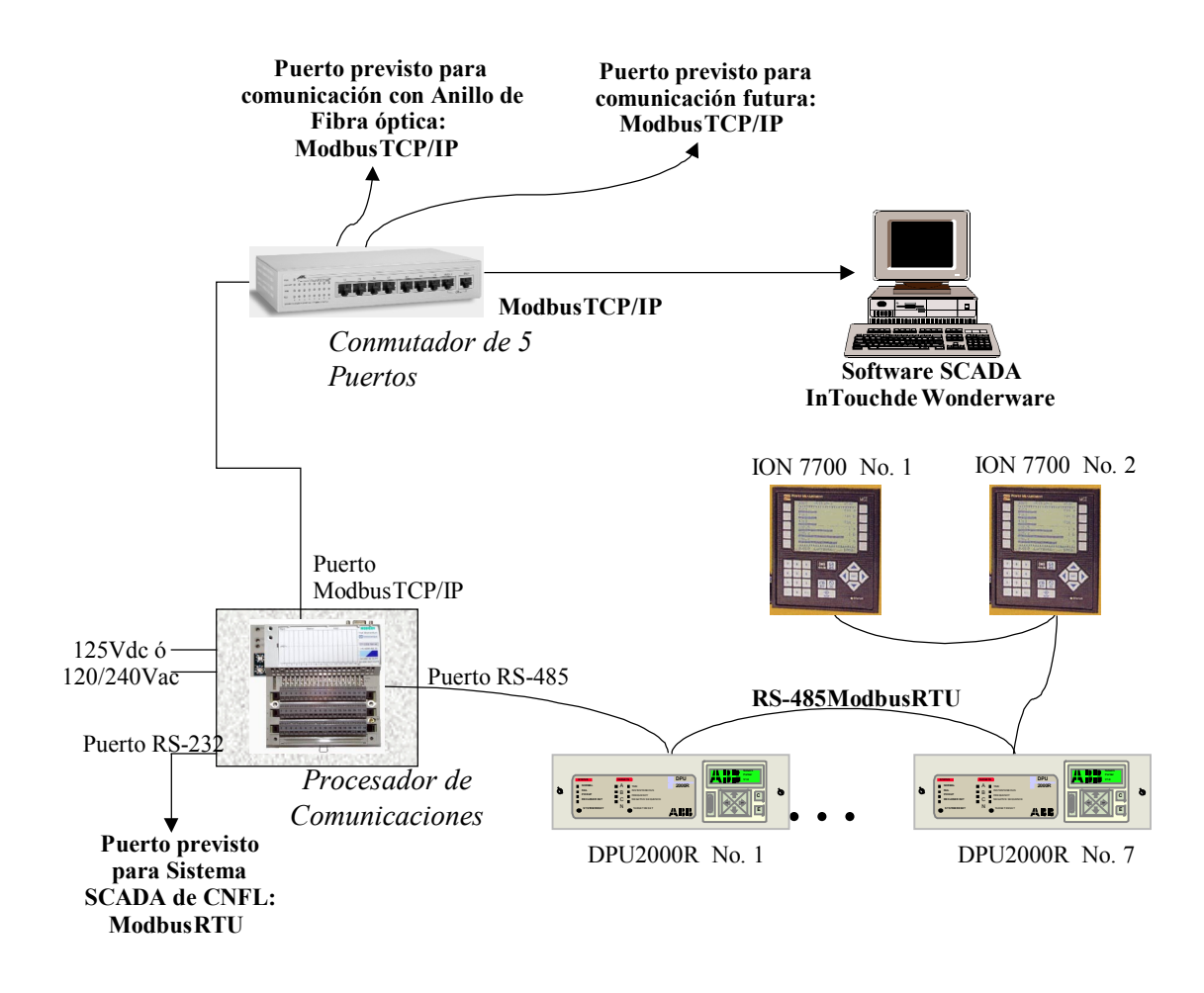

**Figura 2.1** Diagrama de Conexión de equipo del Sistema de Control y Monitoreo de Subestación Reductora de Desamparados

En el transcurso del desarrollo del proyecto se propuso una modificación de la arquitectura inicialmente diseñada por Automatización Industrial de Centroamérica S.A a la Compañía Nacional de Fuerza y Luz. Dicha modificación agrega a la arquitectura mostrada en la figura 2.1, un Convertidor Modbus a TCP/IP, catálogo 174 CEV 300 10. Con lo anterior, se le da a la propuesta inicial, la capacidad de instalar directamente a la red Ethernet, los medidores ION 7700, y los relés de protección DPU 2000R. Esta modificación mejora la arquitectura del sistema, puesto que permite que el SCADA local tenga acceso directo a la información de los equipos, y el SCADA instalado en el Centro de Control, se comunique con los equipos a través del PLC, lo cual representa descentralizar el acceso a la información del Procesador de Comunicaciones. A continuación se muestra en la figura 2.2 el diagrama de distribución de la red de la Subestación Reductora de Desamparados, con la modificación realizada a la misma:

<span id="page-21-0"></span>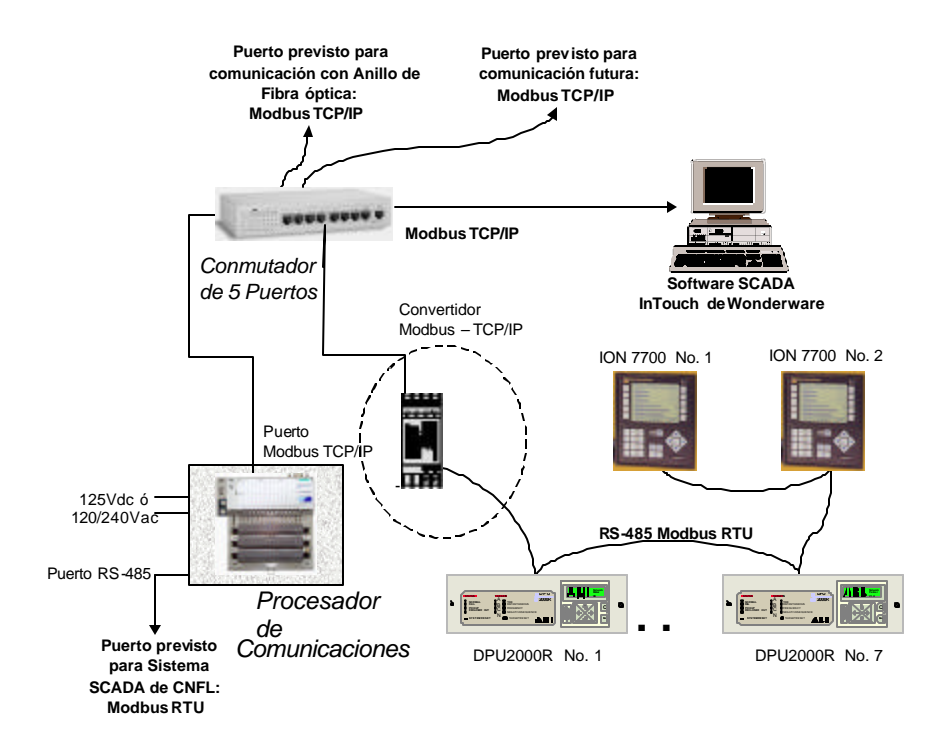

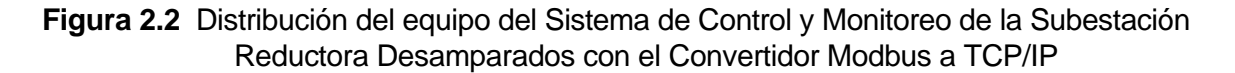

Cada uno de los equipos se describirá con más detalle en el capítulo 4, el cual contiene la información sobre el hadware que se involucró en el Proyecto de Graduación.

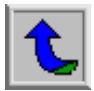

# <span id="page-22-0"></span>**CAPÍTULO 3 PROCEDIMIENTO METODOLÓGICO**

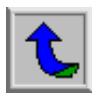

<span id="page-23-0"></span>A continuación se presenta la explicación en detalle de las actividades desarrolladas en el Proyecto de Graduación:

## **3.1 Capacitación en el Software InTouch:**

Para desarrollar esta etapa se dispuso de dos manuales de entrenamiento sobre el manejo y uso del software InTouch y una computadora personal. En el desarrollo de esta actividad se realizaron las prácticas y ejercicios contenidas en manuales del curso básico y avanzado. Se contó además con programas de demostración y aplicaciones que se han desarrollado anteriormente, con la finalidad de comprender mejor los alcances de esta herramienta de visualización. En esta etapa se logró aprender a manejar los recursos que brinda el Software InTouch, para la visualización de información, sus herramientas gráficas y su utilidad en el desarrollo de sistemas SCADA. Esta actividad tuvo una importancia muy significativa para el desarrollo del proyecto dado que gracias a los conocimientos que se adquirieron en este proceso de aprendizaje, se pudo desarrollar el software SCADA InTouch del sistema.

### **3.2 Capacitación en programación y operación de un PLC:**

El proyecto desarrollado comprendió un programa en lógica de escalera para realizar el monitoreo y las operaciones de control desde el SCADA instalado en el Centro de Control de la Compañía Nacional de Fuerza y Luz. Para lograr este objetivo fue necesario aprender a utilizar el software de programación y configuración de controladores del fabricante Schneider Electric. Con esta actividad se logró aprender sobre programación en lógica de escalera, y otros métodos de programación, manejo de las variables de entrada y salida, y configuración de los controladores lógico programables (PLC). Para realizar esta actividad se empleó el manual de programación del PLC tipo Momentum, el software de programación Concept V 2.2 XL y una computadora personal para realizar las prácticas contenidas en los manuales de entrenamiento.

#### **3.3 Investigación sobre los protocolos de comunicación del sistema:**

Los equipos que forman la red del sistema instalado en la Subestación de Desamparados utilizan diferente protocolos de comunicación, por ello se requirió conocer los tipos de protocolos empleados por los dispositivos, y sus características. Los recursos empleados para el desarrollo de esta actividad comprendió los manuales del fabricante de cada uno de los dispositivos, así como de una computadora personal con acceso a Internet para complementar la investigación.

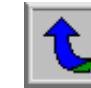

### <span id="page-24-0"></span>**3.4 Definición de variables de entrada y salida del sistema de control y monitoreo:**

La definición de variables de entrada y salida de la información que brindan los equipos de distribución eléctrica instalados en la Subestación Reductora de Desamparados permite establecer cuáles son los parámetros que deben ser tomados en cuenta para el funcionamiento del sistema de control y monitoreo de dichos equipos. Para ello se le solicitó a los responsables del proyecto por parte de la Compañía Nacional de Fuerza y Luz la lista de las variables de los equipos tanto para el SCADA local como para el programa del controlador lógico programable para el SCADA del Centro de Control de la C.N.F.L.

### **3.5 Creación de pantallas de visualización:**

Esta actividad comprendió el diseño y desarrollo de la interfaz de usuario del sistema de control y adquisición de datos. Se creó cada una de las pantallas de visualización de variables eléctricas, ventanas de información de alarmas, gráficos de tendencias, estado y operación de los equipos. Se implementó las funciones de control sobre los equipos como reinicialización de los medidores de energía, reestablecimiento de valores de demandas máximos y mínimos, y apertura ó cierre de los interruptores. Para llevar a cabo el desarrollo de esta actividad se contó con el software de desarrollo Intouch de Wonderware, los manuales de usuario del curso básico y avanzado para realizar consultas y una computadora personal.

#### **3.6 Mejoras realizadas al sistema de control y monitoreo:**

La documentación de la investigación realizada hasta esta etapa, así como los resultados obtenidos en el desarrollo del SCADA permitieron realizar mejoras importantes al sistema en cuestión. Dentro de las mejoras que se realizaron al proyecto se destaca una variación a la arquitectura inicial propuesta, dicha modificación consistió en agregar un convertidor de Modbus a TCP/IP, este dispositivo permitió conectar los equipos de protección directamente a la red. Por otra parte al sistema SCADA se le realizaron modificaciones importantes, de acuerdo a las sugerencias dadas por la Compañía Nacional de Fuerza y Luz y al Departamento de Desarrollo de Proyectos de Automatización Industrial de Centroamérica S.A. Los recursos empleados para realizar esta etapa comprende una computadora con su respectivo procesador de textos, el software InTouch y una impresora.

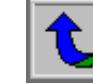

## <span id="page-25-0"></span>**3.7 Programación del controlador lógico programable:**

En esta sección se realizó la programación de las rutinas de control y adquisición de datos desde el controlador. Dicho programa permite realizar consultas a los diferentes registros de los equipos instalados en la Subestación Reductora de Desamparados, así como control de los principales comandos de operación de los relés de protección. Para desarrollar esta actividad se necesitó un PLC tipo Momentum del fabricante Schneider Electric, el software Concept V 2.2 XL para programación y configuración del PLC, una computadora y la especificación de señales de comando, alarma y medición para enviar al SCADA del Centro de Control de la C.N.F.L.

### **3.8 Pruebas del sistema de control:**

Una vez finalizado el programa del PLC y el sistema SCADA en InTouch, se procedió a realizar la pruebas necesarias para verificar el funcionamiento de cada uno de los programas de modo que se pudieran realizar las correcciones y mejoras necesarias para cumplir satisfactoriamente con el objetivo general del proyecto. Primero se realizaron pruebas en vacío al PLC mediante un simulador para comprobar que las rutinas realizadas en lógica de escalera se ejecutaran conforme a lo que el programa debía realizar y conforme a ello se efectuaron las correcciones que el programa requirió. Después de que la Compañía Nacional de Fuerza y Luz realizó el alambrado de la red, con el procesador de comunicaciones, las unidades DPU 2000R, los monitores de calidad ION 7700, el conmutador de 5 puertos y el computador, se procedió a instalar la aplicación en Intouch y el programa del PLC, para realizar las pruebas al sistema, se realizó la validación de datos tanto del programa del PLC como del SCADA local y se realizaron las pruebas de los comandos de control. De acuerdo a los resultados obtenidos durante las pruebas se hicieron las correcciones para mejorar el funcionamiento del sistema. Los recursos requeridos para hacer esta parte del proyecto, comprende todos las unidades de protección proporcionadas por la C.N.F.L, el procesador de comunicaciones, el computador donde se instaló la aplicación, una impresora de inyección de tinta a color y una impresora de matriz de puntos.

## **3.9 Documentación de pruebas:**

Esta actividad comprende un informe parcial de las pruebas realizadas en la actividad anterior y las mejoras requeridas tanto del sistema SCADA local como del programa del controlador lógico programable. Se presentan aquí los resultados obtenidos después de probar el funcionamiento del sistema y así poder dar un informe final del proyecto, con sus respectivas conclusiones y recomendaciones. Se necesita para esta actividad una PC con un procesador de textos y una impresora.

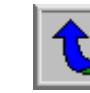

### <span id="page-26-0"></span>**3.10 Presentación de resultados:**

Esta sección comprende el presente informe final, todos los resultados obtenidos en las actividades anteriores, el funcionamiento del sistema, así como la descripción y funcionamiento de los dispositivos que lo integran, así como un manual del usuario del sistema SCADA y del programa del controlador lógico programable. Para esto se requiere una computadora personal, Power Point, y una impresora.

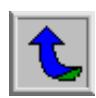

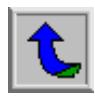

# <span id="page-28-0"></span>**CAPÍTULO 4 DESCRIPCIÓN DEL HARDWARE UTILIZADO**

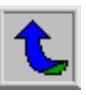

## <span id="page-29-0"></span>**4.1 Módulo de Entradas Discretas Catálogo 170 ADI 340 00**

Dentro del Hardware empleado para el desarrollo del sistema se encuentra el módulo de entradas discretas catálogo 170 ADI 340 00, que se muestra en la figura  $4.1:$ 

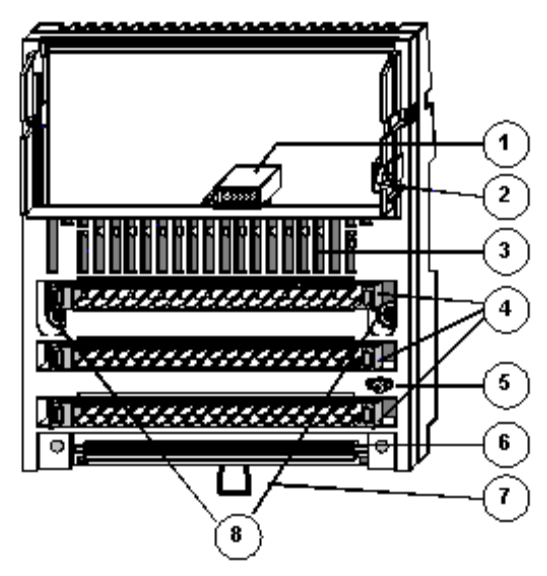

**Figura 4.1** Esquema de los elementos del Módulo de Entradas Discretas Catálogo 170 ADI 340 00

A continuación se describe los elementos enumerados en la figura anterior:

- 1. Conector de interfaz interna (ATI)
- 2. Contacto de base y seguridad para el adaptador
- 3. LED de estado de las entradas discretas
- 4. Agujeros para colocar los conectores terminales de tornillo y cableado
- 5. Tornillo de tierra
- 6. Ranura de seguridad de montaje
- 7. Pestaña de seguridad para montaje en un riel DIN
- 8. Agujeros para colocar sobre el panel de montaje

Dentro de los elementos más importantes del Módulo de Entradas Discretas, se detalla el despliegue del estado de los diodos emisores de luz (*LED* por sus siglas en inglés) en la figura 4.2, y en la tabla 4.1 se describe la función de cada *LED* de acuerdo al estado en el que se encuentre:

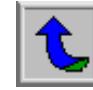

<span id="page-30-0"></span>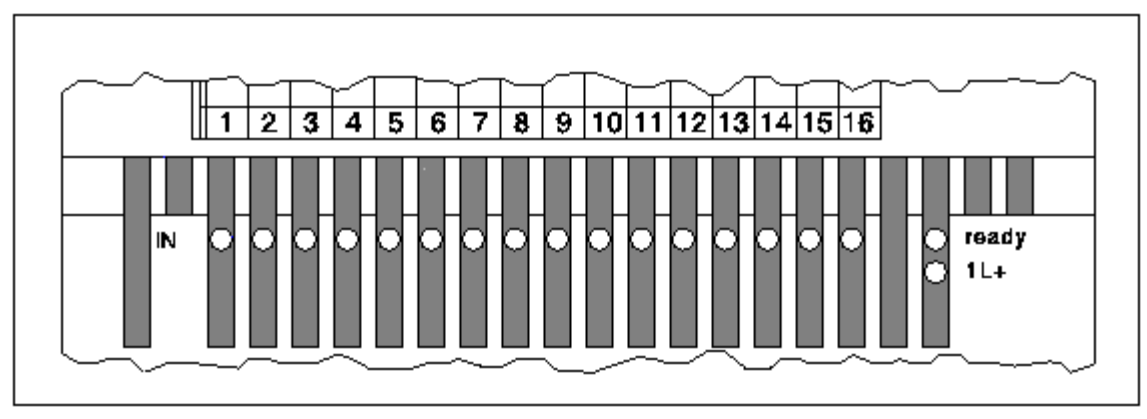

**Figura 4.2** Detalle de Despliegue del Estado de los LED

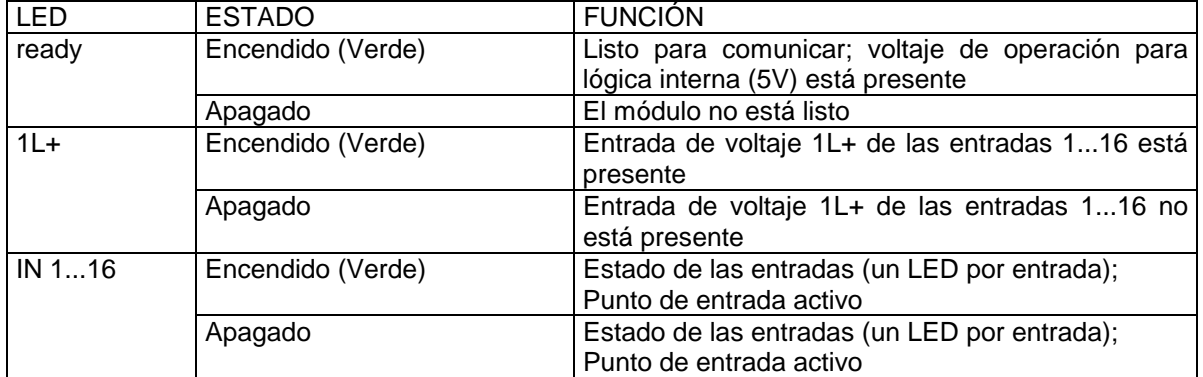

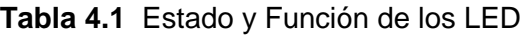

El módulo de entradas discretas catálogo 170 ADI 340 00, posee 16 entradas discretas a 24 VDC.

Las entradas son campos alambrados a la fila 1 de la base, la forma de alambrar dichas entradas depende del tipo de adaptador que se desea montar en dicha base.

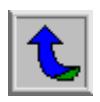

<span id="page-31-0"></span>La siguiente figura muestra el diagrama de conexión interno de dicha base.

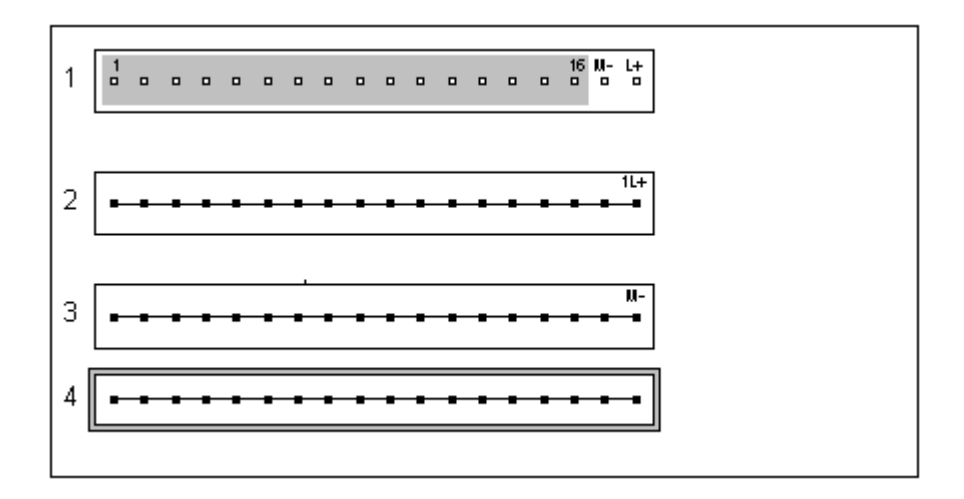

**Figura 4.3** Diagrama de Conexión Interna de los Pines de la Base 170 ADI 340 00

# **4.2 Adaptador de Procesador Momentum Catálogo 171 CCC 980 20**

Este módulo cuenta con las siguientes características:

- Memoria interna de 544 Kbytes.
- Memoria Flash RAM de 512 Kbytes
- Frecuencia de reloj de 50 MHz
- Puerto de comunicación Ethernet (RJ-45 10BASE-T)
- Puerto Modbus (DB-9 Pines)

En la figura 4.4 se presenta el detalle de este módulo:

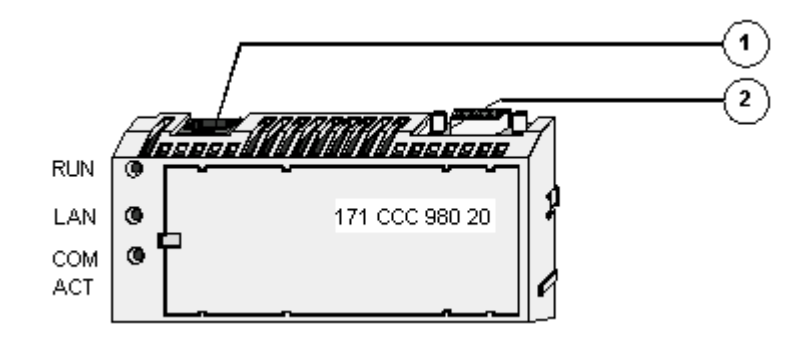

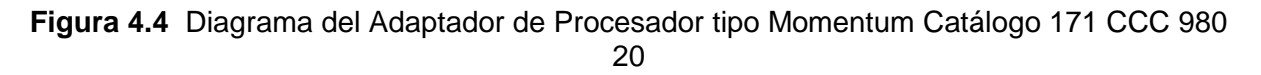

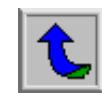

- <span id="page-32-0"></span>1. Puerto de comunicación Ethernet (RJ-45 10BASE-T).
- 2. Puerto Modbus (DB-9 Pines)

En la tabla 4.2 se indica la función de los LED del adaptador de procesador:

| <b>LED</b>              | <b>ESTADO</b> | <b>FUNCION</b>                                     |  |
|-------------------------|---------------|----------------------------------------------------|--|
| <b>RUN</b>              | Encendido     | Continuamente: CPU tiene alimentación y está listo |  |
|                         |               | para ejecutar el programa.                         |  |
|                         |               | Discontinuamente: Error                            |  |
|                         | Apagado       | El CPU no tiene alimentación                       |  |
| <b>LAN</b><br>Encendido |               | Hay enlace con la red de área local                |  |
|                         | Apagado       | No hay conexión con la red de área local           |  |
| <b>COM ACT</b>          | Encendido     | Actividad en el puerto de comunicaciones           |  |
|                         | Apagado       | No hay actividad en el puerto de comunicaciones    |  |

**Tabla 4.2** Función de los LED del Adaptador de Procesador

# **4.3 Convertidor Modbus a TCP/IP Catálogo 174 CEV 300 10**

El convertidor Modbus a TCP/IP, con catálogo 174 CEV 300 10, permite que los dispositivos que emplean protocolo Modbus se comuniquen en forma directa con la red Ethernet. En la figura 4.5 se muestra la vista frontal de dicho módulo:

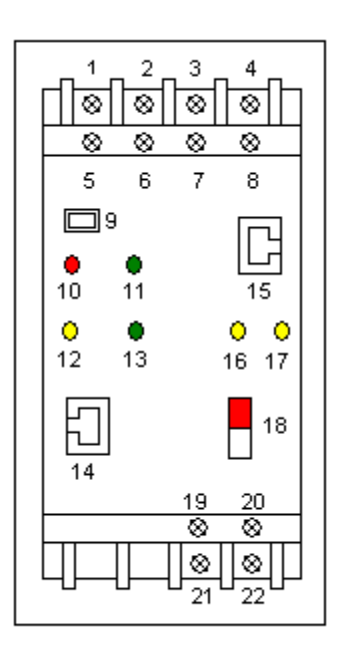

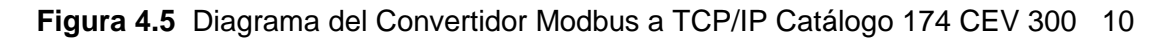

<span id="page-33-0"></span>En la tabla 4.3 se detalla la función de cada uno de los elementos de la vista frontal del convertidor Modbus a TCP/IP mostrada en la figura 4.4:

| <b>IDENTIFICACION   COMPONENTE</b> |                     | <b>NOMBRE</b>          | <b>FUNCION</b>                       |
|------------------------------------|---------------------|------------------------|--------------------------------------|
| 1                                  | Terminal para       | Rx ó RX-               | RS-232: RxD (Receive Data).          |
|                                    | alambrar            |                        | RS-422/485: RxD- (Receive Data -)    |
| $\overline{2}$                     | Terminal para       | CTS ó Rx+              | RS-232: CTS (Clear To Send).         |
|                                    | alambrar            |                        | RS-422/485: RxD+ (Receive Data +)    |
| 3                                  | Terminal para       | RTS ó Tx+              | RS-232: RTS (Request To Send).       |
|                                    | alambrar            |                        | RS-422/485: TxD+ (Transmit Data +)   |
| $\overline{4}$                     | Terminal para       | $TxD \overline{6 Tx}$  | RS-232: TxD (Transmit Data).         |
|                                    | alambrar            |                        | RS-422/485: TxD (Transmit Data -)    |
| 5, 6, 7                            | Terminales para     | N.C                    | Sin conexión                         |
|                                    | alambrar            |                        |                                      |
| 8                                  | Terminal para       | <b>GND</b>             | Tierra de la señal Modbus            |
|                                    | alambrar            |                        |                                      |
| 9                                  | Conmutador de       | RST (Reset Switch)     | Permite reinicializar el convertidor |
|                                    | Reinicio            |                        |                                      |
| 10                                 | LED rojo            | Falla ó Configuración  | Encedido: Falla en la comunicación   |
|                                    |                     |                        | o el convertidor está en menú de     |
|                                    |                     |                        | configuración                        |
| 11                                 | <b>LED</b> verde    | Listo                  | Encendido: El convertidor está listo |
|                                    |                     |                        | para comunicarse en ambos puertos    |
| 12                                 | LED amarillo        | Actividad en el        | Si está parpadeando indica actividad |
|                                    |                     | <b>Puerto Ethernet</b> | en el Puerto Ethernet                |
| 13                                 | <b>LED Verde</b>    | Conexión Buena         | Encedido: La conexión del            |
|                                    |                     |                        | convertidor al Puerto Ethernet está  |
|                                    |                     |                        | bien                                 |
| 14                                 | Conector RJ-45      | <b>Puerto Ethernet</b> | Conector RJ-45 para Ethernet, cable  |
|                                    |                     |                        | 10-BaseT                             |
| 15                                 | Conector RJ-45      | <b>Puerto Modbus</b>   | Conector RJ-45 para Modbus, cable    |
|                                    |                     |                        | RS-232 ó RS-485                      |
| 16                                 | LED amarillo        | Modbus Tx              | Si está parpadeando indica           |
|                                    |                     |                        | transmisión de datos ó carga en el   |
|                                    |                     |                        | Puerto Modbus                        |
| 17                                 | <b>LED</b> amarillo | <b>Modbus Rx</b>       | Si está parpadeando indica           |
|                                    |                     |                        | recepción de datos en el Puerto      |
|                                    |                     |                        | Modbus                               |
| 18                                 | Conmutador          | Seleccción de interfaz | Arriba: Puerto Modbus RS-232         |
|                                    |                     | Modbus                 | Abajo: Puerto Modbus RS-485          |
| 19                                 | Terminal para       | DC+                    | Alimentación Positiva                |
|                                    | alambrar            |                        |                                      |
| 20                                 | Terminal para       | Tierra                 | Conexión a tierra                    |
|                                    | alambrar            |                        |                                      |
| 21                                 | Terminal para       | $DC -$                 | Alimentación Negativa                |
|                                    | alambrar            |                        |                                      |
| 22                                 | Terminal para       | Tierra                 | Tierra                               |
|                                    | alambrar            |                        |                                      |

**Tabla 4.3** Función de los Elementos del Convertidor Modbus a TCP/IP

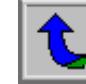

# <span id="page-34-0"></span>**CAPÍTULO 5 DESCRIPCIÓN DEL SOFTWARE UTILIZADO**

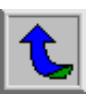

## <span id="page-35-0"></span>**5.1 Software de Visualización InTouch**

El software InTouch es una Interfaz gráfica Humano-Máquina (HMI, Human Machine Interfaz), que permite desarrollar sistemas de control y monitoreo de supervisión. Dicho software pertenece a un grupo de módulos de software integrados marca Wonderware. Permite el intercambio de datos en tiempo real y de forma confiable.

En Costa Rica, el software Intouch se comercializa desde 1993, en su versión 5.0, actualmente se tiene disponible hasta la versión 7.1. Por otra parte, InTouch es compatible con los estándares de comunicación mundiales.

La versión utilizada en este caso fue la 7.1 y cuenta con las siguientes características:

- a. Puede funcionar en los sistemas operativos de Windows 95, Windows 98, Windows NT 4.0 y Windows 2000.
- b. Utiliza imágenes y mapas de bits en sus pantallas.
- c. Puede manejar objetos gráficos de captura de pantalla, archivos JPEG, archivos PCX, archivos TGA y mapas de bits BMP.
- d. Tiene la capacidad de tomar datos directamente de una base de datos relacional para graficación de tendencias en tiempo real o graficación de datos por períodos de acuerdo a la configuración deseada.
- e. Posee objetos gráfico predefinidos.
- f. Emplea la comunicación DDE (Dynamic Data Exchange) provista por Microsoft Windows.
- g. Posee herramientas para el almacenamiento y despliegue de alarmas que se presenten en un sistema.

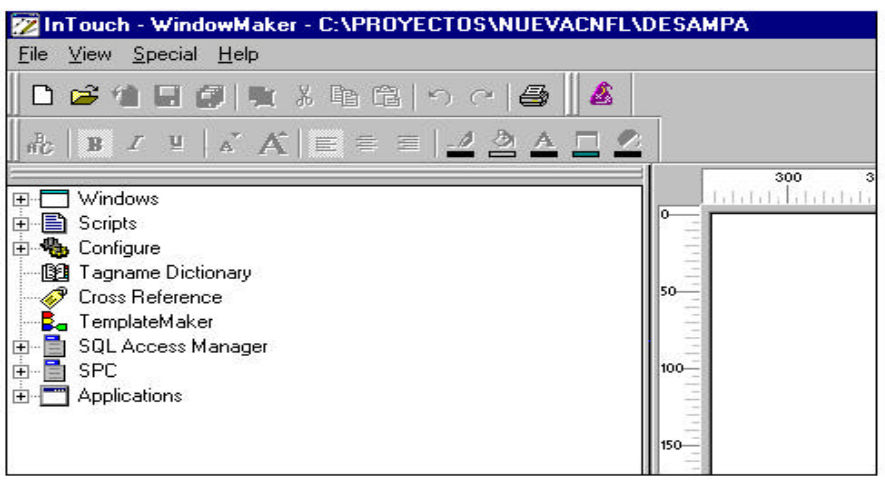

**Figura 5.1** Ventana Principal del Software InTouch

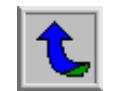
En la figura 5.1 se muestra la ventana principal del software de visualización InTouch.

Para crear una nueva aplicación, en la barra de herramientas, dentro de la opción File, se selecciona la función New Window, a continuación se muestra la ventana de diálogo en la figura 5.2:

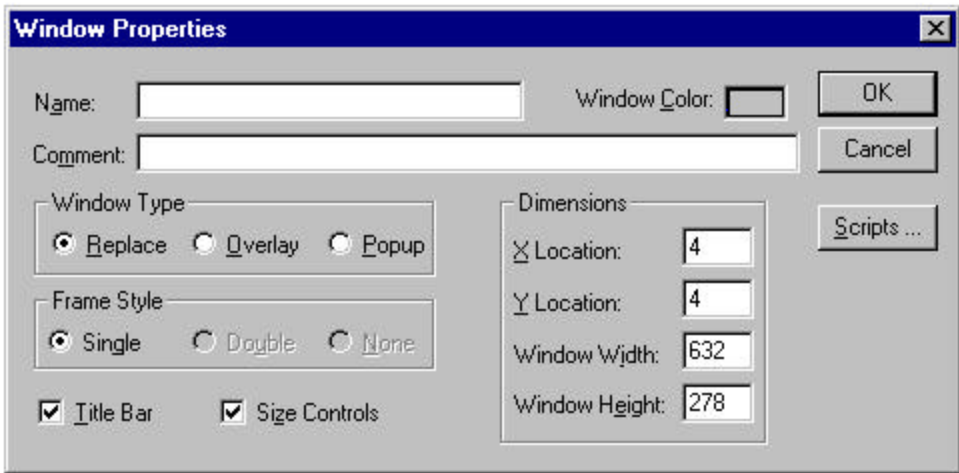

**Figura 5.2** Ventana de diálogo para crear una nueva ventana de aplicación

En la ventana anterior, se nombra la pantalla, se selecciona el color del fondo de pantalla, sus dimensiones, tipo de ventana, encabezado y barra de título.

El programa InTouch cuenta con una serie de objetos e imágenes predefinidas, que facilitan el trabajo del programador, para ello se cuenta con la ventana Wizard Selection, la cual se muestra en la figura 5.3:

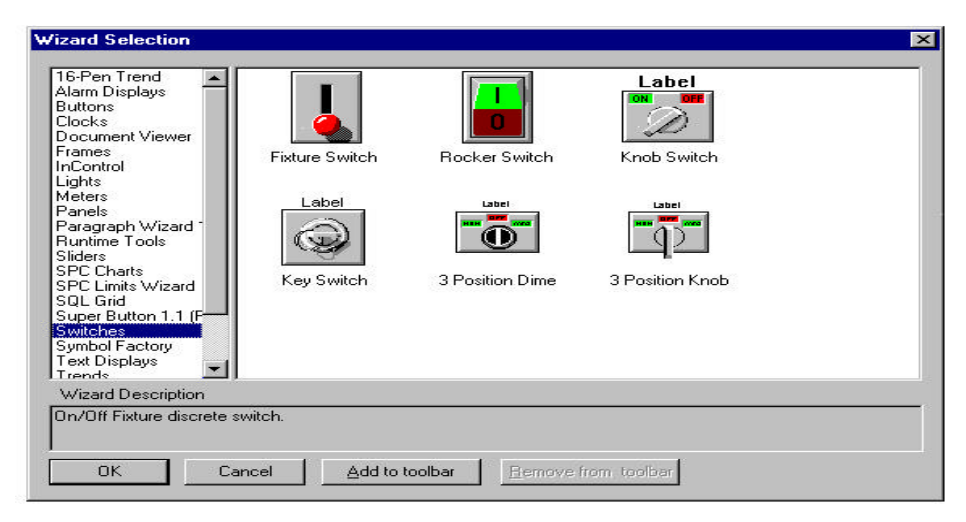

**Figura 5.3** Ventana de Selección de Wizard

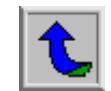

Dentro de las opciones de la ventana anterior se tienen objetos tales como botones, paneles, medidores, luces, despliegue de alarmas, interruptores, relojes, y algunos otros objetos que se pueden emplear para el desarrollo de cada nueva aplicación.

Cada vez que se desarrolla una aplicación en el software Intouch el programador debe declarar las variables que se van a emplear en el programa, dentro del diccionario de variables, el cual se encuentra en la barra de menú principal en la opción Special como se indica en la figura 5.4:

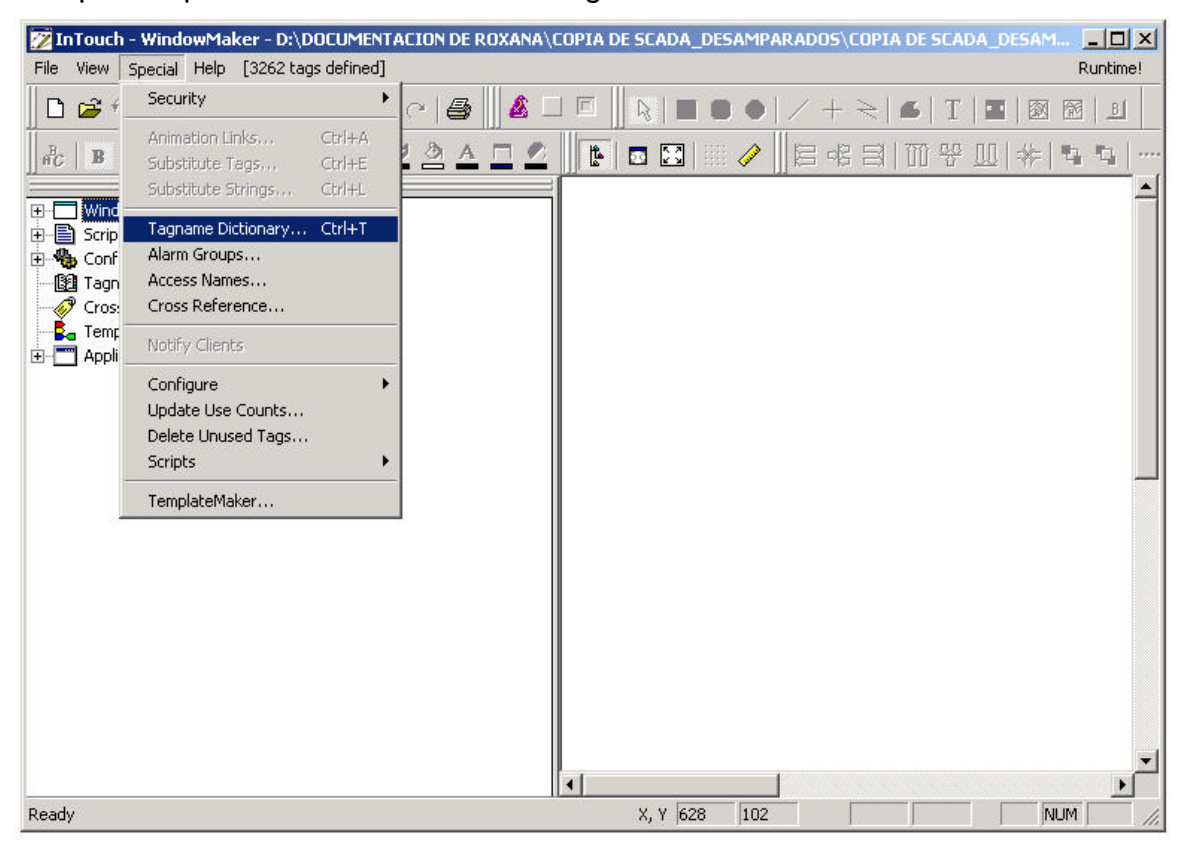

**Figura 5.4** Opción de menú para ingresar al editor de diccionario de variables

En el editor del diccionario de variables se le presenta al usuario una ventana de diálogo en donde este puede definir la información de cada variable. Dentro de esta información el programador debe declarar el nombre de la variable, el tipo de dato, grupo de variables al que pertenece, nombre de acceso, detalle, valor inicial de la variable, si se trata de una variable de solo lectura o de lectura/escritura y límites máximo y mínimo de los posibles valores que puede tomar la variable. En la figura 5.5 a continuación se tiene la ventana de diálogo para el editor del diccionario de variables:

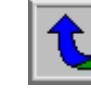

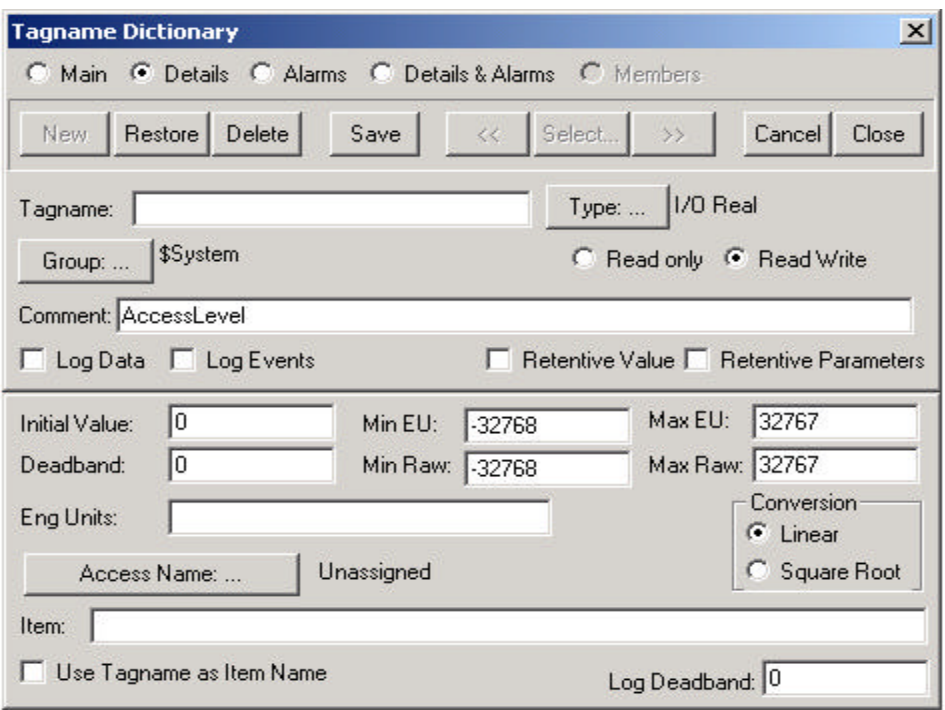

**Figura 5.5** Ventana de editor de diccionario de variables

En la tabla 5.1 se da una descripción de los tipos de variables que se pueden emplear dentro de cada nueva aplicación:

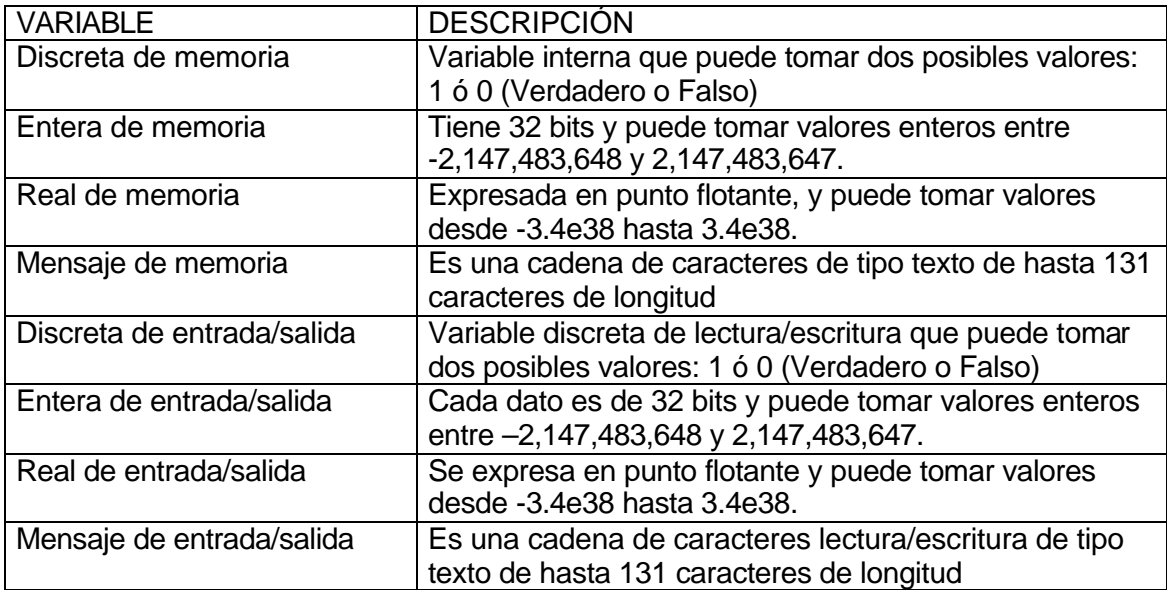

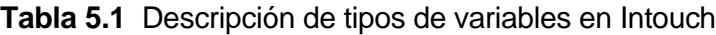

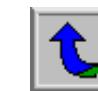

Para desarrollar cada una de las subrutinas de condiciones se tiene la ventana que se muestra en la figura 5.6:

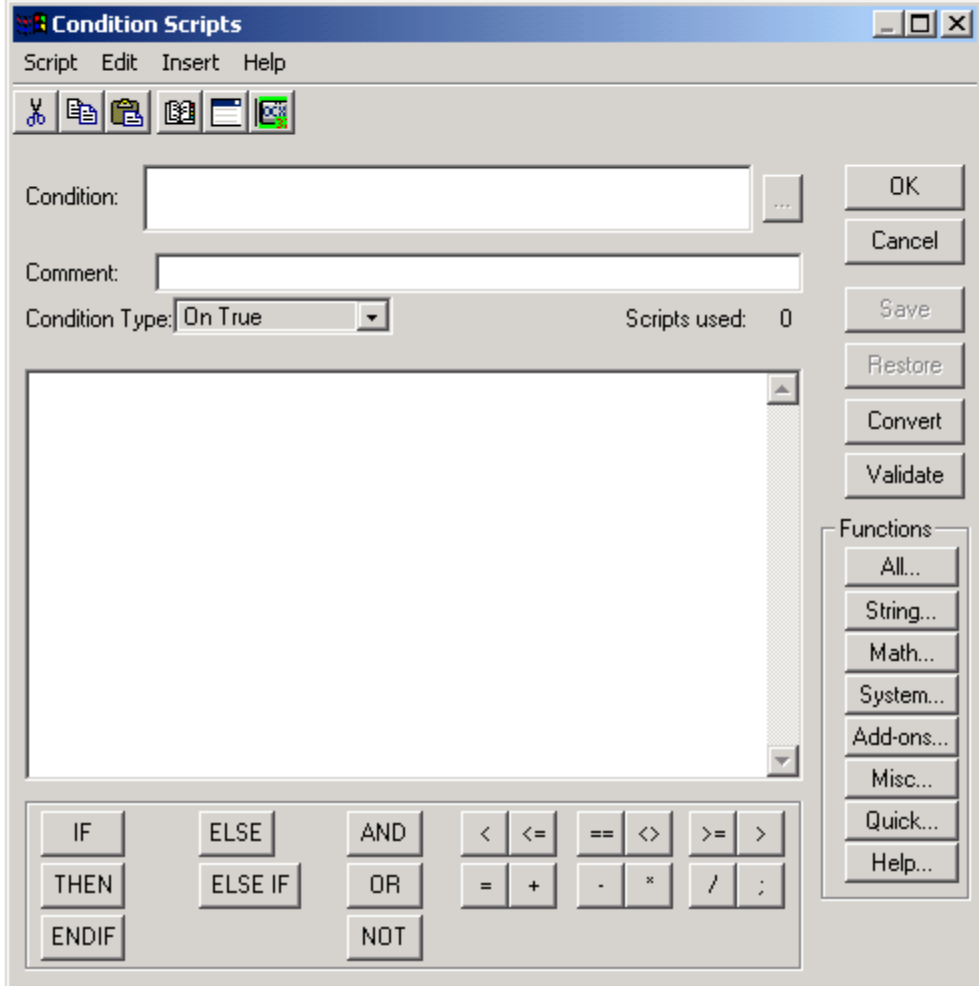

**Figura 5.6** Ventana de Subrutinas de Condiciones.

En la ventana anterior se definen las subrutinas de condiciones, las cuales son enlaces a variables discretas o expresiones que pueden tomar un estado de verdadero o falso, además se pueden utilizar expresiones discretas que contengan variables analógicas. Existen cuatro tipos de subrutinas que pueden ser aplicadas a una condición:

On True: Se ejecuta una vez cuando se da la transición de la condición de falso a verdadero.

On False: Se ejecuta una vez cuando se da la transición de la condición de verdadero a falso.

While True: Se ejecuta continuamente mientras la condición sea verdadera.

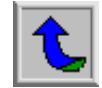

While False: Se ejecuta continuamente mientras la condición sea verdadera.

Las subrutinas de aplicación son enlaces en toda la aplicación que permiten inicializar otras aplicaciones, crear simulaciones de procesos, procesos de cálculos con variables entre muchas otras funciones. Hay tres tipos de subrutinas de aplicación que pueden emplearse:

On Startup: Se ejecuta una vez cuando la aplicación se pone en marcha.

While Running: La subrutina se ejecuta continuamente a la frecuencia especificada mientras la aplicación está en marcha.

On Shutdown: Se ejecuta una vez cuando la aplicación se cierra.

Para crear las subrutinas de control de aplicación se cuenta con la ventana de desarrollo Application Scripts, como se observa en la figura 5.7:

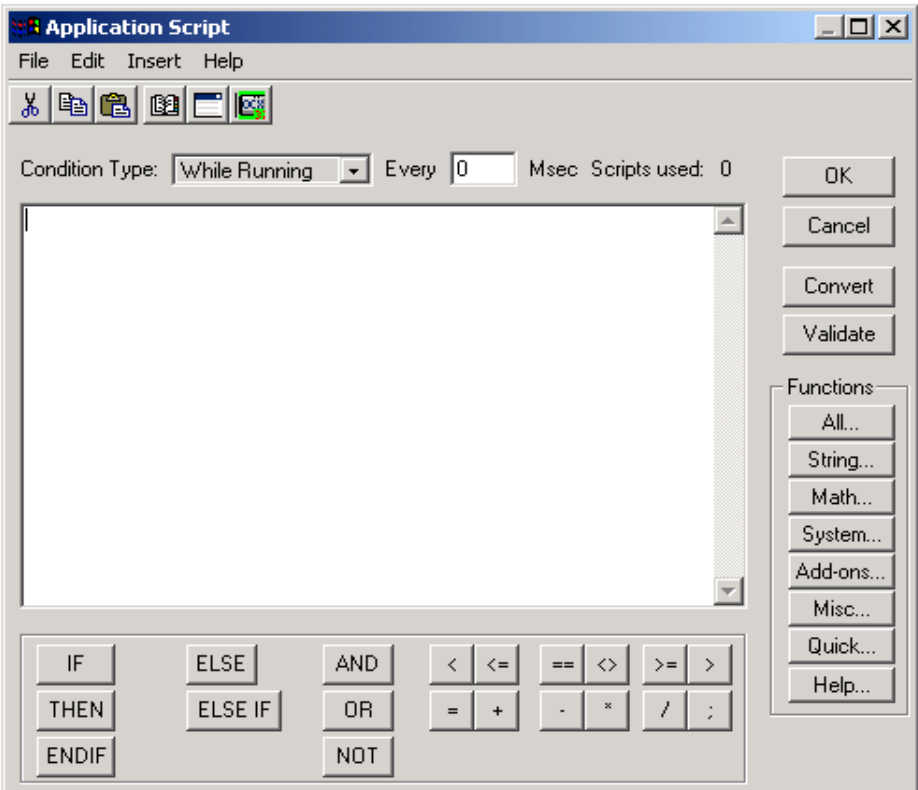

**Figura 5.7** Ventana de Subrutinas de Aplicaciones

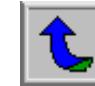

# **5.2 Software de Programación del PLC Concept V2.2 XL**

El Software de programación Concept es una herramienta de configuración y programación de Controladores Lógicos Programables (PLC), ya sean de tipo Momentum, Quantum, TSX Compact ó Atrium, todos del fabricante Schneider Electric.

Dentro de las características más importantes de este software cabe destacar que permite trabajar en ambiente de Microsoft Windows 95, Microsoft Windows 98, Microsoft Windows 2000, y Windows NT 4.0.

Este programa está diseñado como una aplicación para MS-Windows y para su uso posee una interfaz gráfica de usuario fácil de manejar, además las herramientas de configuración en Concept utilizan los estándares de menú de todos los editores, tales como Archivo (File), Ventana (Window) y Ayuda (Help). En la figura 5.8 se tiene la ventana principal de Concept V2.2 XL:

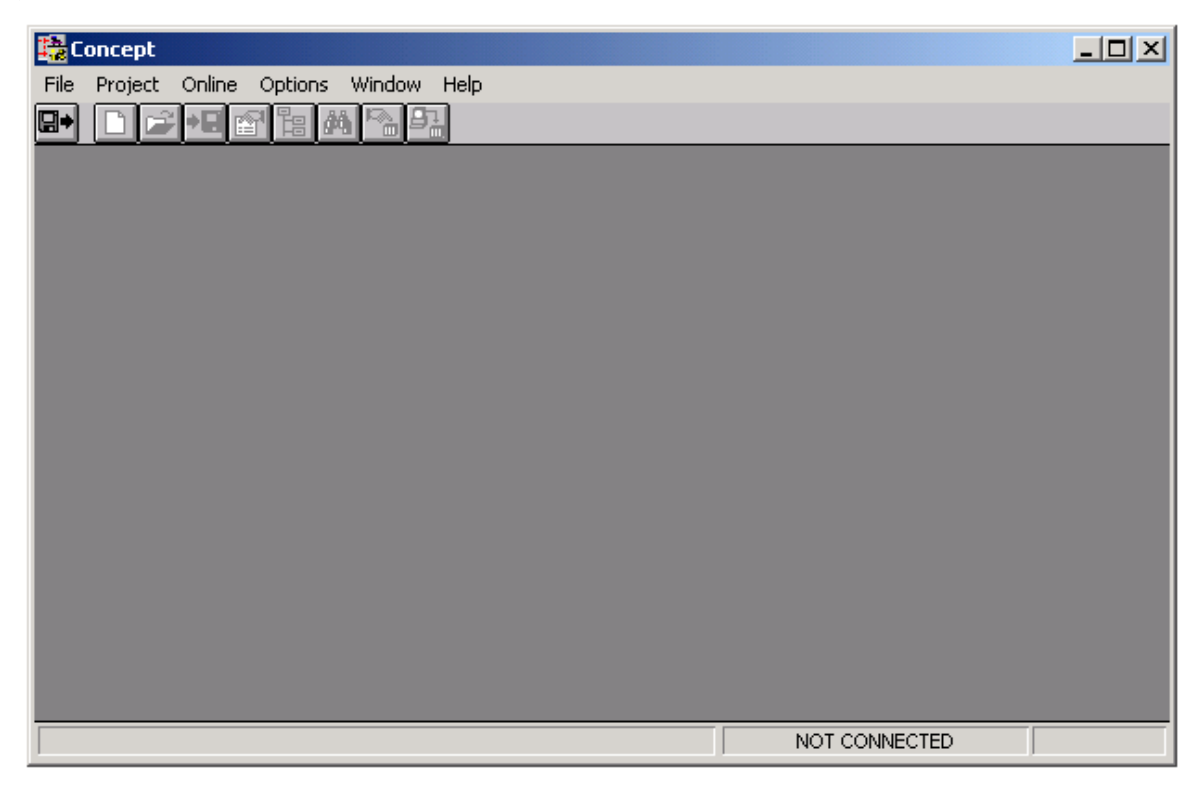

**Figura 5.8** Ventana Principal de Concept V2.2 XL

En la ventana principal, se muestra la barra de herramientas el menú principal, del software. Cuando se inicia una nueva aplicación en la opción File se ejecuta la opción New Project como se observa en la figura 5.9, para crear el nuevo proyecto en la base de datos:

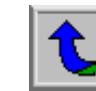

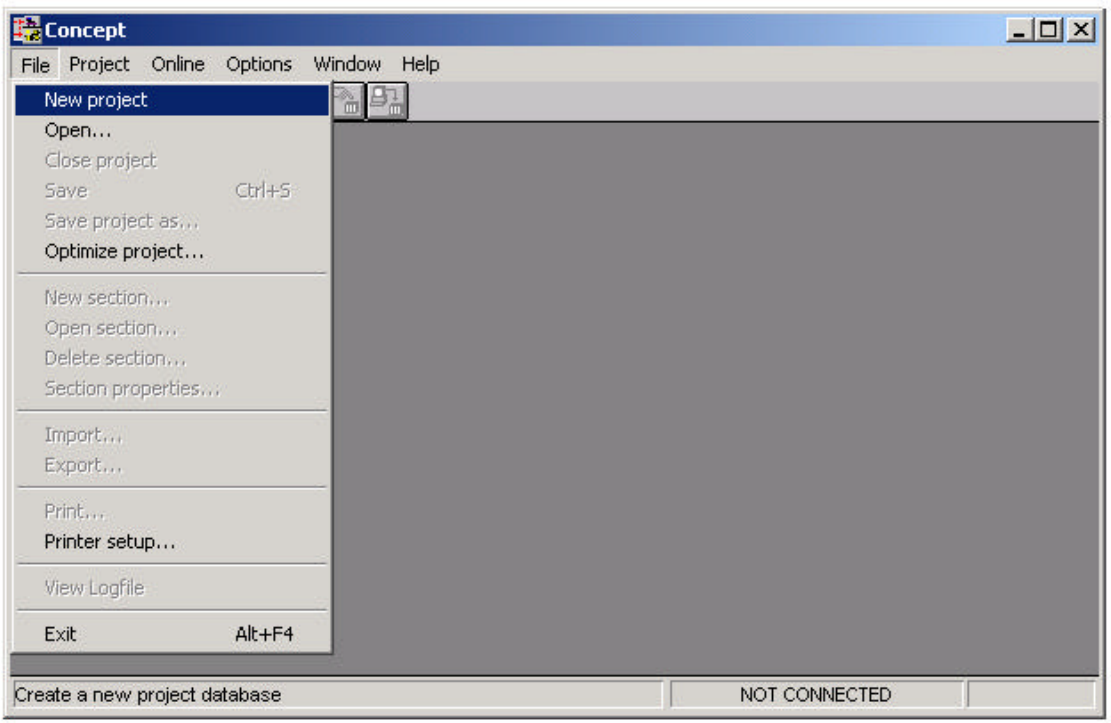

**Figura 5.9** Ventana de menú para crear una nueva aplicación

Una vez creado el nuevo proyecto se selecciona el tipo de sección del programa que se va a desarrollar. En Concept se tienen disponibles seis tipos de secciones. Para especificar el nombre y tipo de la sección del programa se tiene la siguiente ventana de diálogo mostrada a continuación en la figura 5.10:

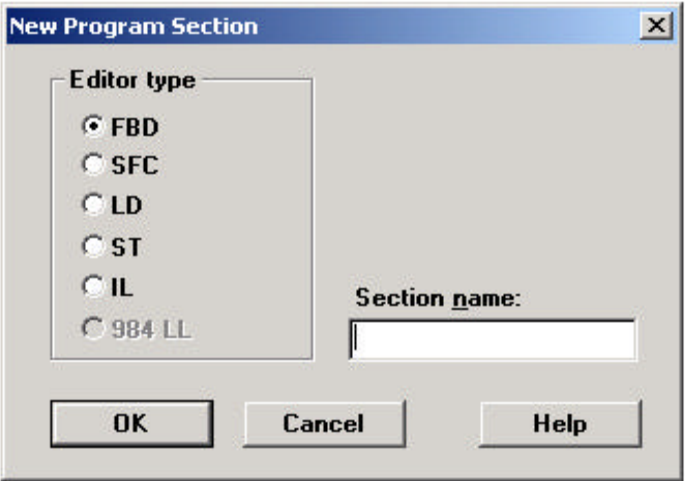

**Figura 5.10** Ventana de diálogo para selección de tipo y nombre de sección de programa

De los tipos de editores de sección especificados en la figura 5.10, el tipo utilizado para el desarrollo del programa del PLC Momentum, es el editor 984 Lógica en Escalera (984 Ladder Logic).

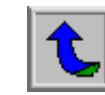

La Lógica en escalera es un lenguaje de programación gráfico, fácil de utilizar y sus componentes son elementos de nodo único e instrucciones de nodo múltiple. Cada componente se programa en una red, la cual consiste en un diagrama de escalera limitado por rieles de potencia. En el editor 984 LL cada red posee siete filas y once columnas, en la figura 5.11 se observa una red de un programa de lógica en escalera:

| Edit<br><b>Ric</b> | Stew- | <b>Objects</b> | Networks Project Online Options Window Help |   |  | œ | Θ |   | KO- |                |  |        | ED 88 |          |  |   |  |    |  | $-19x$ |   |
|--------------------|-------|----------------|---------------------------------------------|---|--|---|---|---|-----|----------------|--|--------|-------|----------|--|---|--|----|--|--------|---|
|                    | 谭     | $\overline{2}$ |                                             | ä |  |   |   | 5 |     | f <sub>b</sub> |  | $\tau$ |       | $\bf{B}$ |  | 9 |  | 10 |  | 11     |   |
|                    |       |                |                                             |   |  |   |   |   |     |                |  |        |       |          |  |   |  |    |  |        |   |
|                    |       |                |                                             |   |  |   |   |   |     |                |  |        |       |          |  |   |  |    |  |        |   |
|                    |       |                |                                             |   |  |   |   |   |     |                |  |        |       |          |  |   |  |    |  |        |   |
|                    |       |                |                                             |   |  |   |   |   |     |                |  |        |       |          |  |   |  |    |  |        |   |
|                    |       |                |                                             |   |  |   |   |   |     |                |  |        |       |          |  |   |  |    |  |        |   |
|                    |       |                |                                             |   |  |   |   |   |     |                |  |        |       |          |  |   |  |    |  |        |   |
|                    |       |                |                                             |   |  |   |   |   |     |                |  |        |       |          |  |   |  |    |  |        |   |
|                    |       |                |                                             |   |  |   |   |   |     |                |  |        |       |          |  |   |  |    |  |        |   |
|                    |       |                |                                             |   |  |   |   |   |     |                |  |        |       |          |  |   |  |    |  |        |   |
|                    |       |                |                                             |   |  |   |   |   |     |                |  |        |       |          |  |   |  |    |  |        |   |
|                    |       |                |                                             |   |  |   |   |   |     |                |  |        |       |          |  |   |  |    |  |        |   |
|                    |       |                |                                             |   |  |   |   |   |     |                |  |        |       |          |  |   |  |    |  |        |   |
|                    |       |                |                                             |   |  |   |   |   |     |                |  |        |       |          |  |   |  |    |  |        |   |
|                    |       |                |                                             |   |  |   |   |   |     |                |  |        |       |          |  |   |  |    |  |        |   |
|                    |       |                |                                             |   |  |   |   |   |     |                |  |        |       |          |  |   |  |    |  |        |   |
|                    |       |                |                                             |   |  |   |   |   |     |                |  |        |       |          |  |   |  |    |  |        |   |
|                    |       |                |                                             |   |  |   |   |   |     |                |  |        |       |          |  |   |  |    |  |        |   |
| 711                |       |                |                                             |   |  |   |   |   |     |                |  |        |       |          |  |   |  |    |  |        | ٠ |

**Figura 5.11** Ventana de programación en red lógica en escalera

Un conjunto de redes forman un segmento y un segmento o un conjunto de segmentos forman una secuencia de programa.

Cada editor de secciones posee un conjunto de instrucciones que permiten simplificar las tareas del programador. Las instrucciones utilizadas en el programa para acceder a la información de los equipos de protección de la Subestación Reductora de Desamparados, son la instrucción BLKM (Block Move) y la instrucción MSTR (Master). La primera instrucción, permite copiar el contenido de una tabla de origen a una tabla destino, en un solo recorrido.

En la figura 5.12 se tiene la representación de la estructura en bloque de la instrucción BLKM:

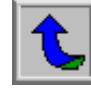

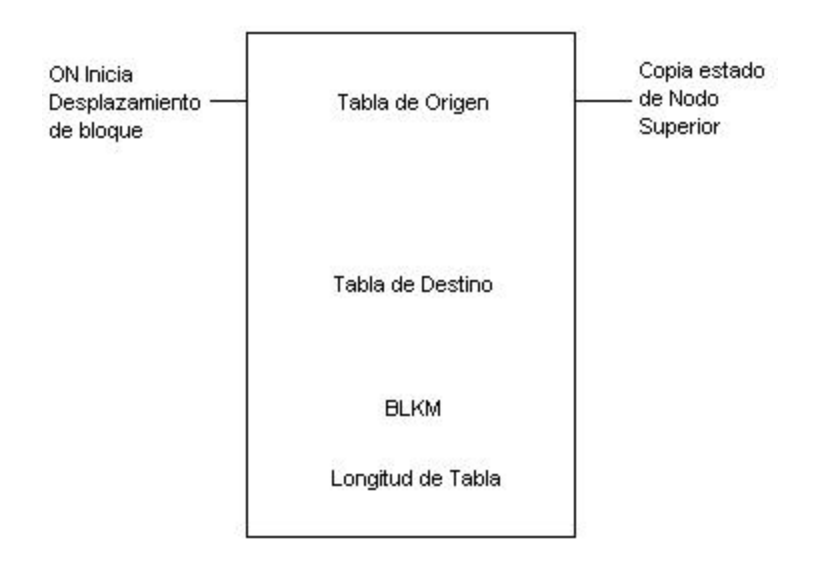

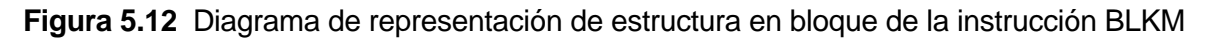

En la representación de la instrucción BLKM, se observa que esta instrucción posee una entrada de control en el nodo superior, que permite habilitar el desplazamiento del bloque de datos. La salida del nodo superior repite el estado de la entrada del nodo superior.

En el nodo denominado Tabla de Origen se especifica la dirección inicial de la tabla de origen, dirección a partir de la cual se copiarán los datos en el proceso del desplazamiento del bloque. Dicho nodo puede contener una referencia 0x de una tabla de bobinas o salidas discretas, 1x de una tabla de entradas discretas, 3x de una tabla de registros de entrada, o bien 4x de una tabla de registros de retención.

La Instrucción BLKM ejecuta el proceso de desplazamiento de un bloque de datos contiguos, si se desea mover mas de un bloque de datos no consecutivos, se deben realizar tantas instrucciones de BLKM como el número de bloques de datos que se desee desplazar.

En el nodo medio, o Tabla de Destino se declara la dirección inicial de la tabla donde se copiarán los datos, este nodo puede tener una referencia 0x ó 4x.

El contenido del nodo inferior, es un valor entero que indica la longitud o número de datos que se van a copiar, este valor puede variar desde 1 hasta 100.

La instrucción MSTR, es una herramienta que poseen los controladores lógicos programables que proporcionan capacidades de comunicación con protocolo Modbus Plus o TCP/IP Ethernet. Esta instrucción permite que los nodos de la red puedan realizar transacciones de mensajes, ya sea de lectura o escritura de datos.

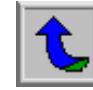

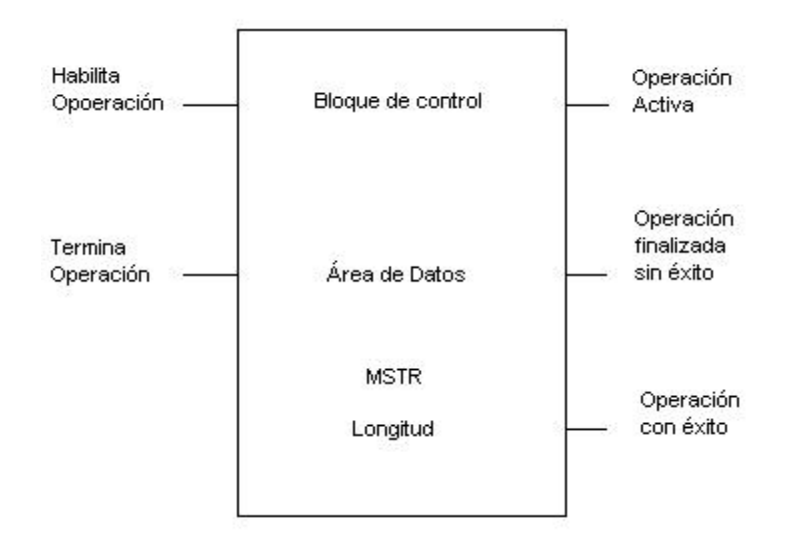

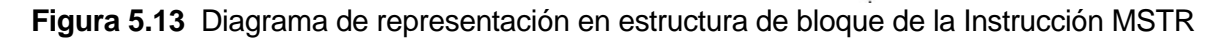

En la figura 5.13 se presenta la estructura de bloque de la instrucción MSTR, se observa que dicha instrucción posee dos nodos de entrada, de los cuales el nodo superior permite habilitar la operación MSTR que se desee realizar, y la entrada del nodo medio finaliza la operación que se esté ejecutando. El nodo superior, corresponde al primero de los 12 registros de retención contiguos que forman el bloque de control. Para las operaciones de lectura y escritura de los equipos que forman la red de la Subestación Reductora de Desamparados, interesan los primeros nueve registros, a continuación en la tabla 5.2 se detalla el contenido de cada uno de estos registros:

| <b>REGISTRO</b>                                       | <b>FUNCION</b>                           | <b>CONTENIDO</b>                    |
|-------------------------------------------------------|------------------------------------------|-------------------------------------|
| Mostrado                                              | Identifica una de las doce operaciones   | 1=Escritura                         |
|                                                       | <b>MSTR</b>                              | 2=Lectura                           |
| $1^{\circ}$                                           | Muestra el estado de error               | Valor hexadecimal que indica el     |
|                                                       |                                          | código de error MSTR                |
| $2^{\circ}$                                           | Muestra la longitud                      | Escritura: Número de registros a    |
|                                                       |                                          | enviarse al esclavo                 |
|                                                       |                                          | Lectura: Número de registros a      |
|                                                       |                                          | leerse desde el esclavo             |
| $3^\circ$                                             | Muestra la dirección inicial del área de | Especifica la dirección inicial del |
|                                                       | datos del dispositivo esclavo            | registro de retención 4x a leerse o |
|                                                       |                                          | escribirse en el esclavo            |
|                                                       |                                          | $(Ejm:1 \rightarrow 40001)$         |
| $4^\circ$                                             | Identificación                           | Byte bajo: Identificación del nodo  |
|                                                       |                                          | esclavo                             |
|                                                       |                                          | Byte alto: Identificación del PLC   |
| $5^{\circ}$ , $6^{\circ}$ , $7^{\circ}$ , $8^{\circ}$ | Dirección del PLC                        | Contiene la dirección IP del PLC    |

**Tabla 5.2** Registros del bloque de control de la Instrucción MSTR

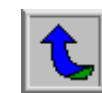

El contenido del nodo medio es el primero de un grupo de registros de retención 4x contiguos que componen el área de datos, que de acuerdo a la operación a la operación que se realice con el Procesador de Comunicaciones, ya sea de lectura o de escritura el área de datos constituye el origen o destino de los datos respectivamente.

El contenido del nodo inferior es un valor entero que indica la longitud del área de los datos, esta longitud puede variar entre 1 y 100 registros.

La instrucción MSTR, produce cuatro posibles salidas. La primera salida, correspondiente al nodo superior repite el estado en el que se encuentre la entrada del nodo superior. La salida del nodo medio se activa si la operación MSTR se finaliza antes de haberse completado el proceso, mientras que la salida del nodo inferior se conecta cuando se ha completado con éxito la operación que se estaba realizando.

El software Concept posee un editor de configuración del controlador lógico programable que se desee emplear, para ello se emplea la opción Configurator como se indica en la ventana de la figura 5.14:

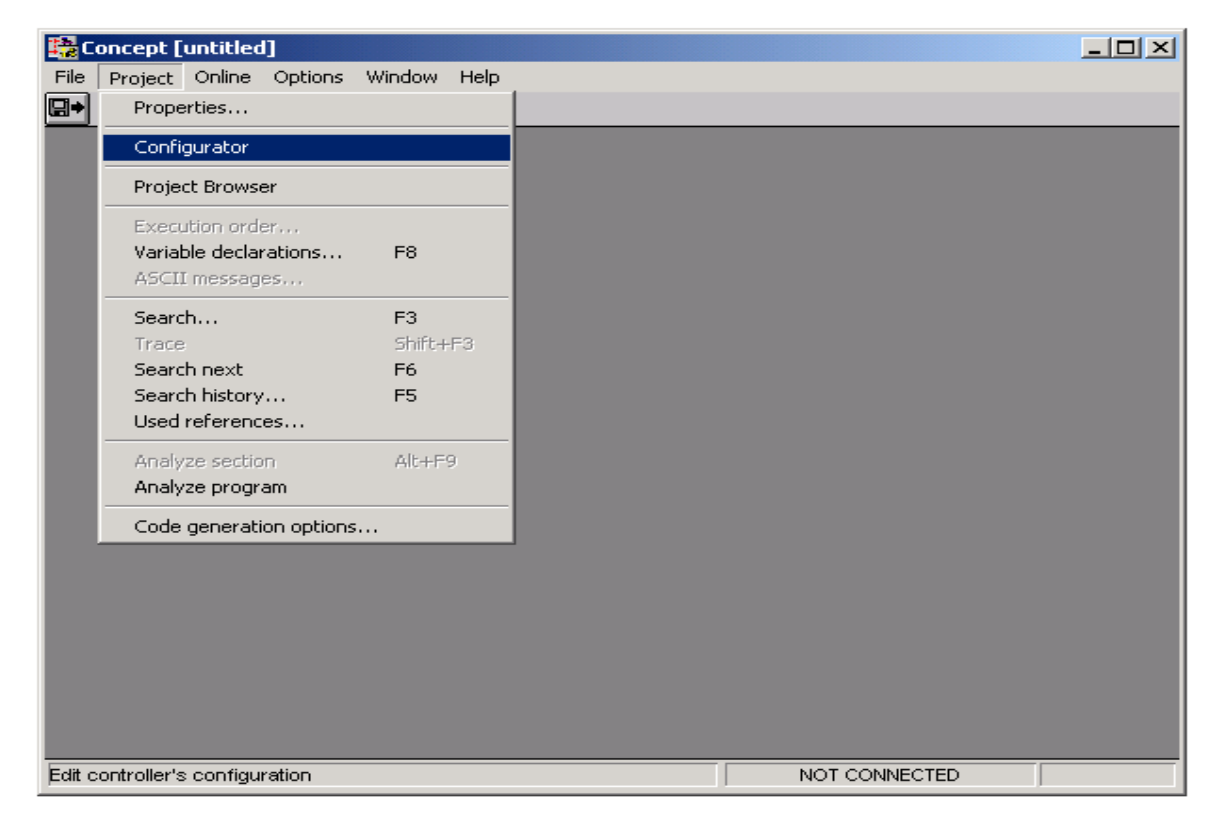

**Figura 5.14** Pantalla de opción de configuración del controlador lógico programable

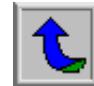

Después de haber seleccionado la opción de configuración, se presenta al programador la ventana de configuración del controlador lógico programable, como se observa seguidamente en la figura 5.15:

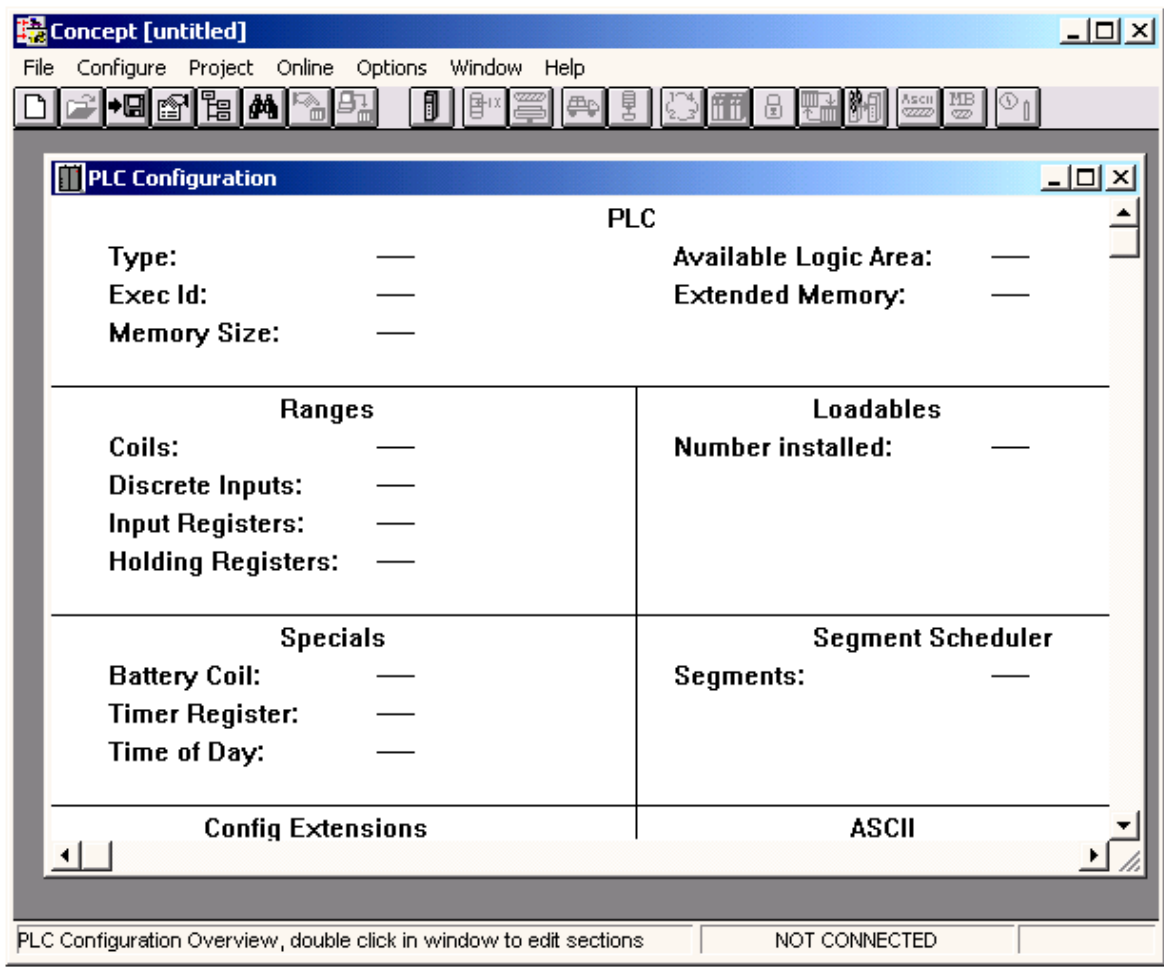

**Figura 5.15** Ventana de Configuración del PLC

Una vez que se está en la ventana anterior, se va a la ventada de selección del PLC, en esta ventana se presentan los cuatro tipos de controladores que pueden ser programados y configurados con el software Concept. Para la el proyecto desarrollado se empleó el PLC tipo Momentum. En la figura 5.16 se observa la ventana de selección del controlador:

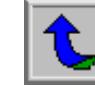

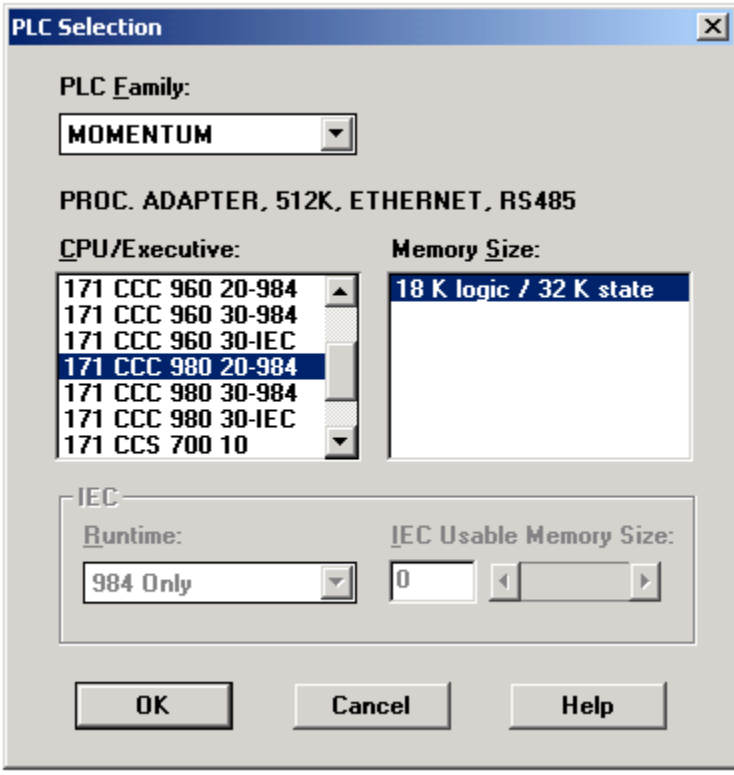

**Figura 5.16** Ventana de Selección del PLC

El adaptador de procesador catálogo 171 CCC 980 20, se empleó en el proyecto desarrollado

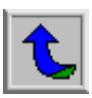

# **CAPÍTULO 6 ANÁLISIS Y RESULTADOS**

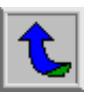

# **6.1 Explicación del Diseño**

#### 6.1.1 Hardware

En lo que respecta al hardware, el departamento de desarrollo de proyectos de Automatización Industrial de Centroamérica S.A, presentó un diseño a la Compañía Nacional de Fuerza y Luz, con el siguiente equipo:

- Procesador de Comunicaciones, basado en un controlador lógico programable tipo Momentum, marca Modicon.
- Convertidor Modbus a TCP/IP, catálogo 174 CEV 300 10
- Conmutador de 5 puertos catálogo AT-FS705
- Fuente DC de 3 Amperios
- Microcomputadora
- Impresora de inyección de tinta
- Impresora de matriz de puntos

El tablero de control principal del sistema se diseñó de acuerdo a los lineamientos establecidos por el departamento de producción de Automatización Industrial de Centroamérica S.A. En el [apéndice A.1,](#page-75-0) en la [sección 10](#page-127-0) del manual del usuario se presenta el diagrama de conexión de los equipos contenidos en el gabinete de control marca HIMEL con su respectivo panel de montaje.

El controlador lógico programable, permite que el sistema SCADA instalado en el Centro de Control de la C.N.F.L pueda tener acceso a la información de los equipos de la Subestación de Desamparados y además se puedan ejecutar algunos comandos de control sobre los mismos. El sistema SCADA local realiza el acceso a los datos de las unidades de protección DPU 2000R y los medidores ION 7700 en forma independiente del controlador, dado que el convertidor Modbus a TCP/IP, hace posible que los dispositivos se conecten a la red Ethernet en forma directa. La función del convertidor Modbus a Modbus-Ethernet es descentralizar la comunicaciones con los equipos, esto representó una importante reducción de la complejidad del programa de control del PLC y por lo tanto una mejor distribución de la información.

Todos los equipos involucrados en el proyecto fueron descritos en el capítulo 4 del presente informe.

La distribución de la red del Sistema de Control y Monitoreo del Equipo de Protección de la Subestación Reductora de Desamparados es como se mostró en la figura 2.2 del capítulo 2.

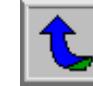

### 6.1.2 Software

El software desarrollado para el Sistema de Control y Monitoreo del Equipo de Protección de la Subestación Reductora de Desamparados, comprende un sistema SCADA, y un programa en lógica en escalera para el PLC para acceso de datos desde el SCADA del Centro de Control de la Compañía Nacional de Fuerza y Luz.

El sistema SCADA local está desarrollado en InTouch marca Wonderware y está diseñado de acuerdo a los estándares utilizados por Automatización Industrial de Centroamérica S.A y las especificaciones de la Compañía Nacional de Fuerza y Luz. El sistema de control y adquisición de datos cuenta con las siguientes características:

- Pantallas de control, medición y monitoreo de datos
- Estado de las comunicaciones con los diferentes equipos conectados a la red local
- Registro de fallas
- Localización de las fallas
- Generación de alarmas acústicas a través de los parlantes del sistema multimedia cada vez que se produzca una alarma crítica en las protecciones
- Pantalla de información sobre las alarmas presentes, la cual incluye fecha, hora del evento, su estado (reconocida o no), operador que reconoció la alarma, valor de la variable y el comentario respectivo con la descripción de la misma
- Gráficos de tendencias de variables
- Capacidad de impresión de gráficos de tendencias, con su respectiva información de fecha, hora, valores de las variables y el operador en turno
- Sistema de seguridad para operación del sistema de acuerdo a los privilegios que posee cada operador
- Control y señalización de los interruptores de potencia y cuchillas por medio de las entradas y salidas programables de los equipos
- La adquisición de datos desde el SCADA está descentralizada del procesador de comunicaciones
- Estado de la operación de las protecciones

Seguidamente se presentarán cada una de las pantallas presentes el SCADA local y se dará una explicación sobre las funciones de la mismas, en esta sección no se describirán aspectos técnicos sobre el uso del SCADA, para ello se puede consultar el [apéndice A.1](#page-75-0) que contiene el manual del usuario.

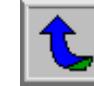

Una vez que se ejecuta la aplicación del SCADA de la Subestación Reductora de Desamparados el usuario se encuentra con la ventana de inicio. Esta ventana contiene información general de la aplicación como el nombre de la aplicación, nombre de la empresa, departamento, fecha, y versión del sistema, así como el logo de la empresa que desarrolló el proyecto. En la figura 6.1 se presenta la ventana de inicio del SCADA:

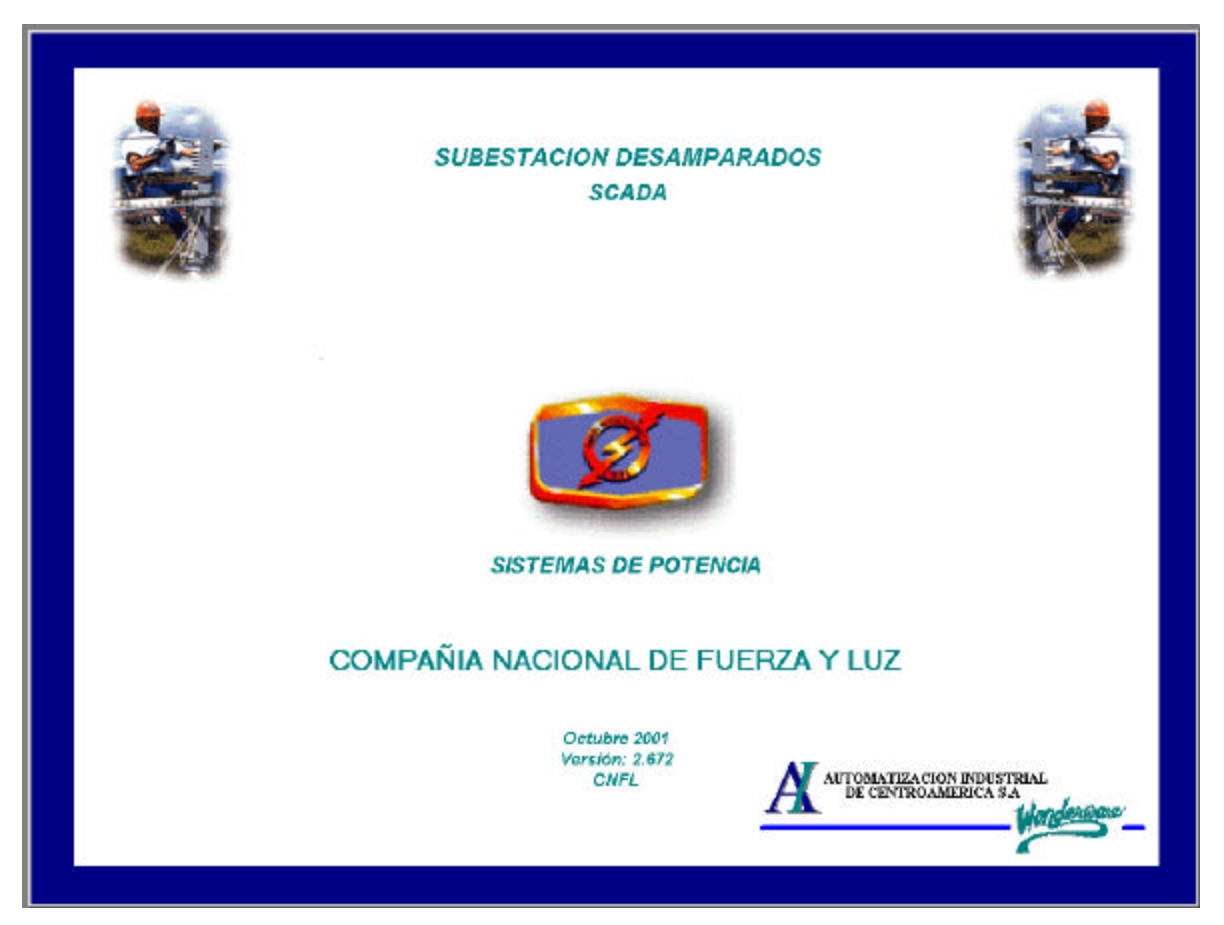

**Figura 6.1** Ventana de Inicio del Sistema SCADA

Después de que el operador ha ingresado al sistema, se despliega automáticamente la ventana principal que muestra el diagrama unifilar de la Subestación Reductora de Desamparados, como se observa en la figura 6.2. En esta ventana el usuario tiene a su alcance información general sobre cada una de los relés de protección instalados en el circuito de distribución, además cuenta con la posibilidad de controlar la apertura de los interruptores y las cuchillas que el operador seleccione.

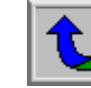

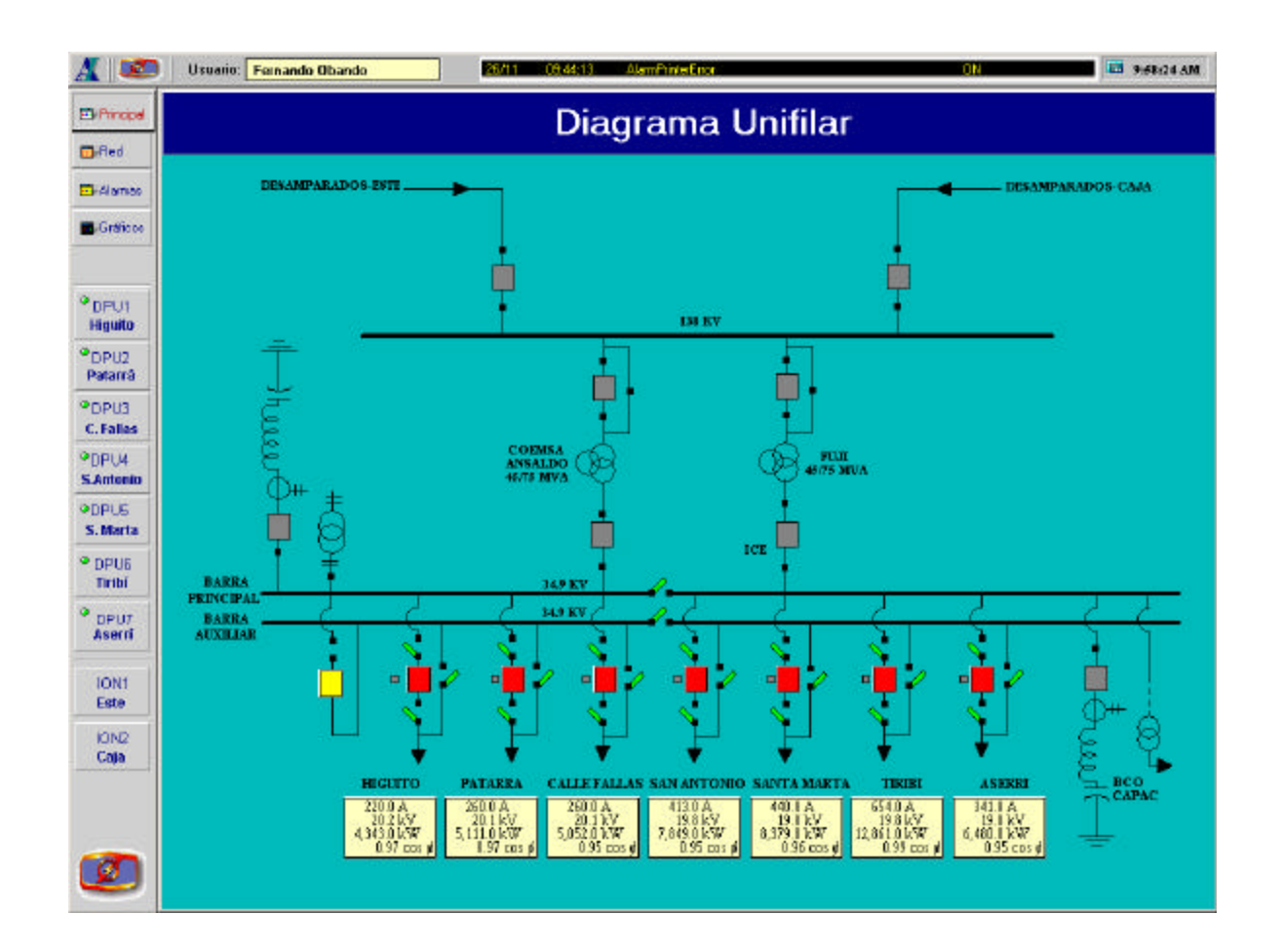

**Figura 6.2** Ventana de Diagrama Unifilar de la Subestación Desamparados

Una de las ventanas más importantes del sistema es la que muestra la red local, ya que aquí se presenta no solo la distribución de la red sino que además el operador puede conocer el estado de la comunicación con cada uno de los equipos que forman la red. Esto permite que el usuario tenga conocimiento de cuáles equipos reportan datos correctos y reales.

En la figura 6.3 se tiene una representación de la ventana de distribución de los equipos en la red. Cada uno de los dispositivos de protección que se encuentran en la red tiene un LED que indica el estado de la comunicación con ese equipo, si hay comunicación el LED es de color verde y los datos mostrados son reales, si por el contrario no hay comunicación con algún equipo el LED parpadea en rojo y los datos brindados en cada pantalla de información no son válidos.

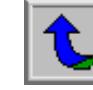

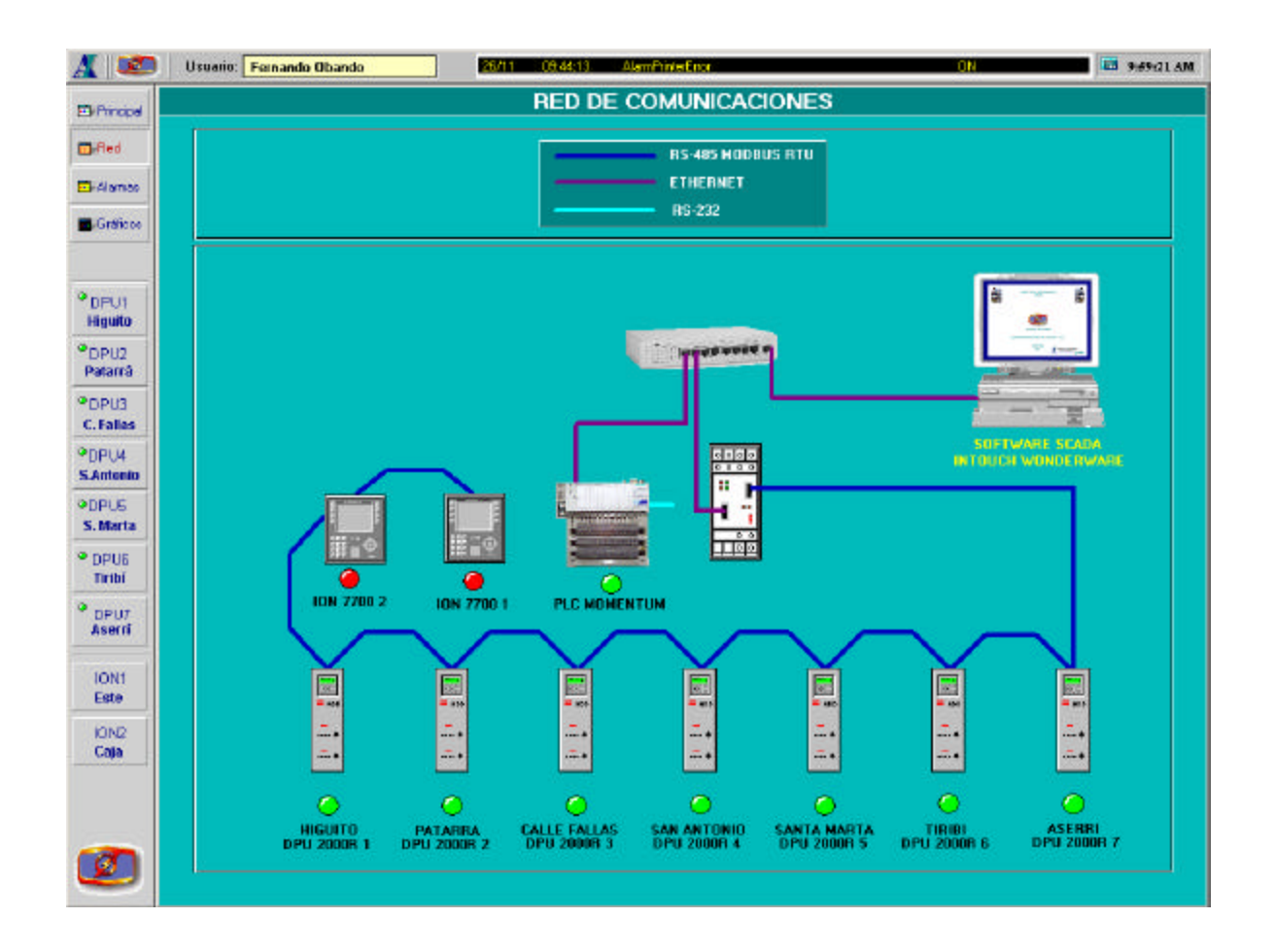

**Figura 6.3** Red de Comunicaciones de la Subestación Desamparados

La información sobre las variables eléctricas de cada uno de los relés de protección se muestran en una ventana como la de la figura 6.4.

En la ventana de variables eléctricas el usuario tiene información por cada unidad de protección de distribución (DPU por sus siglas en inglés) sobre tensión de fase a neutro, corrientes de fase en magnitud y ángulo, valores de potencia real, potencia reactiva, valores de energía real, valores de energía aparente, demandas, frecuencia y factor de potencia. En la parte inferior de la ventana se presenta los botones para ir a las demás ventanas de información sobre demandas, registro de fallas, operaciones, contadores, y otros datos importantes para el control de los equipos.

Todos los relés de protección utilizan la misma ventana para mostrar la información sobre variables eléctricas, o cualquier otra información. Esto le da uniformidad y ordena la presentación de los datos y a su vez permite que el usuario pueda desplazarse por las pantallas de una forma sencilla.

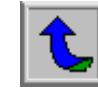

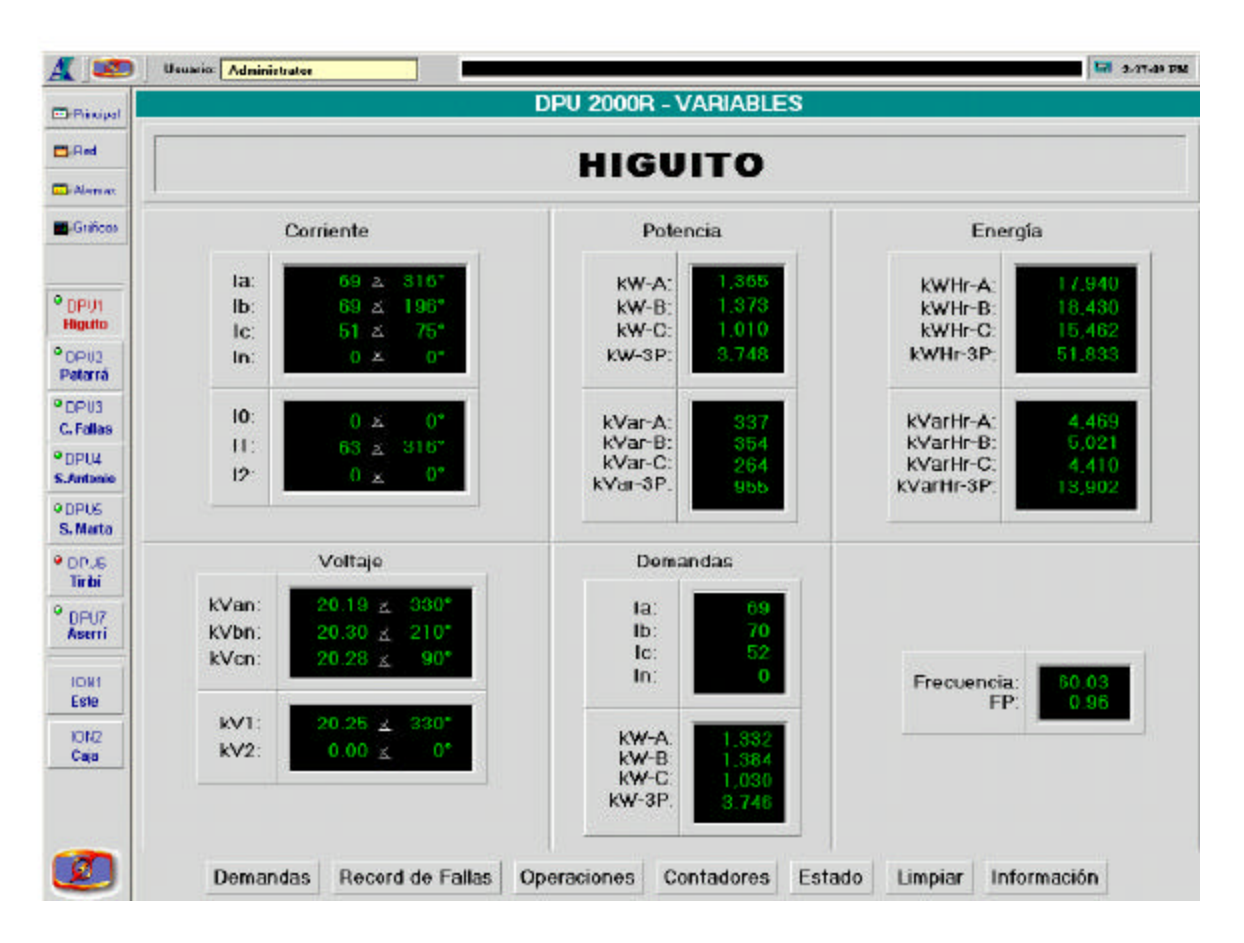

**Figura 6.4** Pantalla de información sobre variables eléctricas

Cada uno de los datos mostrados en la pantalla de la figura anterior, se encuentran declaradas en el diccionario de variables de la aplicación como variables indirectas. Este tipo de variables permiten hacer direccionamientos indirectos a otras variables dentro de la aplicación.

En el sistema SCADA cada equipo de protección tiene declaradas todas las variables de lectura y/o escritura con el tipo de dato respectivo, el registro de retención 4x dentro del dispositivo esclavo, el nombre de acceso (identifica al equipo de protección), los límites máximo y mínimo del rango de los valores que la variable puede tomar, la escala y unidad de los datos. Cuando se hace un direccionamiento indirecto la variable declarada como indirecta adquiere todas las propiedades de la variable que está direccionando, ya sea de memoria o de entrada / salida, de tipo discreta, entera, real o mensaje.

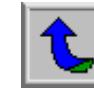

Este tipo de direccionamiento de variables permitió reducir la cantidad de pantallas de información, así como la programación de las subrutinas de control. Todos los datos de las pantallas de información y control de los monitores ION 7700 y los relés de protección DPU 2000R se encuentran declarados como variables indirectas, y cuando se selecciona uno de los equipos cada una de estas variables apunta al registro respectivo para cada dato dentro del equipo.

| <b>DPU 2000R DEMANDAS</b>                       |                                                       |  |  |  |  |  |  |  |
|-------------------------------------------------|-------------------------------------------------------|--|--|--|--|--|--|--|
| <b>HIGUITO</b>                                  |                                                       |  |  |  |  |  |  |  |
|                                                 |                                                       |  |  |  |  |  |  |  |
| Demanda Máxima                                  | Demanda Mínima                                        |  |  |  |  |  |  |  |
| Fecha/Hora                                      | Fecha/Hora                                            |  |  |  |  |  |  |  |
| 146 14-11-01, 18:16<br>la:                      | 21 18-11-01, 07:22<br>la:                             |  |  |  |  |  |  |  |
| 142 13-11-01, 18:01<br>Ib:                      | 20 18 - 11 - 01 , 07:22<br>Ib:                        |  |  |  |  |  |  |  |
| $95  14-11-01, 18:16$<br>lc:                    | $11$   18-11-01, 07:22<br>lc:                         |  |  |  |  |  |  |  |
| 12-11-01, 17:47<br>20<br>ln:                    | $0$    26-11-01, 04:23<br>ln:                         |  |  |  |  |  |  |  |
| 2,809 12-11-01, 18:00<br>kW-A:                  | $\left  14 - 11 - 01 \right $ , 01:30<br>531<br>kW-A: |  |  |  |  |  |  |  |
| 2,724 13-11-01, 18:15<br>kW-B:                  | $642$   12-11-01, 02:45<br>$kW-B$ :                   |  |  |  |  |  |  |  |
| $1,834$   20-11-01, 18:30<br>kW-C:              | 475 12-11-01, 02:45<br>kW-C:                          |  |  |  |  |  |  |  |
| 7,326 12-11-01, 18:00<br>kW-3P:                 | $1,676$ 14-11-01, 02:45<br>kW-3P:                     |  |  |  |  |  |  |  |
| 460 14-11-01, 18:30<br>kVar-A:                  | $  14-11-01, 04:45  $<br>211<br>kVar-A:               |  |  |  |  |  |  |  |
| $14 - 11 - 01$ , $18:30$<br>kVar-B:<br>505      | 225   18-11-01, 07:30<br>kVar-B:                      |  |  |  |  |  |  |  |
| 348 19-11-01, 10:30<br>kVar-C:                  | $160$   18-11-01, 07:30<br>kVar-C:                    |  |  |  |  |  |  |  |
| $1,313$ 14-11-01, 18:30<br>kVar-3P:             | 607 18-11-01, 07:30<br>kVar-3P:                       |  |  |  |  |  |  |  |
|                                                 |                                                       |  |  |  |  |  |  |  |
|                                                 |                                                       |  |  |  |  |  |  |  |
|                                                 |                                                       |  |  |  |  |  |  |  |
| Restablecer Valores Picos y Mínimos de Demandas |                                                       |  |  |  |  |  |  |  |
|                                                 |                                                       |  |  |  |  |  |  |  |
| <b>CERRAR</b>                                   | ê<br>Imprimir                                         |  |  |  |  |  |  |  |

**Figura 6.5** Pantalla de valores máximos y mínimos de demandas

En la figura 6.5 se presentan los valores máximos y mínimos de demandas, así como la fecha en la que se dio cada dato. En esta pantalla se cuenta con la posibilidad de reestablecer estos valores de demandas del DPU 2000R por medio de los registros de control que permiten realizar dicha función.

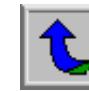

Para obtener más información sobre las variables consultadas por el SCADA local, en el apéndice A.1 del manual del usuario, en la sección 8 se detalla las variables del sistema SCADA, su nombre, el tipo de variable, y el respectivo registro de retención en el equipo.

|            |                      |                      | <b>HIGUITO</b>   |                                                   |
|------------|----------------------|----------------------|------------------|---------------------------------------------------|
|            | Corriente            |                      |                  | Archivo de Fallas                                 |
| la:        | 3,556                | $\times$             | 275              | Número de Falla:<br>42.                           |
| lb:        | 4,088                | 医                    | 152              | Tipo de Falla:                                    |
| Ic:<br>ln: | 3,727<br>68          | ž.<br>$\times$       | 25<br>103        |                                                   |
|            |                      |                      |                  | Mensaje: 51P                                      |
| Zero Seq:  | 10                   | ž.                   | 5                | Fecha, Hora: 08-06-01, 05:08:18.75                |
| Pos Seq:   | 0                    | $\check{\mathbb{X}}$ |                  | Localización:<br>0.0                              |
| Neg Seg:   | 629                  | X.                   | 11               |                                                   |
|            | Voltaje              |                      |                  | Tiempo de Operación del Interruptor:<br>5,243.196 |
| kVab/kVan: | $0.02 \times$        |                      | 56               | Tiempo de Operación del Relé:<br>5.243.076        |
| kVbc/kVbn: | $0.12 \times$        |                      | 2                | Configuración Activa:                             |
| kVca/kVcn: | 0.34                 | ž.                   | 107              |                                                   |
| Pos Seq:   | 327.69 区             |                      | 0                | <b>Tipo de Conexión:</b> Delta                    |
| Neg Seq:   | 0.99.                | ž.                   | 360              | Tipo de Registro: Captura Evento                  |
|            | <b>Primer Record</b> |                      | Siguiente Record | <b>Ultimo Record</b>                              |

**Figura 6.6** Pantalla de información del registro de fallas del equipo

El equipo de protección del circuito de distribución de la Subestación Reductora de Desamparados tiene la capacidad de registrar las fallas que se producen en la protección. A partir de este registro de fallas se puede conocer el tipo de falla, la localización, la fecha, la hora, y los valores de corriente y tensión en el momento que se produjo la falla. Además es posible obtener la información sobre el primer, siguiente y último registro de fallas, dentro de la misma ventana de información, apuntando al registro de retención de lectura / escritura 41409, que permite controlar el acceso a cada uno de estos archivos dentro de la unidad DPU 2000R.

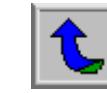

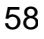

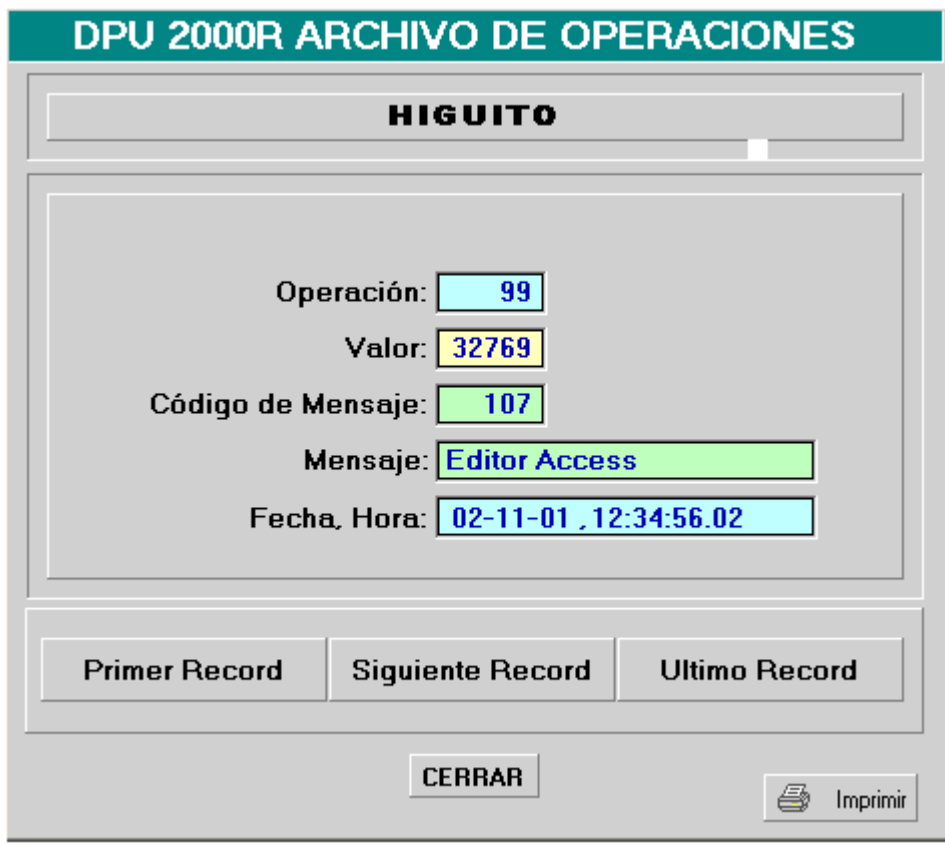

**Figura 6.7** Ventana de Archivo de Operaciones

En la ventana de la figura 6.7 se observan los datos correspondientes al archivo de operaciones. En el archivo de operaciones se registra cualquier operación dentro de la DPU 2000R. Estas operaciones internas comprende el disparo de elementos de salida lógicos y fallas en el relé. En este archivo se registran también eventos externos como cambios producidos en la configuración, operación del interruptor u operación de la salidas lógicas. En el archivo de operaciones se pueden registrar las últimas 128 operaciones e incluye el número del registro, el número de la operación, descripción, fecha y hora de la operación. Es posible obtener la información sobre el primer, siguiente y último archivo de operación, dentro de la misma ventana de información, escribiendo en el registro de retención de lectura / escritura 41537, el número correspondiente al archivo de operaciones que se desea visualizar de la unidad DPU 2000R.

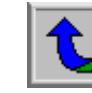

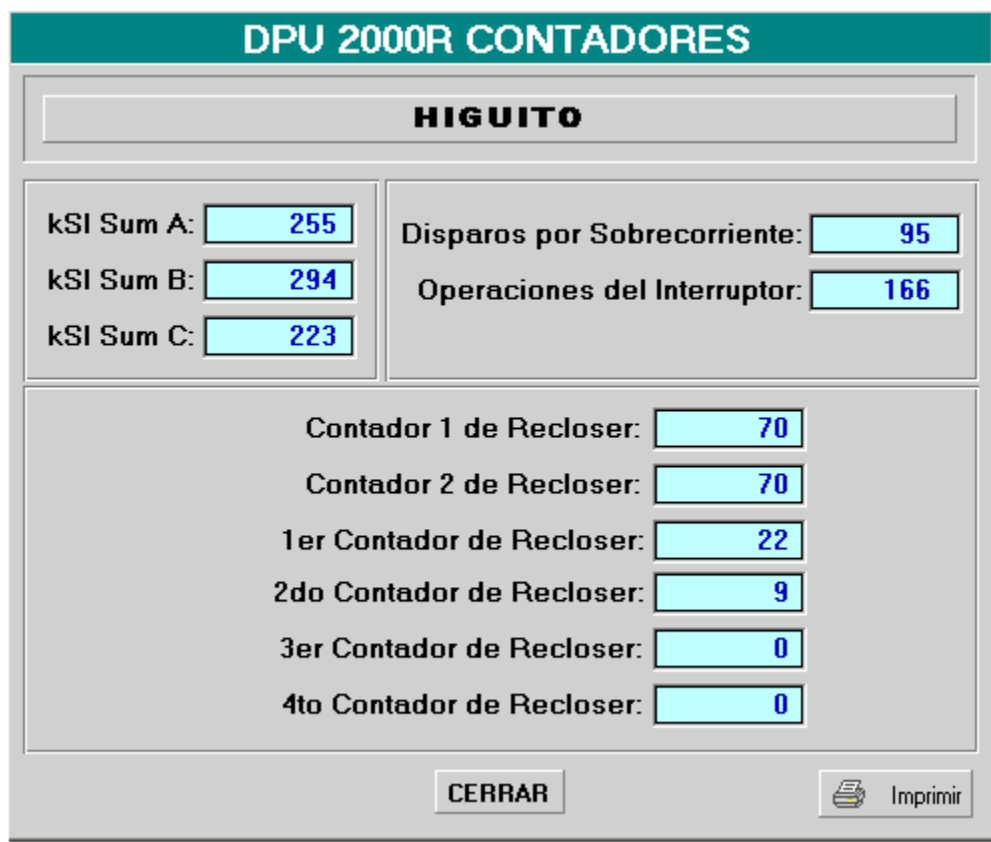

**Figura 6.8** Pantalla de Contador de Operaciones

Cada una de las unidades DPU 2000R permite presentar al usuario un resumen sobre las operaciones de cada unidad, en este se incluye el número de disparos por sobrecorriente, número de operaciones del interruptor, número de recierres producidos exitosamente por la secuencia de recierres (primer, segundo, tercer, y cuarto), y número total de recierres (contador 1 y contador 2).

Al igual que en todas la ventanas de información, cada una de la variables que se presentan en la ventana de la figura anterior tienen un registro de retención 4x asociado en la memoria interna de cada unidad de protección DPU 2000 R.

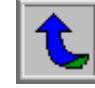

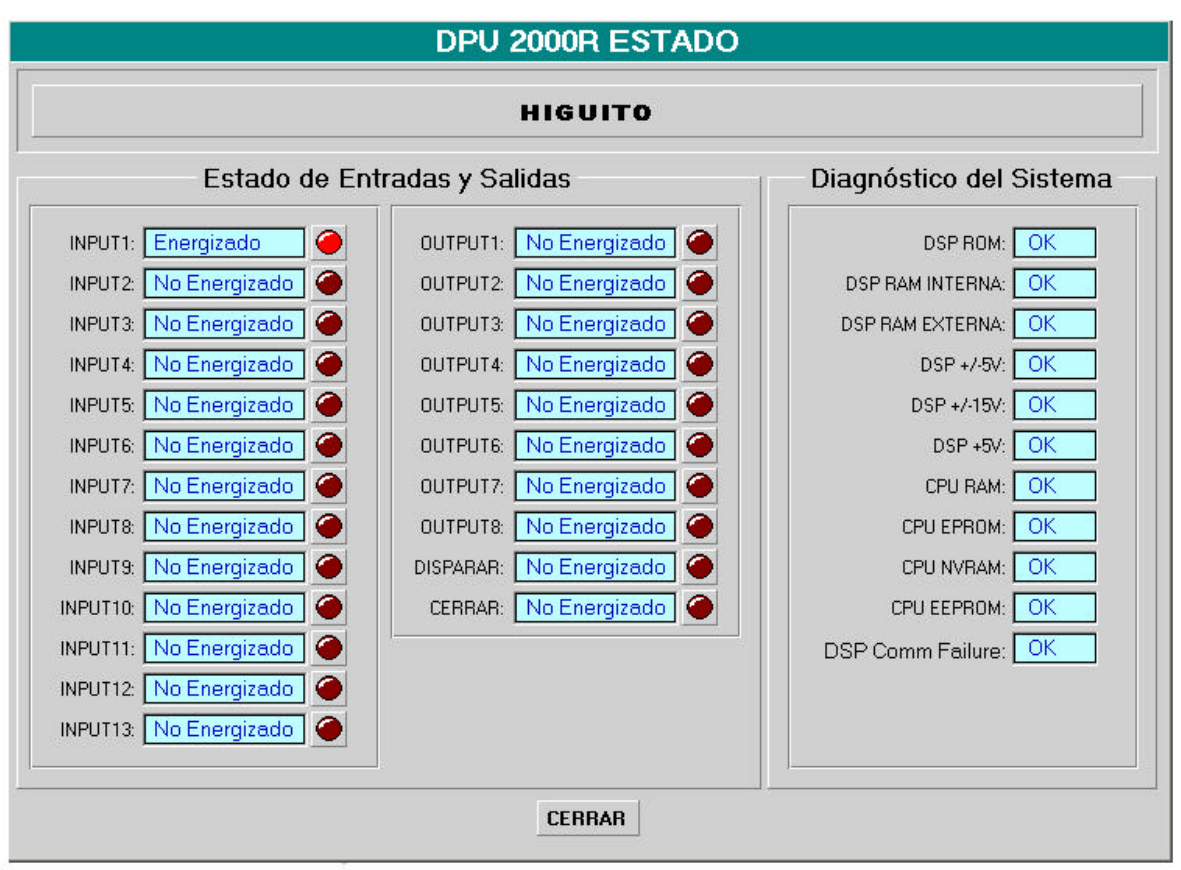

**Figura 6.9** Ventana de estado de las entradas y salidas del sistema

En la figura 6.9 se muestran al operador del SCADA el estado de la salidas y entradas y el estado del sistema. Cada una de la variables que se presentan en la ventana, muestran el estado de las entradas y salidas lógicas sin tener que observar físicamente el estado de los contactos. Así mismo las unidades de protección cuentan con una función de autodiagnóstico continuo del sistema. El registro de retención 40130 contiene la información sobre el diagnóstico del sistema. El valor almacenado en este registro es decimal y luego se convierte a un valor binario para establecer cuál elemento del sistema está fallando, por ejemplo si el contenido de este registro es 256 (0000000100000000 en binario) e indica que el bit el estado de la DSP ROM esta fallando. En el software Intouch es posible obtener el estado de cada bit de un registro de retención direccionando cada bit como 4x:y, donde x es el número del registro de retención y es la posición del bit dentro del registro.1º

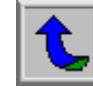

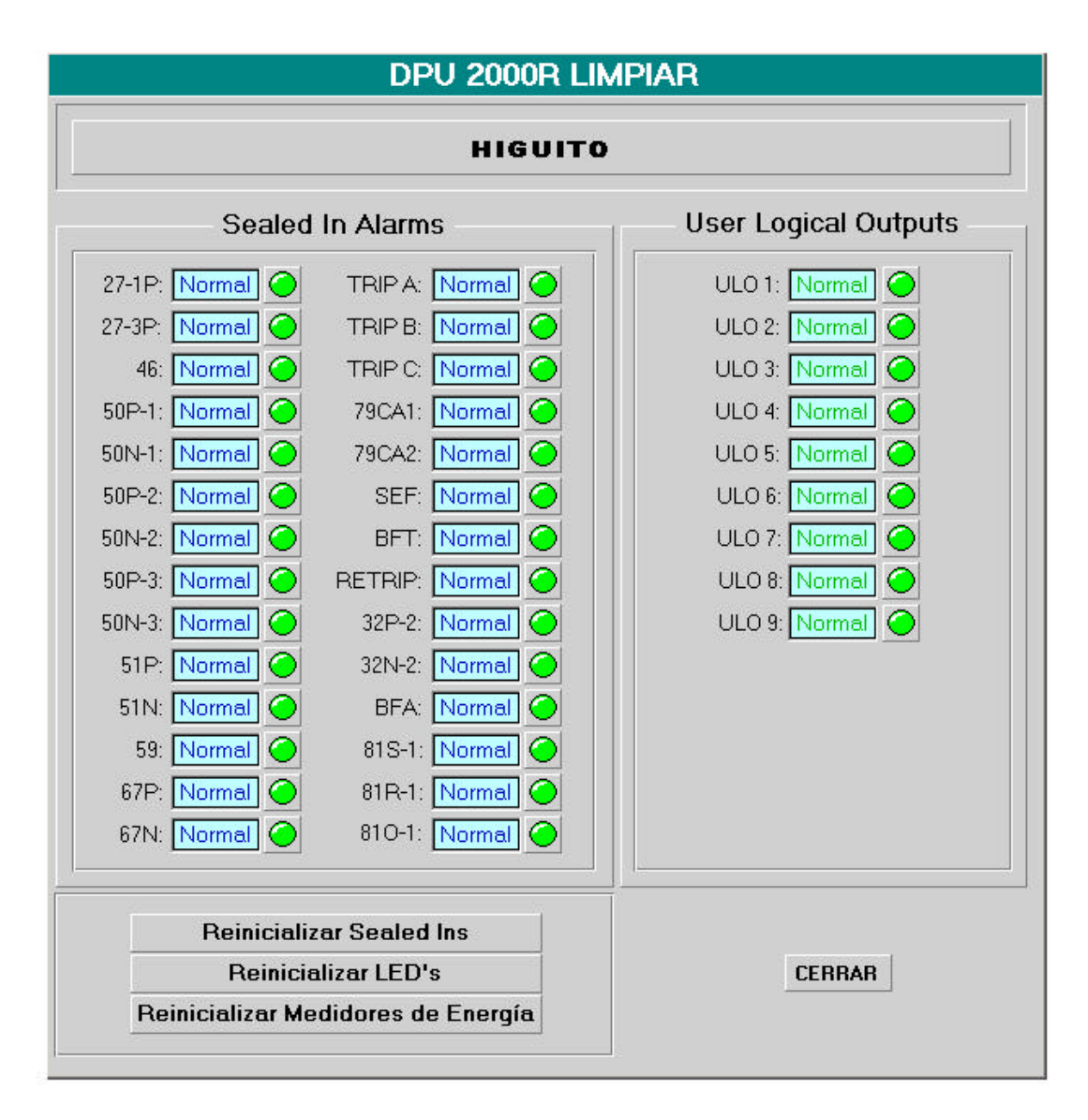

#### **Figura 6.10** Ventana de estado y control de las salidas lógicas de la unidad DPU 2000R

Las salidas lógicas de usuario (ULO 1-9), se utilizan para incrementar la capacidad de salidas lógicas programables por el usuario en cada unidad de protección. Las demás salidas lógicas se emplean para conocer el estado de las funciones de protección interna del relé. Por ejemplo, si la salida lógica 50N-1 tiene un 1 lógico, significa que se produjo un disparo de sobrecorriente instantánea a tierra, en el elemento 50N-1. La definición de cada una de las salidas lógicas se amplia en el [apéndice A.1 e](#page-75-0)n la sección de [variables del sistema SCADA.](#page-101-0) 

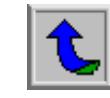

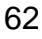

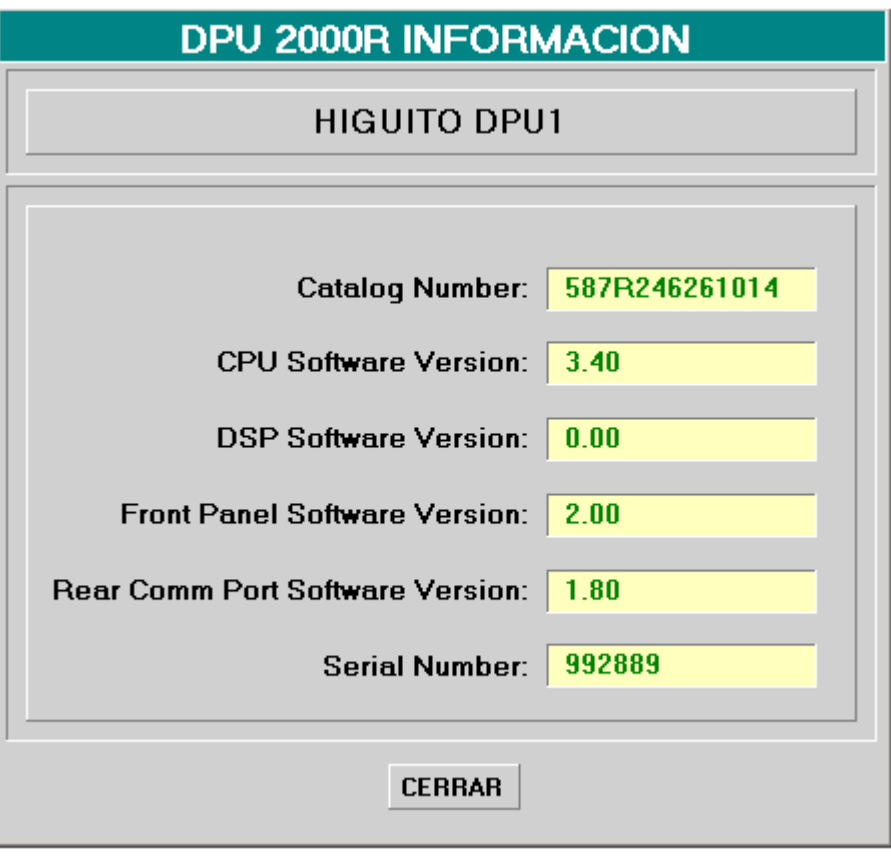

**Figura 6.11** Ventana de información de la unidad DPU 2000R

Dentro del menú de comandos, cada unidad de protección contiene información general de la misma como número de catálogo, número de serie y versión de cada software de la unidad.

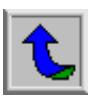

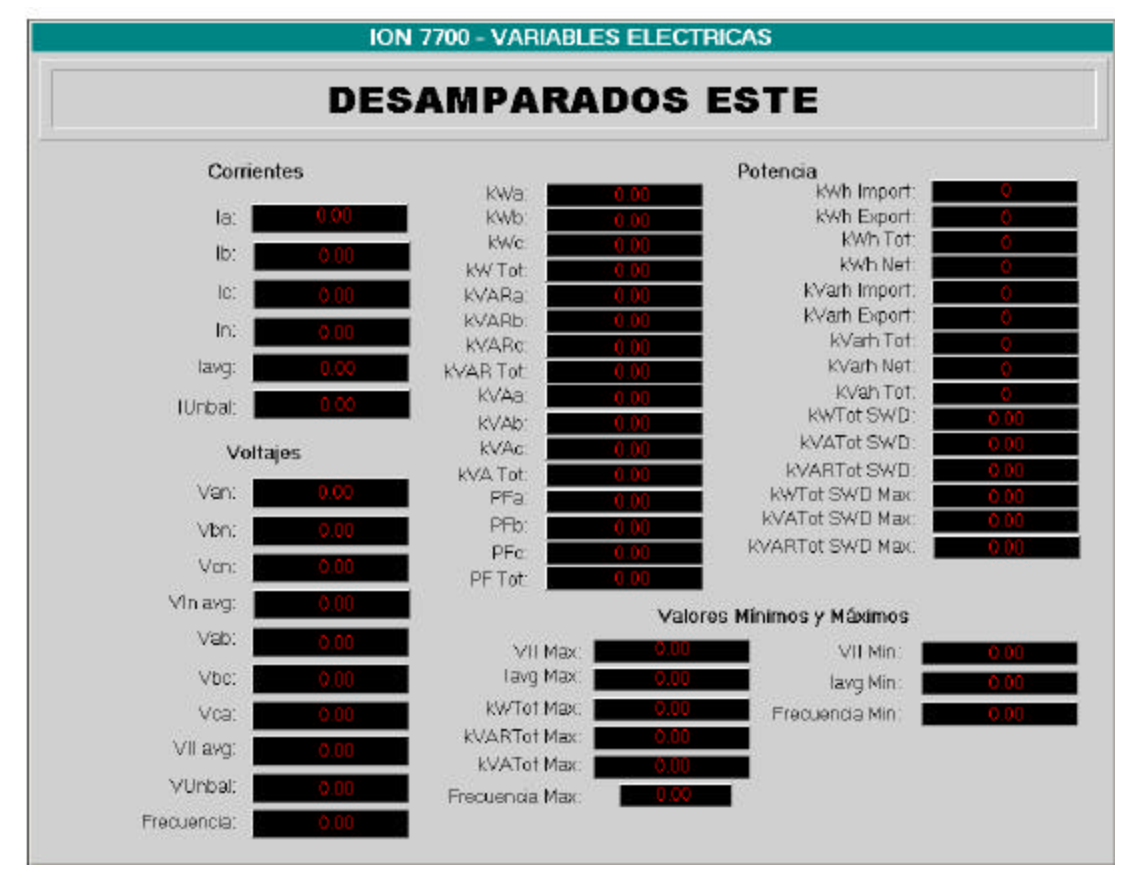

**Figura 6.12** Ventana de variables eléctricas del medidor ION 7700

Las señales de medición de los monitores de calidad ION 7700, se presentan en una ventana como la que se muestra en la figura anterior. Los datos presentados en esta ventana incluye valores de tensión, corrientes, potencia, factor de potencia, frecuencia, valores máximos y mínimos. Estos medidores no fueron instalados en la red de la Subestación, por lo que los datos no fueron validados durante las pruebas realizadas al sistema.

El programa en lógica de escalera destinado a realizar consultas y control del equipo de la Subestación de Desamparados fue desarrollado con la ayuda del software de programación y configuración Concept V2.2 XL.

Este programa no consulta todos los registros que utiliza el sistema SCADA local, dado que para uso del Centro de Control sólo se emplean algunos registros de medición, señales de comando y alarmas.

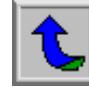

Los registros de medición que el Centro de Control requiere consultar de los equipos de la Subestación de Desamparados son los que brindan información principalmente sobre valores de corriente de fase, potencia real, potencia reactiva, y potencia aparente. Por cada unidad de protección los registros de retención consultados por el PLC comprende el bloque de registros consecutivos desde la dirección 40257 a la dirección 40327 y desde la dirección 40335 a la 40338

Dentro de las señales de alarmas que se deben consultar por medio del PLC se tienen las siguientes:

- Disparo de relé por sobrecorriente
- Indicación de interruptor abierto ó cerrado
- Estado de Bloqueo
- Estado de Recierres (Encedido/Apagado)
- Indicación de disparo alternativo
- Estado de disparo a tierra (Encendido o Apagado)
- Operación de apertura o cierre de los interruptores en forma local o remota

Los registros de retención que contienen la información sobre los bits de alarmas comprenden las direcciones de los registros de retención 40130, 40899, 40900, 40913 y 40914.

Las señales de los comandos de control de las unidades sobre los cuales se debe tener acceso por parte desde el SCADA de la C.N.F.L son las siguientes:

- Abrir o cerrar interruptor
- Habilitar o deshabilitar recierres
- Habilitar o deshabilitar ajuste alterno
- Habilitar o deshabilitar disparo de falla a tierra.
- Reinicializar los medidores de energía
- Reinicializar valores máximos y mínimos de demandas

Para la secuencia de control se emplearon los registros 41154, 41158, 41159, 41184, el bloque de registros de la dirección 41188 a la 41196, el registro 411200 y 411201.

Para los monitores de calidad ION 7700 se realiza una sola secuencia de lectura de los registros de valores de variables eléctricas. Las direcciones de los registros de retención consultados por el PLC en cada uno de los monitores se encuentran dentro del bloque comprendido entre el registro 40011 hasta el registro 40106.

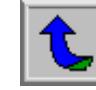

Para el proceso de lectura de las señales de medición tanto para las unidades DPU 2000R como para los monitores ION 7700, se tienen dentro del programa del PLC un segmento destinado a las operaciones realizadas en cada paso, otro para las transiciones o condiciones que deben darse para ejecutar cada paso siguiente y un último segmento donde se establece la secuencia del proceso de lectura.

Para desarrollar el programa del PCL fue necesario tomar en cuenta algunas limitaciones tanto del controlador como del software de programación Concept V 2.2. Dentro de estas limitaciones se tiene que en cada aplicación desarrollada en Concept, no es posible consultar más de cuatro instrucciones MSTR simultáneamente, lo cual implica que no se pueden consultar más de cuatro bloques de registros a la vez. Por otra parte cada instrucción MSTR puede realizar operaciones con bloques de registros consecutivos no mayor a 100 registros, además el número de segmentos en lógica de escalera está limitado por la memoria del controlador.

La secuencia de lectura de las unidades DPU 2000R consulta cinco bloques de registros. En la tabla 6.1 se indica cuáles son los registros de retención contenidos en cada bloque.

| NÚMERO DE     | DIRECCIÓN INICIAL DEL        | <b>CANTIDAD DE</b> |
|---------------|------------------------------|--------------------|
| <b>BLOQUE</b> | <b>REGISTRO DE RETENCION</b> | <b>REGISTROS</b>   |
|               | 40130                        |                    |
|               | 40257                        |                    |
|               | 40335                        |                    |
|               | 40899                        |                    |
|               | 40913                        |                    |

**Tabla 6.1** Bloque de registros de lectura de la unidad DPU 2000R

Cada equipo instalado dentro de la red tiene un número de identificación, de modo que los relés de protección están enumeradas de la 1 a la 7, en la memoria del PLC se tiene una tabla con la dirección del dispositivo esclavo y la identificación del PLC. Dentro del bloque de control de la instrucción MSTR en el cuarto registro de retención implícito debe indicarse la identificación del dispositivo que se desea consultar y del PLC. Dentro de la memoria del PLC se creó una tabla con los diferentes valores que debe contener el cuarto registro de retención implícito del bloque de control de la instrucción MSTR, con al respectiva identificación de la unidad de protección o medidor y del PLC: A continuación en la tabla 6.2 se presenta el contenido de dicho registro y la dirección en la memoria del PLC en donde se encuentra almacenado.

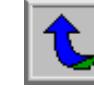

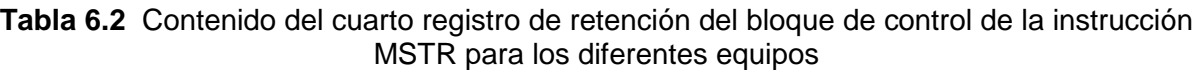

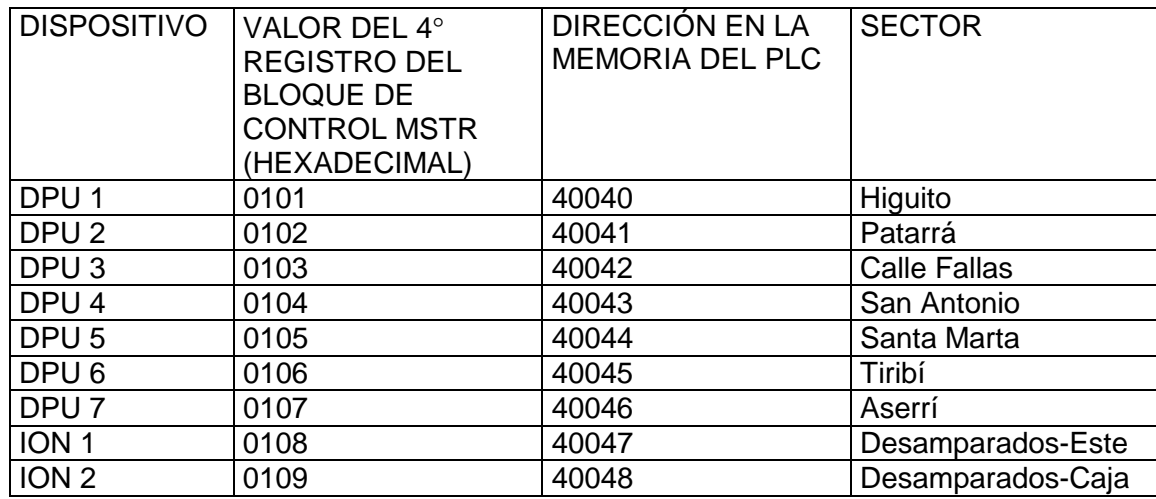

En la tabla anterior el byte alto contiene la identificación del PLC y el byte bajo la identificación del dispositivo esclavo.

Para el proceso de lectura de los equipos se emplean tres instrucciones MSTR, el contenido de los registros de retención del bloque de control, de cada instrucción MSTR y la respectiva dirección en el PLC, se muestra a continuación en la tabla 6.3.

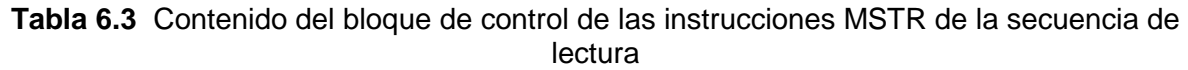

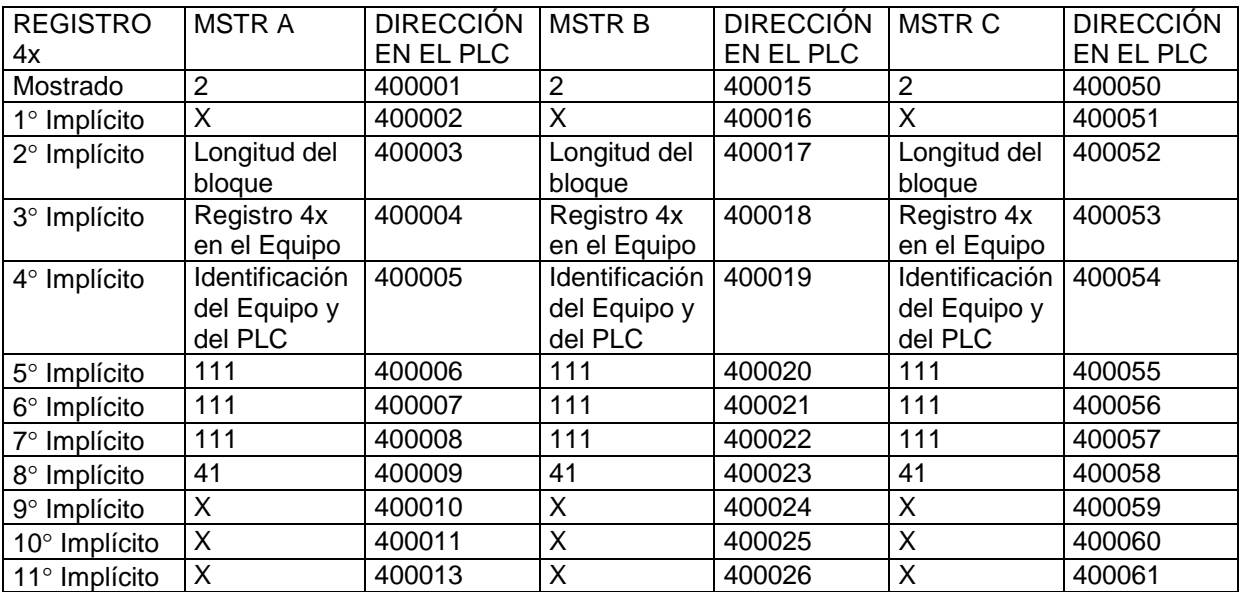

Para cada uno de los bloques de datos que se lee por cada dispositivo, en el primer paso de la secuencia de lectura se procede a mover los datos al bloque de control de la instrucción MSTR sobre la identificación del equipo que se desea consultar y del PLC (Tabla 6.2), y los datos de información de cada bloque de datos (Tabla 6.1); en el siguiente paso se ejecuta la instrucción MSTR.

En el [apéndice A.1](#page-75-0) dentro del manual del usuario se presenta el [manual de](#page-110-0)  [registros del PLC,](#page-110-0) con su respectivo registro de retención dentro de la unidad de protección o del medidor, y su dirección en la memoria del PLC.

Para el proceso de control, se emplea la misma lógica de la secuencia de lectura de registro en los equipos, lo que cambia es el tipo de operación que realiza la instrucción MSTR, y las dirección de los bloques de datos de los registro que deben escribirse para la sección de control del sistema, y la dirección del registro de retención donde se almacena el dato que se desea enviar a cada dispositivo.

#### **6.2 Alcances y limitaciones**

El objetivo general planteado con el Proyecto de Graduación desarrollado se logró. El Sistema de Control y Monitoreo del Equipo de Protección Eléctrica de la Subestación Reductora de Desamparados, funciona de acuerdo a lo que se planteó inicialmente el Departamento de Desarrollo de Proyectos de Automatización Industrial de Centroamérica S.A. en la oferta realizada a la Compañía Nacional de Fuerza y Luz.

Dentro de los alcances del proyecto cabe resaltar que el sistema puede brindar la información requerida tanto para el sistema SCADA local de la Subestación, como al sistema SCADA del Centro de Control de la Compañía Nacional de Fuerza y Luz.

El sistema cuenta con la capacidad de mostrar todas las señales de medición, comandos y alarmas especificados por la C.N.F.L. Todas las señales proporcionadas por los dispositivos conectados a la red fueron validadas en la etapa prueba de sistema y se comprobó que la información que se presenta en el software SCADA InTouch de Wonderware es consistente con los datos presentados en las unidades de protección DPU 2000R. Los datos de los medidores de calidad ION 7700 no fueron validados debido a que no fueron instalados dentro de la red, sin embargo dentro del sistema quedan previstas las pantallas de información de dichos dispositivos.

Para el procesamiento de las alarmas producidas en el circuito, el sistema permite visualizar dichas alarmas en una ventana para tal fin en donde se puede observar toda la información respectiva, la cual incluye la fecha y hora del evento, el estado (reconocida o sin reconocer), el operador que reconoció la alarma, el valor de la variable, y el comentario con la descripción de la variable, además se pueden visualizar la alarmas filtrándolas de acuerdo al sector o unidad que se desea observar. En cuanto al número de alarmas que se pueden almacenar no se presentan limitaciones, lo cual posibilita que todas la alarmas producidas en la

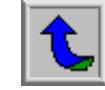

Subestación sean almacenadas en una base de datos, tanto las alarmas presentes como la alarmas históricas.

Permite además la impresión de gráficos de tendencias de la variables de medición de los dispositivos.

Dentro de los comandos de operación de la unidades de protección, se cuenta con la posibilidad de control y señalización de los interruptores de potencia y las cuchillas que se requieran controlar mediante las entradas y salidas programables de las DPU.

El sistema desarrollado permite la posibilidad de realizar accesos directos alas unidades de protección DPU 2000R y los monitores de calidad ION 7700 desde cualquier otro sistema con capacidad de comunicación mediante protocolo Modbus-TCP/IP.

Dentro de las limitaciones encontradas al sistema, se tiene que este, permite únicamente la detección de fallas producidas en el circuito de distribución, pero no es posible la corrección de las fallas temporales producidas. Sin embargo el solo hecho de poder detectar las fallas en el circuito de distribución permite que la corrección de las mismas se realice en forma rápida y eficiente.

Si se desea ampliar la red, mediante la adición de más unidades de protección o monitores, la cantidad de variables que se pueden manipular está limitada por la memoria del PLC.

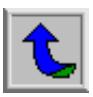

# **CAPÍTULO 7 CONCLUSIONES Y RECOMENDACIONES**

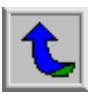

## **7.1 Conclusiones**

A continuación se presentan las conclusiones respecto al sistema desarrollado como Proyecto de Graduación.

- > El acceso a los equipos desde el SCADA local se realiza en forma directa, e independientemente del procesador de comunicaciones.
- > La incorporación del convertidor de Modbus a Modbus-Ethernet, redujo la complejidad del programa de control del PLC.
- ! Las unidades de protección DPU 2000R y los medidores ION 7700 pueden ser consultados desde cualquier otro sistema SCADA, que utilice protocolo Modbus-TCP/IP.
- ! El protocolo Modbus-TCP/IP empleado, facilita y mejora la comunicación con los equipos, tiene una velocidad de 10 Mbps y se puede emplear en redes 100Base-T.
- ! La cantidad de registros a consultar mediante el procesador de comunicaciones está limitada por la memoria del procesador de comunicaciones.
- ! En el proceso de aprendizaje del software Intouch para el desarrollo del sistema SCADA, se comprobó que las aplicaciones realizadas con este software tienen muchas ventajas gráficas, respecto a aplicaciones desarrolladas con software de otras marcas.
- $\geq$  La programación de lógica en escalera es simple y fácil de manejar, permite resolver problemas de control de procesos de cualquier grado de complejidad.

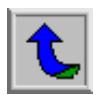

## **7.2 Recomendaciones**

Dentro de las mejoras que se le pueden realizar al sistema, o proyectos posteriores similares al sistema que se desarrolló para la Compañía Nacional de Fuerza y Luz, se propone la siguiente recomendación:

! Dado que la capacidad de variables que el sistema puede manejar, está limitado por la memoria del PLC, se recomienda adicionar otro controlador lógico programable, ya sea del mismo tipo empleado para la aplicación desarrollada o de algún otro controlador que se tenga en el mercado con características similares al controlador utilizado pero con mayor capacidad de memoria. Esto con el fin de poder ampliar la red o aumentar la capacidad del número de variables que el sistema pueda manejar, si así lo requiere el circuito de distribución o el Centro de Control de la Compañía Nacional de Fuerza y Luz.

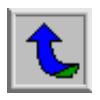
# **BIBLIOGRAFÍA**

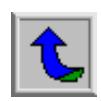

- **1.** Espinoza Lara, R. **Sistemas de distribución**. Editorial Limusa S. A., 1 era Ed. México: 1990.
- **2.** Modicon Lógica en Escalera, Guía del usuario para la biblioteca de bloques; AEG Schneider Automation, 1996
- **3.** Concept V2.2 XL, Guía del usuario; AEG Schneider Automation
- **4.** [www.abb.com](http://www.abb.com/)
- **5.** [www.powermeasurement.com](http://www.powermeasurement.com/)
- **6.** Instruction Booklet, 1MRA587219-MIB, ABB Power T&D Company Inc., 1997.

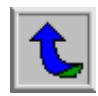

# **APÉNDICES**

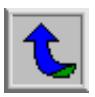

# **A.1 Manual del usuario**

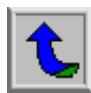

# **SISTEMA DE CONTROL Y MONITOREO DEL EQUIPO DE PROTECCIÓN ELÉCTRICA DE LA SUBESTACIÓN DESAMPARADOS**

**- All the state of the state of the state of the state of the state of the state of the state of the state of** 

# **MANUAL DE USUARIO DE LA APLICACIÓN DE INTOUCH Y PROGRAMA DEL PLC**

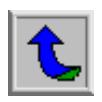

### **1. DESCRIPCIÓN GENERAL**

#### **1.1 SOFTWARE**

La aplicación de visualización y control del equipo de protección eléctrica de la Subestación Reductora de Desamparados se encuentra desarrollada en plataforma de visualización InTouch de Wonderware. El programa de control para el SCADA del Centro de Control de la Compañía Nacional de Fuerza y Luz es realizado por un PLC marca Modicon, tipo Momentum.

Los programas que deben de encontrarse instalados para el correcto funcionamiento de la aplicación y control del las unidades de protección DPU 2000R y los monitores de calidad ION 7700 se detalla a continuación en la tabla 1.

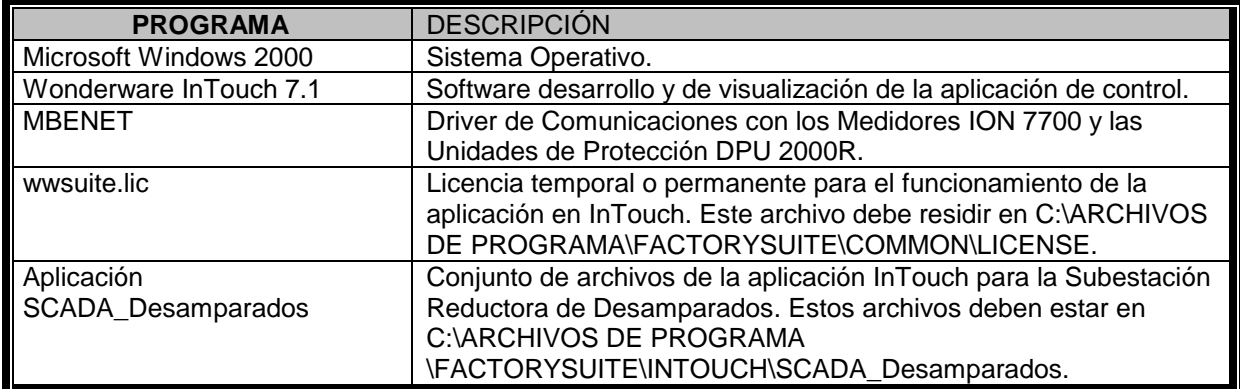

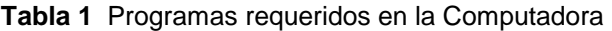

#### **1.2 HARDWARE**

El hardware del sistema comprende: e adaptador de procesador Momentum catálogo 171CCC 980 20, módulo de entradas discretas, y del convertidor Modbus a TCP/IP. En la tabla 2 se presenta una descripción del equipo instalado en la Subestación Reductora de Desamparados.

| <b>Tabla 2</b> Equipo de Control y Monitoreo Instalado |                                                   |  |  |
|--------------------------------------------------------|---------------------------------------------------|--|--|
| <b>EQUIPO INSTALADO</b>                                | <b>Descripción</b>                                |  |  |
|                                                        | -Memoria interna de 544 Kbytes                    |  |  |
| Controlador Lógico Programable marca                   | -Memoria Flash RAM de 512 Kbytes                  |  |  |
| Modicon tipo Momentum, 16 Entradas                     | -Puerto Ethernet (Conector RJ-45 10BASE-T)        |  |  |
| Discretas @ 24Vdc.                                     | -Puertos Modbus RS-232 y RS-485                   |  |  |
|                                                        | -Módulo de16 entradas discretas a 24 Vdc          |  |  |
| Modbus Bridge Ethernet                                 | -Convertidor Modbus a TCP/IP                      |  |  |
| Fuente 100-240 In/24 Vdc Out@ 3 A                      | -Provee el voltaje de 24Vdc para el PLC Modicon y |  |  |
|                                                        | el convertidor Modbus a TCP/IP                    |  |  |

**Tabla 2** Equipo de Control y Monitoreo instalado

# **2. UTILIZACIÓN DE LA APLICACIÓN INTOUCH**

#### **2.1 INICIO DE LA APLICACION**

La aplicación inicia automáticamente con el usuario Operador, posterior al arranque del IOServer e Intouch.

En caso de que se produzca una falla y se tenga que reiniciar la computadora, para el manejo de la aplicación de control y monitoreo del equipo de protección eléctrica de la Subestación de Desamparados, encienda la computadora e inicie Windows. En el menú de inicio ejecute desde el Viewer la aplicación de Intouch Sistema SCADA.

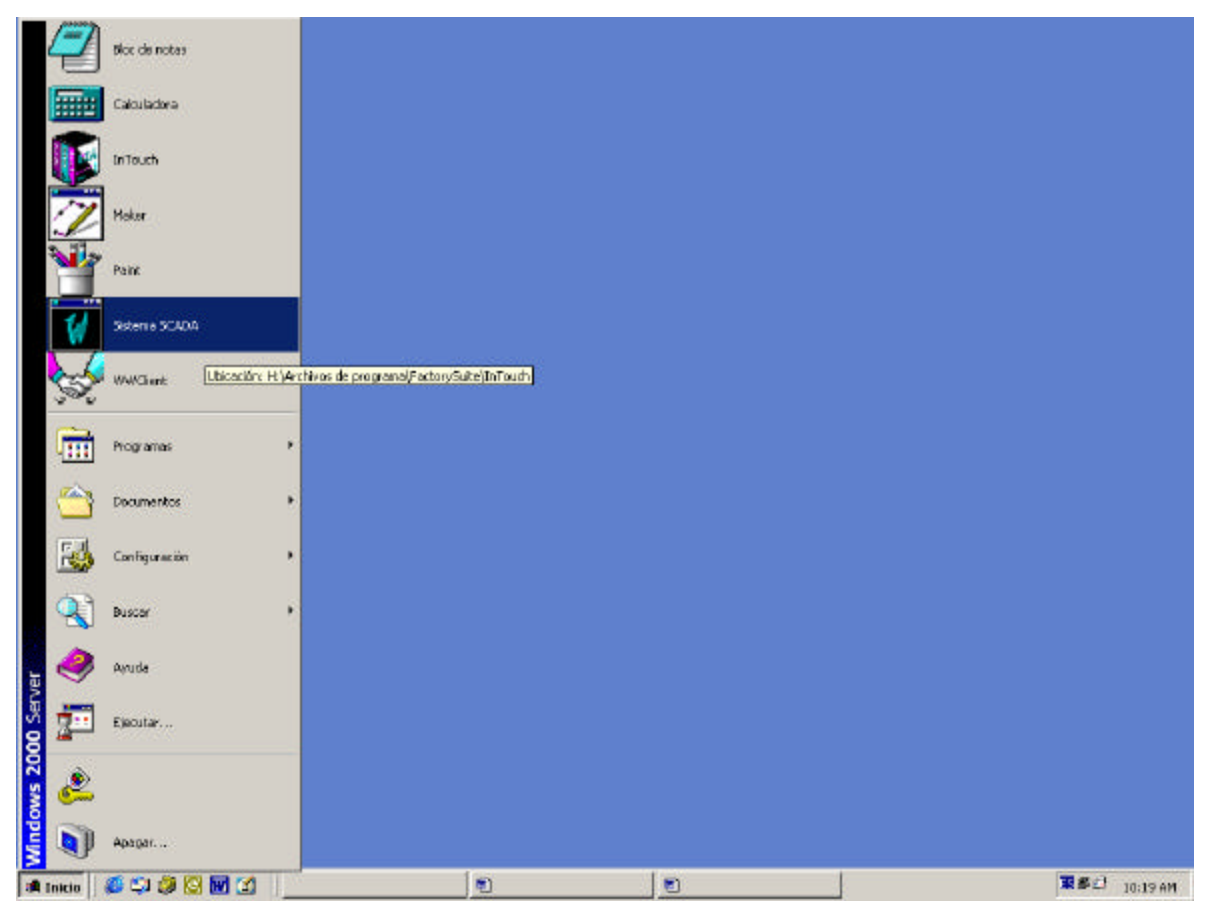

**Figura 1** Inicio de la Aplicación InTouch

Una vez que se inicia la aplicación de InTouch se visualizará la siguiente ventana de inicio.

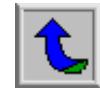

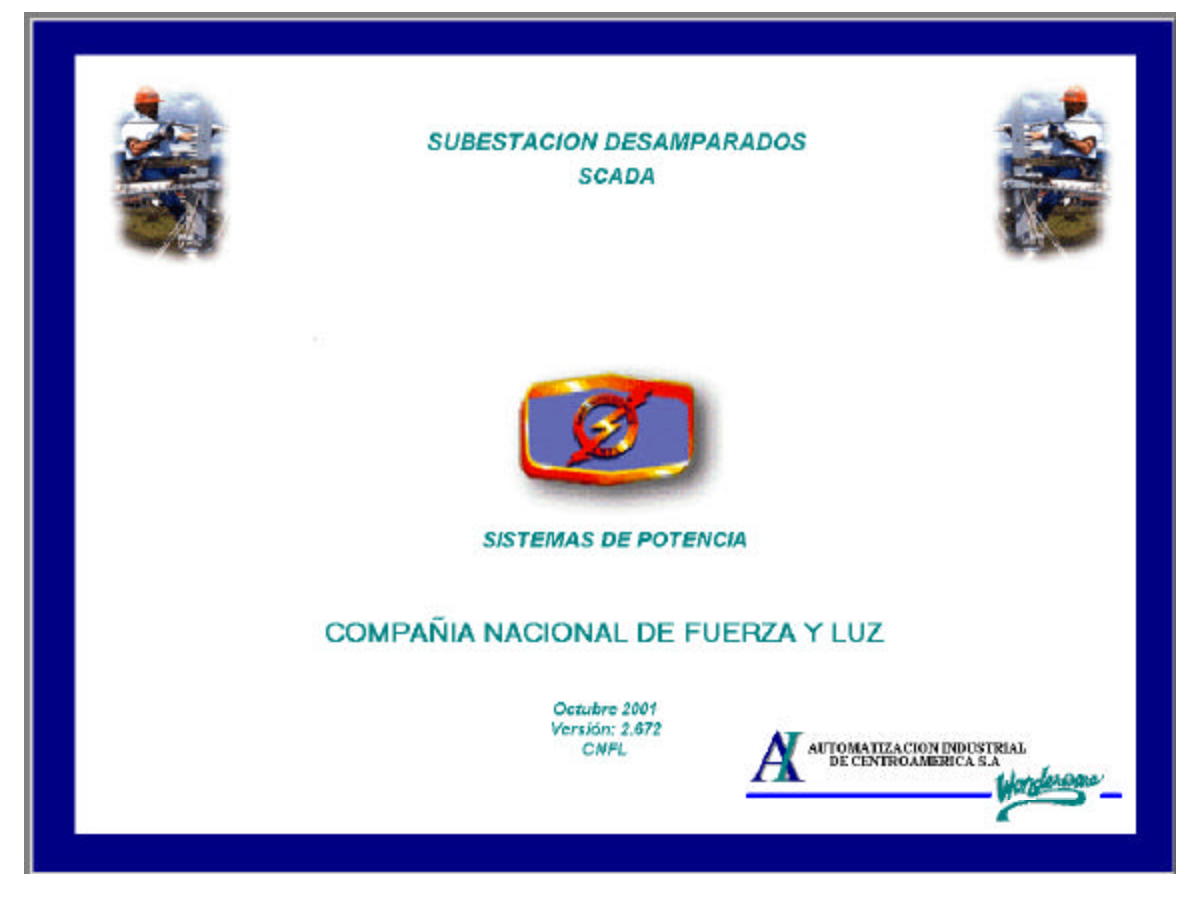

**Figura 2** Ventana de Inicio de la Aplicación

# **3. MANEJO DE LA APLICACION**

En la ventana de la Figura 2 presione el botón izquierdo del mouse (click) sobre el logo C.N.F.L. Seguidamente se visualizará la siguiente ventana principal.

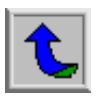

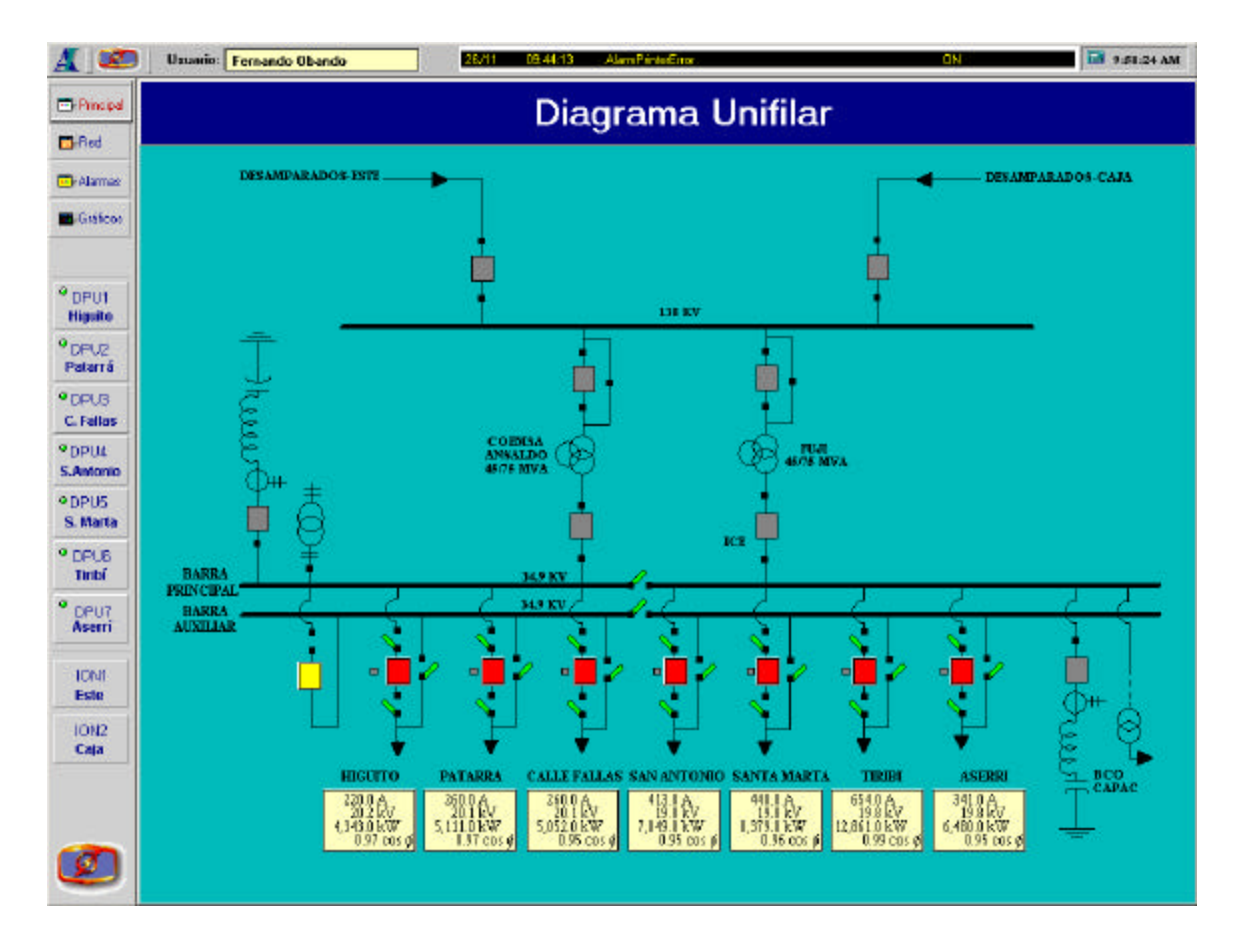

**Figura 3** Ventana Principal

La ventana de la figura anterior presenta el diagrama unifilar de la Subestación. Por cada uno de los sectores se presenta la información general de la unidad de protección DPU 2000R asociada a dicho sector. Desde esta ventana es posible controlar la apertura de los interruptores las del circuito, para ello debe posicionarse en el botón de cada interruptor y presione el botón izquierdo del mouse, seguidamente aparece la ventana de operación del interruptor como se muestra en la figura 4:

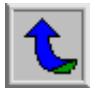

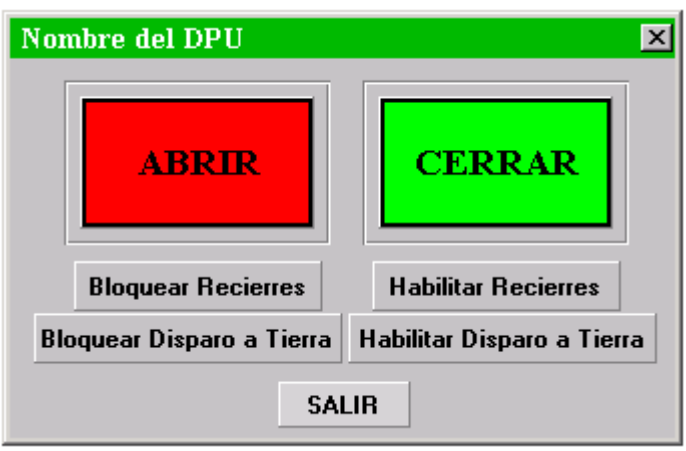

**Figura 4** Ventana de Operación de apertura o cierre de un interruptor

Para seleccionar cualquier operación de la ventana anterior, posicione el cursor sobre la opción deseada y presione el botón izquierdo del mouse.

Si selecciona la opción ABRIR, el sistema presentará, una ventana de confirmación de la operación, como se muestra en la figura 5:

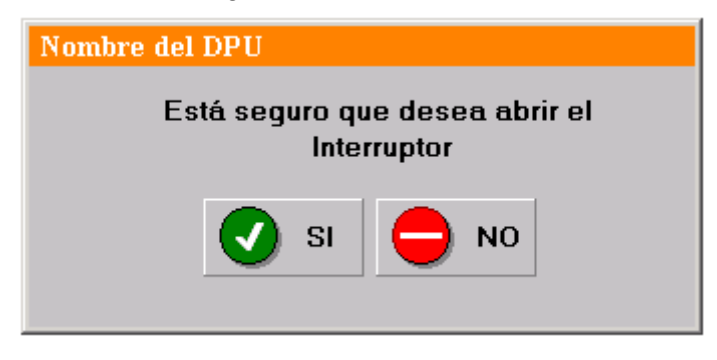

**Figura 5** Ventana de Confirmación de apertura de interruptor

Si selecciona la opción CERRAR, el sistema presentará, una ventana de confirmación de la operación, como se muestra en la figura 6:

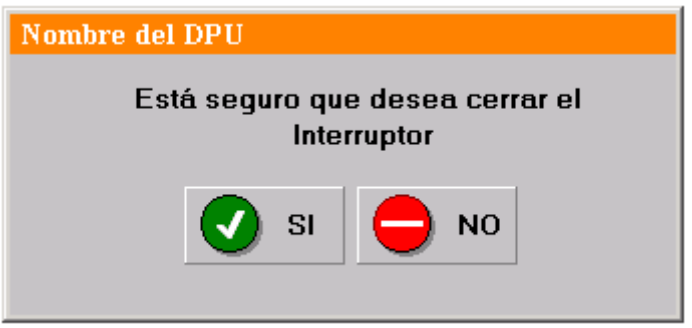

**Figura 6** Ventana de Confirmación de cierre de interruptor

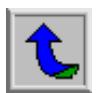

## **3.1 DESCRIPCIÓN DE LA VENTANA PRINCIPAL**

La ventana principal de la aplicación consta de tres secciones:

1. *Barra de Información:* En esta barra se accesa la ventana informativa de *Automatización Industrial* y la ventana de Login o Autenticación de Usuarios.

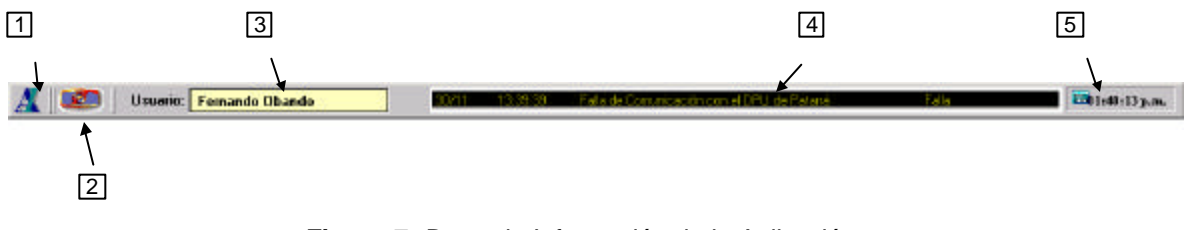

**Figura 7.** Barra de Información de la Aplicación

- 1. Botón de acceso a la ventana de Automatización Industrial
- 2. Logo de C.N.F.L y Botón de Acceso a las Herramientas Administrativas
- 3. Login de Usuarios de la Aplicación
- 4. Ultima Alarma Activa
- 5. Herramientas de SCADA
- 2. *Barra de Menú:* Esta cuenta con botones de acceso a distintas ventanas de control e información.

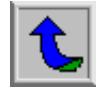

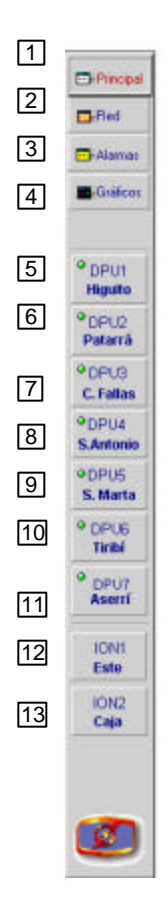

**Figura 8.** Barra de Menú

- 1. Botón de acceso a la Ventana Principal (Unifilar de la Subestación)
- 2. Botón de acceso a la Ventana de Diagnóstico de Comunicaciones
- 3. Botón de acceso a la Ventana de Alarmas
- 4. Botón de acceso a la Ventana de Gráficos
- 5. Botón de acceso a la Ventana de Variables Eléctricas del sector Higuito.
- 6. Botón de acceso a la Ventana de Variables Eléctricas del sector Patarrá.
- 7. Botón de acceso a la Ventana de Variables Eléctricas del sector Calle Fallas
- 8. Botón de acceso a la Ventana de Variables Eléctricas del sector San Antonio.
- 9. Botón de acceso a la Ventana de Variables Eléctricas del sector Santa Marta.
- 10. Botón de acceso a la Ventana de Variables Eléctricas del sector Tiribí.
- 11. Botón de acceso a la Ventana de Variables Eléctricas del sector Aserrí.
- 12. Botón de acceso a la Ventana de Variables Eléctricas del sector Este.
- 13. Botón de acceso a la Ventana de Variables Eléctricas del sector Desamparados.

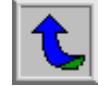

#### **3.2 AREA DE LA VENTANA PRINCIPAL**

En esta área se visualiza la ventana seleccionada mediante los botones de la Barra de Menú, se presenta el diagrama unifilar de la Subestación Reductora de Desamparados. A continuación se describen las ventanas más importantes.

#### **3.2.1 RED**

La Figura 9 muestra el esquema de comunicaciones de red Ethernet. Las luces en verde indican comunicación activa. Las luces en rojo intermitente indican fallo de comunicaciones entre la computadora y el Equipo o Driver de Comunicaciones.

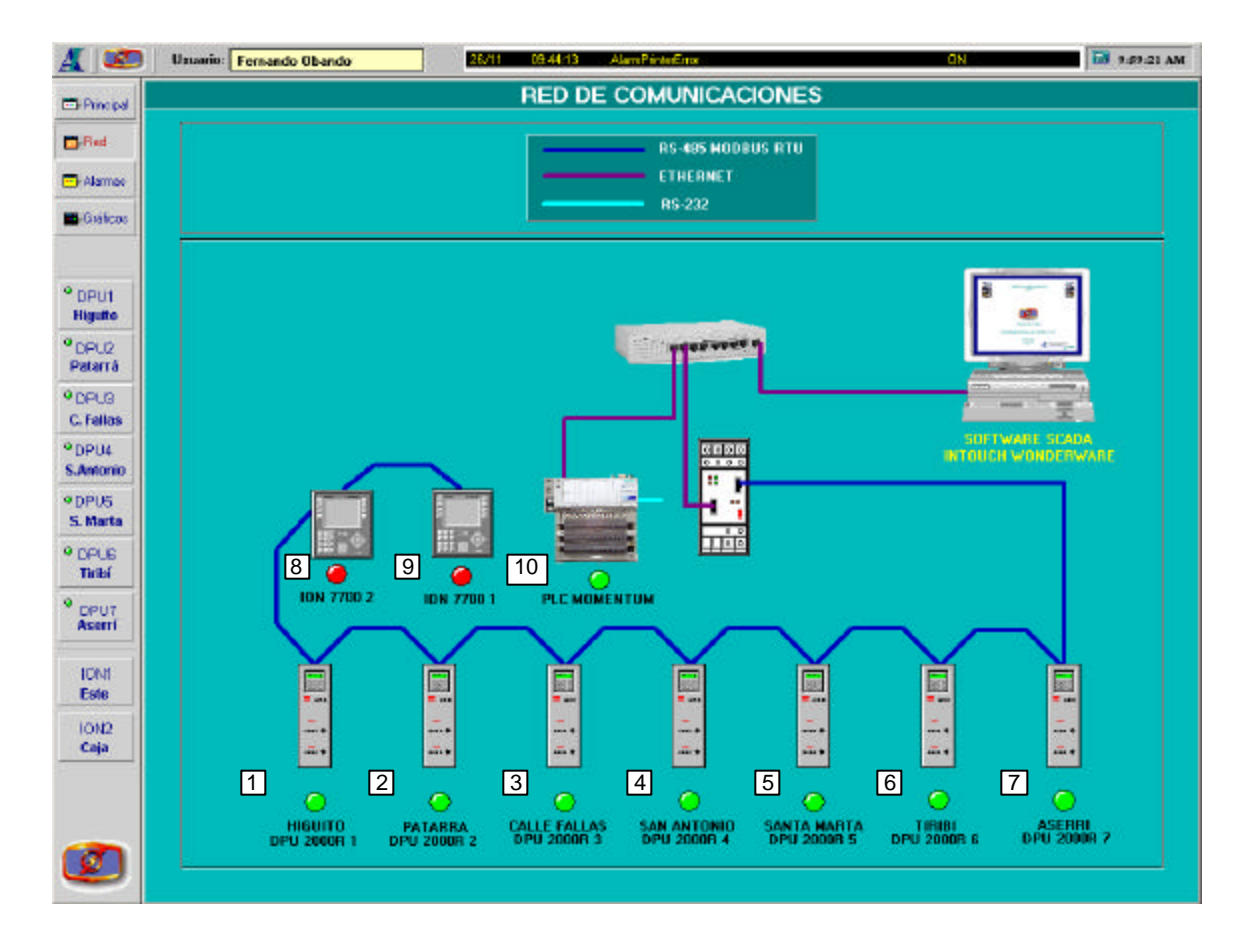

**Figura 9** Red de Comunicaciones

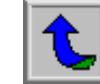

En la tabla 3 se presenta el significado de los indicadores mostrados en la ventana de comunicación:

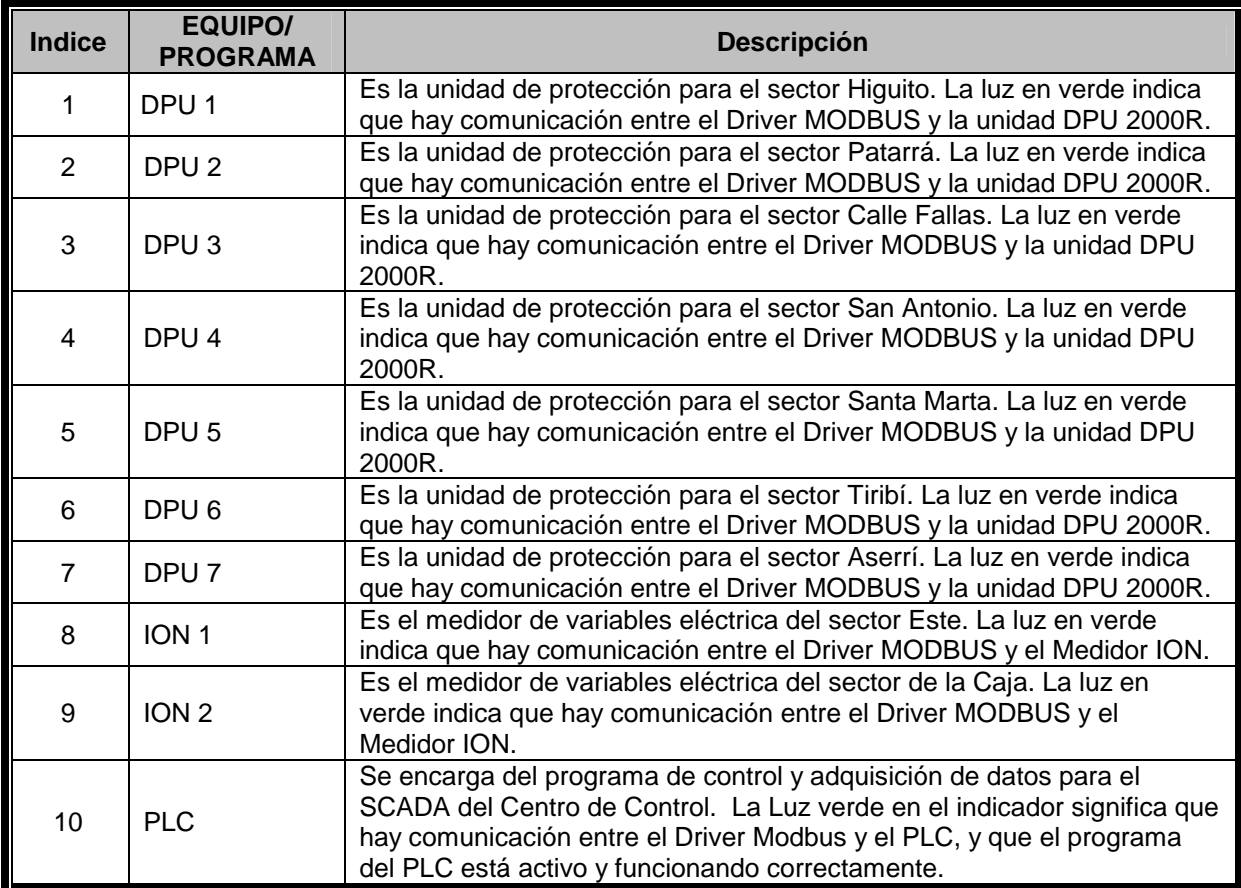

#### **Tabla 3** Luces indicadoras de comunicaciones

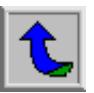

#### **3.2.2 ALARMAS**

La Figura 10 muestra la ventana de presentación de alarmas actuales. Presione el botón *Históricas* para visualizar el historial de eventos desde el último reinicio de la aplicación.

| <b>DSD</b>                   | Usuario: None            |                                                             | 12/11 1851.07         | Falla de Comunicación con al DPU de Acest<br>Falls                                            | <b>Первозовани</b>                  |
|------------------------------|--------------------------|-------------------------------------------------------------|-----------------------|-----------------------------------------------------------------------------------------------|-------------------------------------|
| <b>El-Pincipal</b>           |                          |                                                             |                       | <b>ALARMAS DEL SISTEMA</b>                                                                    |                                     |
| $n$ -Red                     |                          |                                                             |                       |                                                                                               |                                     |
|                              | Date                     | Time                                                        | State<br>Opex         | <b>Car</b>                                                                                    | Ye.                                 |
| <b>ID</b> Alamae             | 102 2001<br>Nov 2001     | 06:51:07n.<br><b>COACH</b><br>10003<br>06:51:07 p.          |                       | Comunicación con el DPU de<br>Patakká<br>Falla de Comunicación con el DPU de Higuito          | Falla<br>Falla                      |
| Giálcos                      | Nov 2001                 | <b>LOACE</b><br>06:51:07 p.                                 |                       | Falla de Comunicación con el DPO de Calle Fallas                                              | Falla                               |
|                              | <b>Mov 2001</b>          | <b>LIGACE</b><br>06:51:07 p.                                |                       | Falla de Comunicación con el DPU de San Antonio                                               | Falla                               |
|                              | Nov 2001<br>Nov 2001     | <b>COACK</b><br>06:51:07 p.<br><b>CIOACE</b><br>06:51:07 p. |                       | Falla de Comunicación con el DFU de Santa Marta<br>Falla de Comunicación con el DFU de Tixibi | Falla<br>Falla                      |
|                              | Nev 2001                 | <b>COACK</b><br>06:51:07 p.                                 |                       | Falla de Comunicación con el DPU de Aserri                                                    | Falla                               |
| <sup>o</sup> DPU1<br>Higuite |                          |                                                             |                       |                                                                                               |                                     |
|                              |                          |                                                             |                       |                                                                                               |                                     |
| <sup>9</sup> DPUZ<br>Patarrá |                          |                                                             |                       |                                                                                               |                                     |
|                              |                          |                                                             |                       |                                                                                               |                                     |
| *DPUB                        |                          |                                                             |                       |                                                                                               |                                     |
| C. Fellos                    |                          |                                                             |                       |                                                                                               |                                     |
| *DPIL                        |                          |                                                             |                       |                                                                                               |                                     |
| <b>S.Antonio</b>             |                          |                                                             |                       |                                                                                               |                                     |
| · DPUS                       |                          |                                                             |                       |                                                                                               |                                     |
| S. Marta                     |                          |                                                             |                       |                                                                                               |                                     |
| <sup>9</sup> DPUS            |                          |                                                             |                       |                                                                                               |                                     |
| Tiribí                       |                          |                                                             |                       |                                                                                               |                                     |
| DPU7                         |                          |                                                             |                       |                                                                                               |                                     |
| Aserri                       |                          |                                                             |                       |                                                                                               |                                     |
|                              | $\blacksquare$           |                                                             |                       |                                                                                               |                                     |
| <b>TON!</b>                  | <b>Update Successful</b> |                                                             |                       |                                                                                               |                                     |
| Este                         |                          |                                                             |                       |                                                                                               |                                     |
| ION <sub>2</sub>             | <b>Tipo de Alemas</b>    | Filto de Alamas:                                            |                       | C. Higuito                                                                                    |                                     |
| Caja                         | (F. Picceries<br>昌       | G Todas                                                     | C Desarroasados Este  | C Patauá                                                                                      |                                     |
|                              | C. Hotáricos             | C. Commissioner                                             | C. Desamparados Deste | us.<br>C. Colls Follas                                                                        | <b>Reconocer</b><br><b>Algribas</b> |
|                              |                          |                                                             |                       | C. Sandelonio                                                                                 |                                     |
|                              |                          |                                                             |                       | v3<br>C. Santo Marto                                                                          | <b>Reconocer les</b>                |
|                              |                          |                                                             |                       | C Titli                                                                                       | <b>Alamas Seleccionadas</b>         |
|                              |                          |                                                             |                       |                                                                                               |                                     |

**Figura 10.** Ventana de Alarmas

Para dar por *reconocidas* las alarmas actuales, deberá primero estar *Registrado como Usuario (ver el procedimiento a seguir en Login de Usuario)* y luego presione el botón de *Reconocer Alarmas*.

En la sección de la pantalla donde se muestran las opciones de filtro de alarmas se puede seleccionar las alarmas que se desean visualizar de acuerdo al equipo que se seleccione, u observar todas las alarmas presentes en el sistema marcando la opción **Todas**, presionado el botón derecho del mouse sobre el botón de selección del filtro del grupo.

La descripción de las columnas de la Tabla de Alarmas de la Figura 10 se muestra en la siguiente tabla.

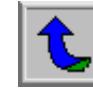

| Columna      | <b>Descripción</b>                                                                                                    |  |
|--------------|----------------------------------------------------------------------------------------------------|--|
| <b>Date</b>  | Fecha en la que se da el evento o alarma.                                                                                                    |  |
| <b>Time</b>  | Hora en la que ocurre el evento o alarma.                                                                                                    |  |
| <b>State</b> | Estado del evento o alarma. Los valores posibles de esta columna son:<br>UNACK: Significa que la alarma está presente y aún no ha sido reconocida por el<br>operador.<br>ACK: Significa que la alarma está presente y fue reconocida por el operador.<br>ACK_RTN: Significa que la alarma desapareció y fue reconocida por el operador. Esta<br>condición aparece únicamente cuando el tipo de alarmas mostradas corresponde a<br>Históricas.<br>UNACK_RTN: Significa que la alarma desapareció y no fue reconocida por el operador.<br>Esta condición aparece únicamente cuando el tipo de alarmas mostradas corresponde a<br>Históricas. |  |
| Oper         | Nombre del Usuario Registrado cuando ocurrió la alarma.                                                                                                    |  |
| Pri          | Prioridad asignada al evento o alarma.                                                                                                    |  |
| Cmt          | Comentario o descripción.                                                                                                    |  |
| Val          | Valor de la variable cuando ocurrió el evento.                                                                                                    |  |

**Tabla 4** Descripción del cuadro de alarmas

Para guardar los archivos con los registros de las alarmas producidas en el sistema la ruta es D:\Alarmas\

#### **4. LOGIN DE USUARIOS**

Para poder Reconocer las Alarmas, o para realizar operaciones de control, por medio de la computadora, es necesaria la autenticación o registro de un usuario. Para ello haga clic con el mouse sobre el nombre de operador actual, en la barra de menú.

| Presione aquí                 |  |                |
|-------------------------------|--|----------------|
| œ<br>Usuario: Fernando Obando |  | №1:40:13 р.ть. |

**Figura 11** Selección para el Login de Usuario

A continuación se visualizará la siguiente ventana:

| Registro del Operador |                                                   | 29/11/2001 04:02:08 p.m. X |  |
|-----------------------|---------------------------------------------------|----------------------------|--|
|                       | Selección de Operador:                            | Clave                      |  |
|                       | Fernando Obando                                   |                            |  |
|                       | Fernando Obando<br>Roy Salazar<br>Andrés Alvarado | Cambiar                    |  |
|                       |                                                   | Logout                     |  |
|                       |                                                   | <b>Aceptar</b>             |  |

**Figura 12.** Ventana de Login de Usuario

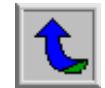

Seleccione un nombre de usuario de la lista y presione el botón rotulado **CLAVE** para digitar la misma. Si esta fue ingresada correctamente, la barra principal deberá mostrar el nombre del usuario ingresado. Luego, se habilitarán los botones para el control de operaciones de las unidades de protección y *Reconocer Alarmas*.

### **5. GRAFICOS**

Para accesar esta ventana presione el botón de *Gráficos* en el menú principal. A continuación visualizará la siguiente ventana.

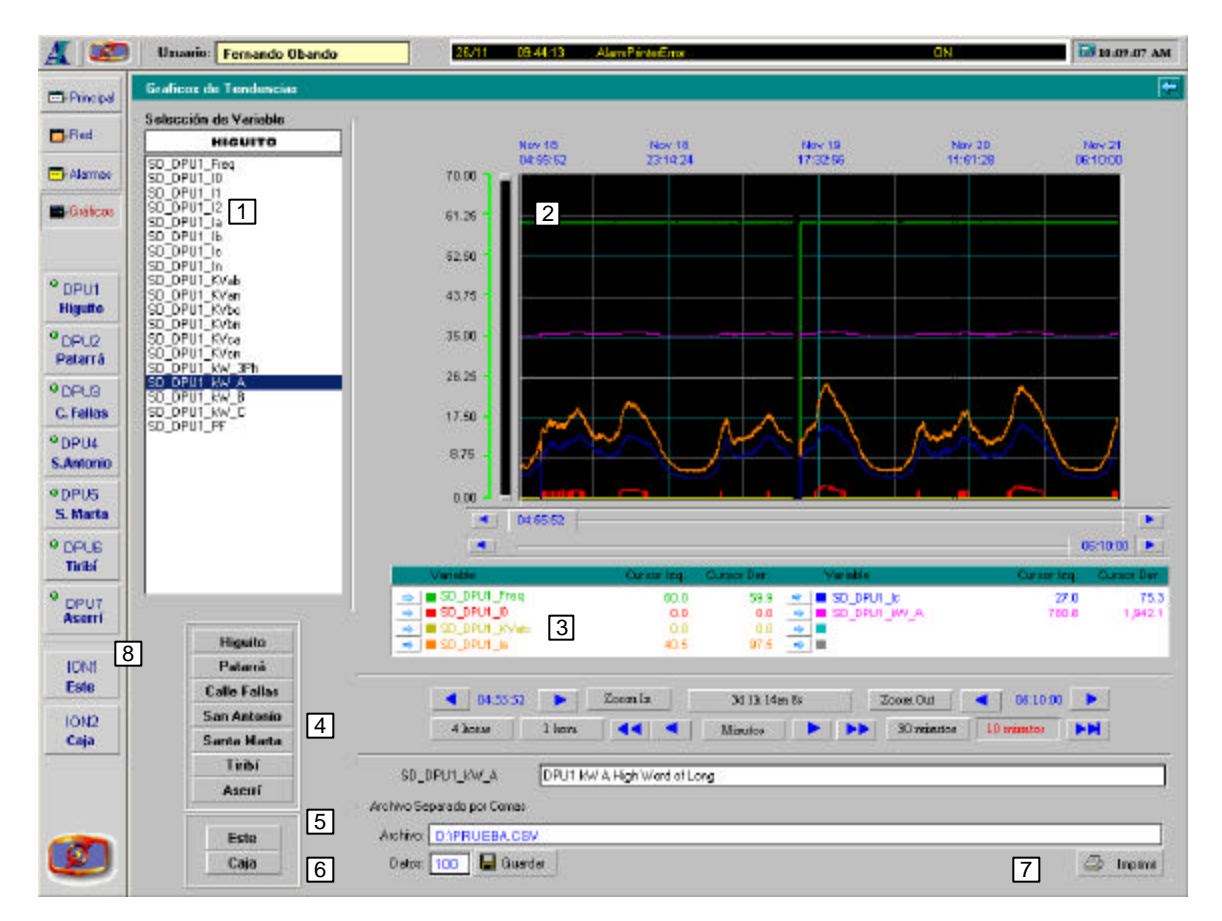

**Figura 13.** Ventana de Gráficos

Las siguientes son las secciones de esta ventana:

*Cuadro de Selección de Variables*: 1 Muestra las variables posibles de graficar de acuerdo al grupo seleccionado

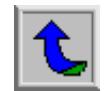

Para ver la descripción un variable primero *selecciónela* utilizando el mouse, la descripción de la misma se visualizará en el campo.

- *Area de Visualización de Gráficos*: 2 Muestra la curva gráfica en tiempo de las variables del *Panel de Asignación de Variables*.
- *Panel de Asignación Variables:* 3 Para visualizar el gráfico de una variable selecciónela y asígnela a una curva de color deseado mediante el botón . Para quitar la asignación de una variable a una curva presione el cuadro de color  $\Box$ ) a la par del botón  $\Box$ .
- *Botones de Ajuste del área gráfica*: 4

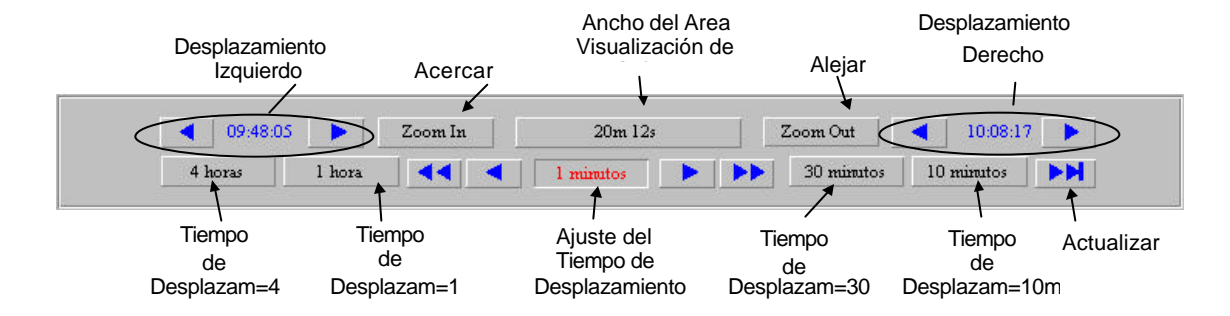

**Figura 14.** Botones de Ajuste del Area Gráfica

Los botones de ajuste de *Desplazamiento Izquierdo o Derecho* mueven el eje correspondiente hacia la izquierda o derecha el tiempo especificado por medio de los Botones de *Ajuste de Tiempo de Desplazamiento*.

El botón de *Acercar* maximiza el área de visualización de gráficos entre los *Cursores de Movimiento* Izquierdo y Derecho.

El botón de *Alejar* maximiza el área de visualización de gráficos al doble de tiempo establecido en el *Ancho del Area de Visualización de Gráficos*. Por ejemplo, si el ancho de visualización de gráficos es de 20m 12s, al presionar el botón de Alejar, el nuevo valor del ancho de visualización será de 40m 24s.

- *Descripción de la variable seleccionada:* 5 Muestra el nombre y descripción de la variable seleccionada en el *Cuadro de Selección de Variables*.
- *Almacenamiento de los datos del gráfico en un archivo para Microsoft Excel*: 6

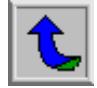

#### Para guardar los datos del gráfico en pantalla deberá de estar corriendo la aplicación HistData que se encuentra en: **INICIO>PROGRAMAS>WONDERWARE FACTORYSUITE>INTOUCH>HISTDATA**.

Luego, presione el botón **Guardar**. El archivo de Excel contendrá un número máximo de *n* muestras por variable, especificado por el campo *Datos.* 

El espaciamiento de tiempo entre las muestras de datos depende del número de *Datos* y el ancho de la ventana de tiempo del Area de Visualización de Gráficos.

**Z** Opción de Impresión de gráficos:

Esta opción permite imprimir los gráficos visualizados en pantalla. Para realizar esta operación de impresión, ubique el cursor sobre el botón **Imprimir**, y presione el botón izquierdo del mouse.

*Selección del grupo de variables:*  8

Dentro de esta opción el usuario, puede seleccionar el grupo de variables que desee, del equipo de protección requerido. Así por ejemplo, si desea observar gráficos de tendencias del sector Higuito se selecciona el botón respectivo, una vez que se ha hecho esto el sistema le presenta en la lista de variables respectivas que pueden ser graficadas.

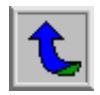

# **6. VISUALIZACIÓN DE INFORMACIÓN Y CONTROL**

Para visualizar a información de cada dispositivo instalado en la red, utilice los botones mostrados en el menú principal que se describen en la Figura 15. La Figura siguiente muestra la ventana de variables eléctricas la unidades de protección DPU 2000R:

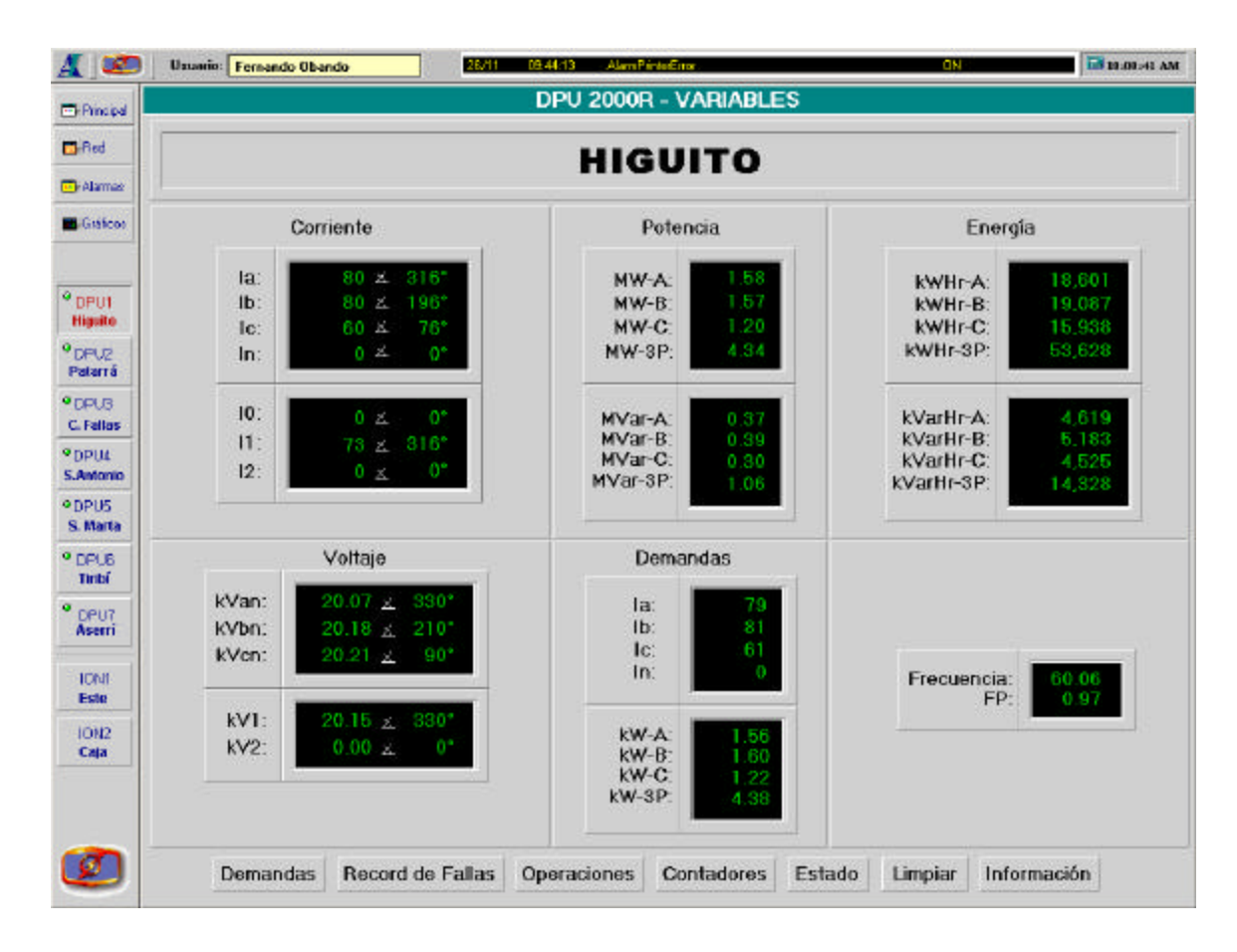

**Figura 15** Ventana de Variables eléctricas de las unidades de protección DPU

En la ventana anterior se presentan los datos de medición de tensiones, corrientes, energía, potencia, frecuencia del sistema, factor de potencia y demandas. Las ventanas de información de los dispositivos instalados en la Subestación, están estandarizadas. En la parte inferior de la ventana de variables eléctricas se tienen los botones para las demás ventanas de información.

Si se requiere ver la información de las demás ventanas, posicione el cursor en el botón de la ventana que desea abrir y presione el botón izquierdo del mouse.

En la figura 16 se muestra la ventana correspondiente para observar la información de valores de demandas máximas, y mínimas:

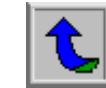

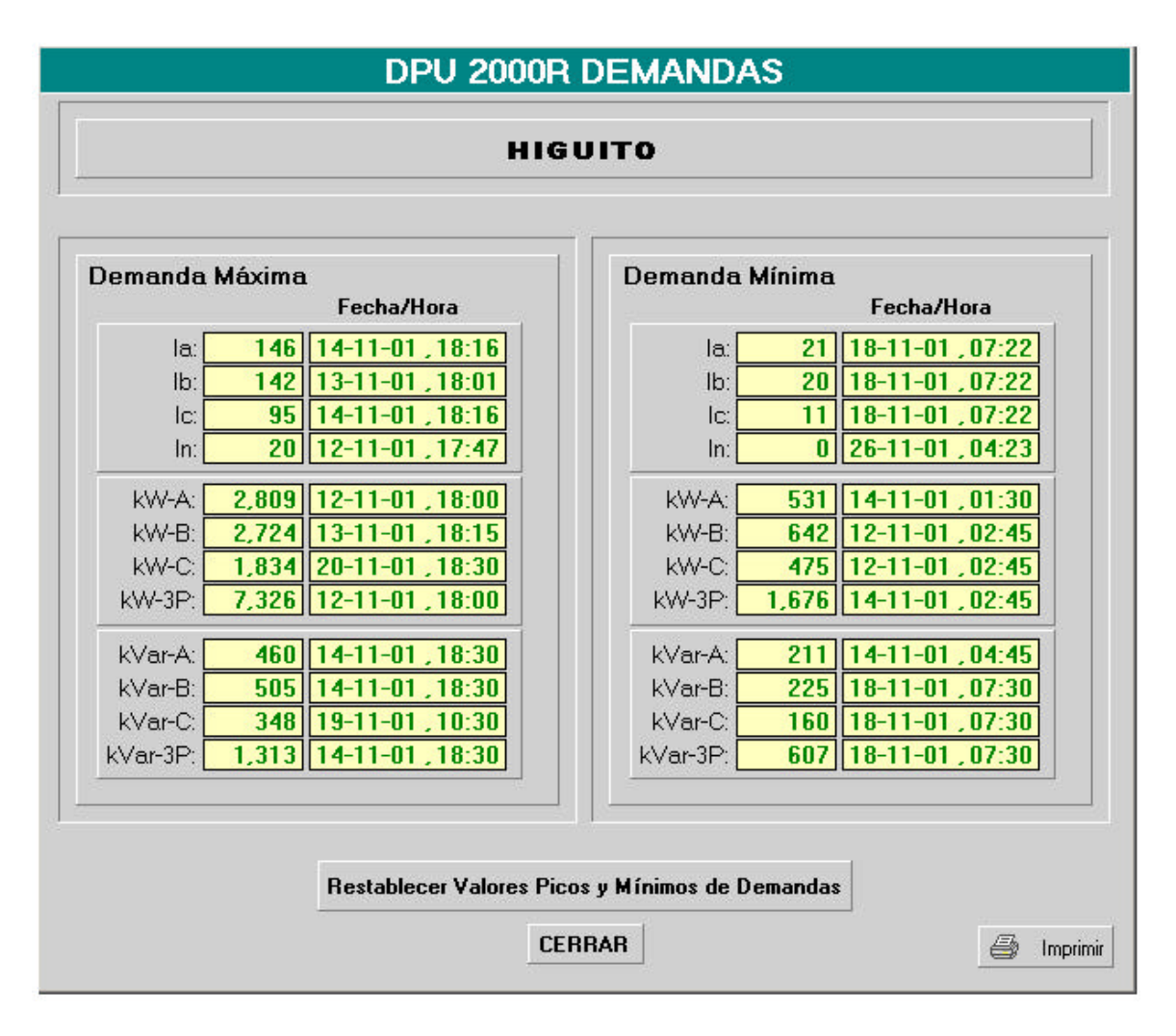

**Figura 16** Ventana de valores de demandas máximas y mínimas de las unidades de protección DPU

En la ventana anterior se permite la opción de reestablecer los valores de demandas máximos y mínimos.

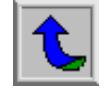

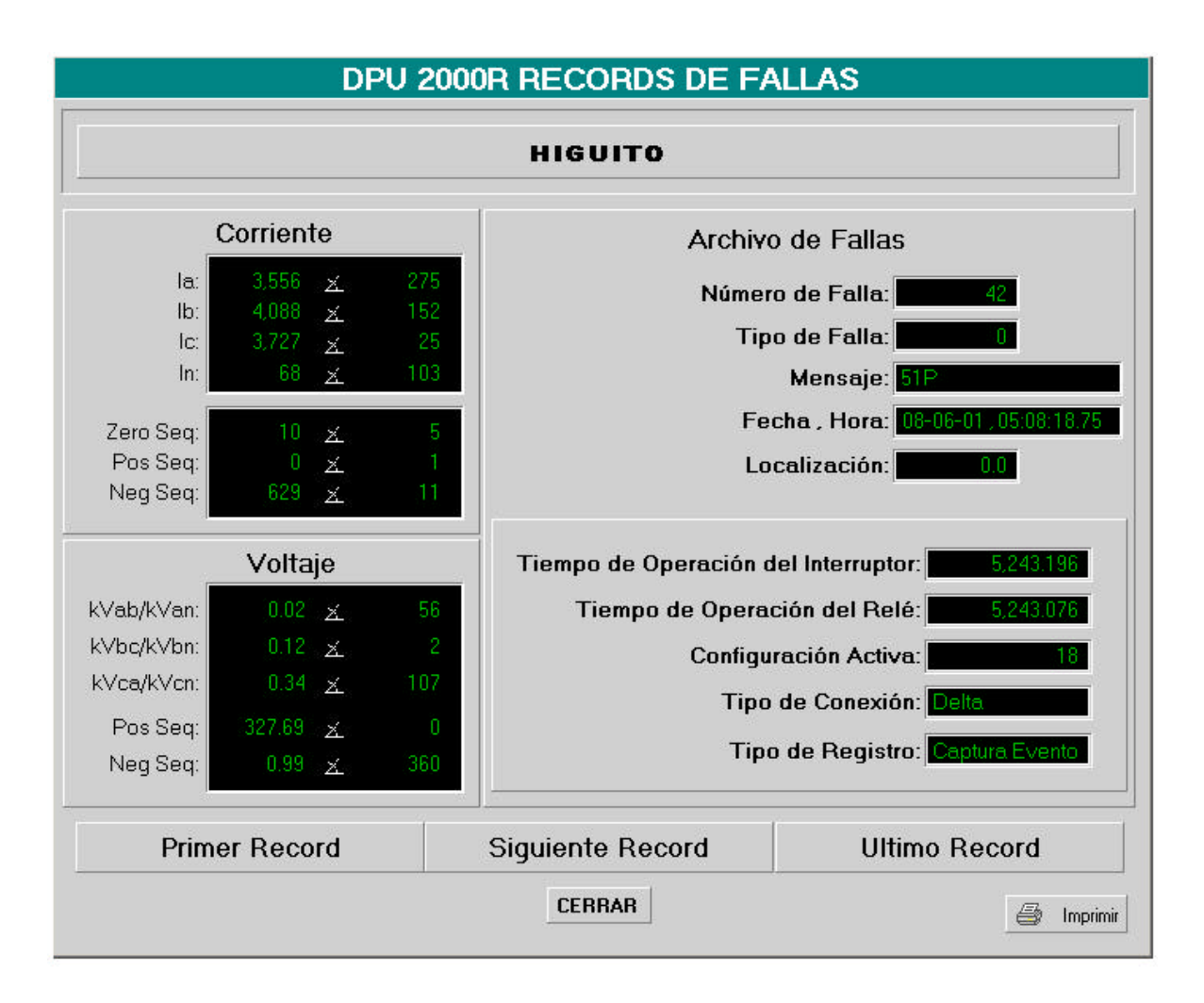

**Figura 17** Pantalla de información de registro de fallas de unidades de protección DPU

En la ventana de información se registros de fallas de las unidades se puede obtener la información de los registros de falla de acuerdo al mismo procedimiento y uso descrito en el manual de registros del DPU, utilice los botones Primer Record, Siguiente Record, Último Record, para seleccionar el evento de datos deseado.

La información que proporciona el registro de fallas contiene datos sobre el tipo, localización de la falla, tipo de registro, fecha y hora de la falla, tiempo de operación del interruptor, tiempo de operación del relé, configuración activa, y tipo de conexión. Para mayo información consulte el manual de registros de la unidades de protección DPU 2000R.

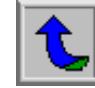

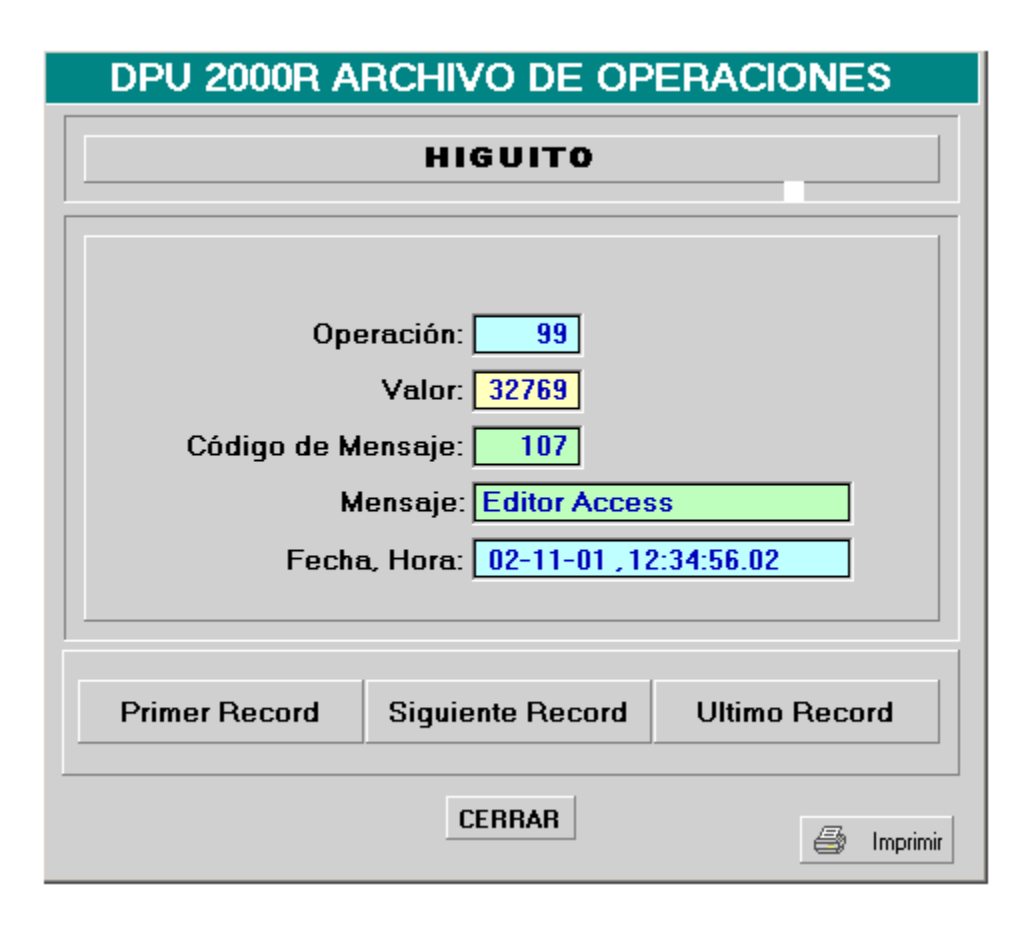

**Figura 18** Ventana de información de los registros de operaciones

En la pantalla mostrada en la figura anterior es posible obtener la información sobre los registros de operaciones de acuerdo al mismo procedimiento y uso descrito en el manual de registros de la DPU.

Utilice los botones de la parte inferior de la pantalla, Primer Record, Siguiente Record, Último Record, para seleccionar el archivo de operaciones deseado. Para ingresar a la información de estos registros, coloque el cursor sobre el botón del registro correspondiente y presione el botón izquierdo del mouse.

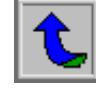

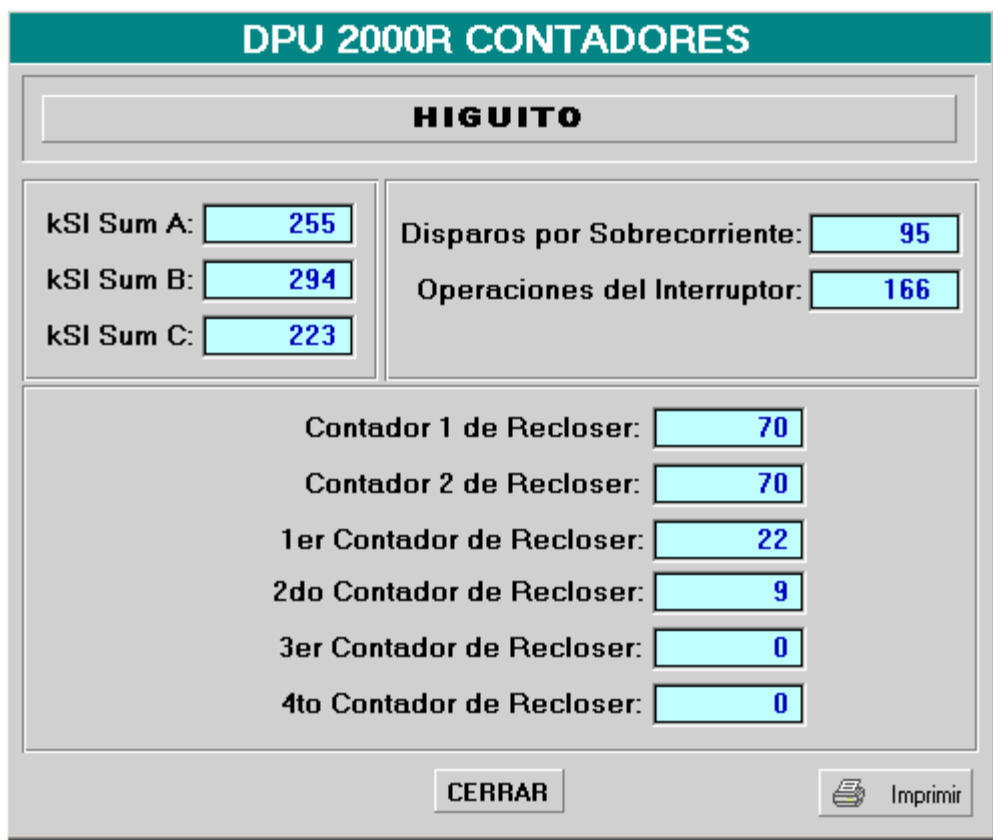

**Figura 19** Ventana de información sobre los contadores de la unidad DPU

La ventana de contadores contiene la información general, de los contadores del sistema.

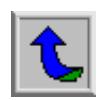

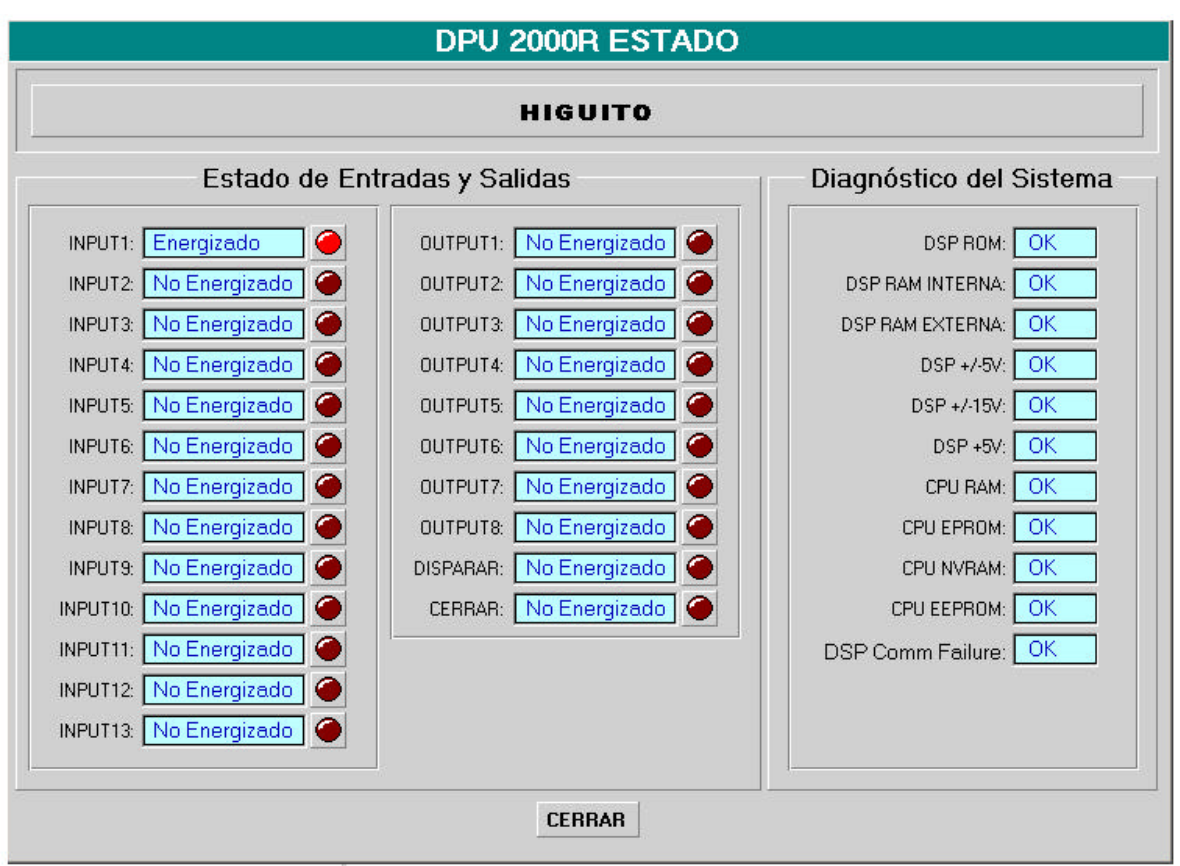

**Figura 20** Ventana de información sobre el estado de la entradas y salidas físicas de la unidad DPU

En la ventana de la figura 20, se presenta el estado de las entradas y salidas físicas de las unidades de protección, al lado de cada variables se presenta el estado de cada dato (Energizado con LED de color rojo claro ● ó No Energizado y LED de color rojo oscuro ●).

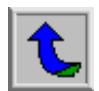

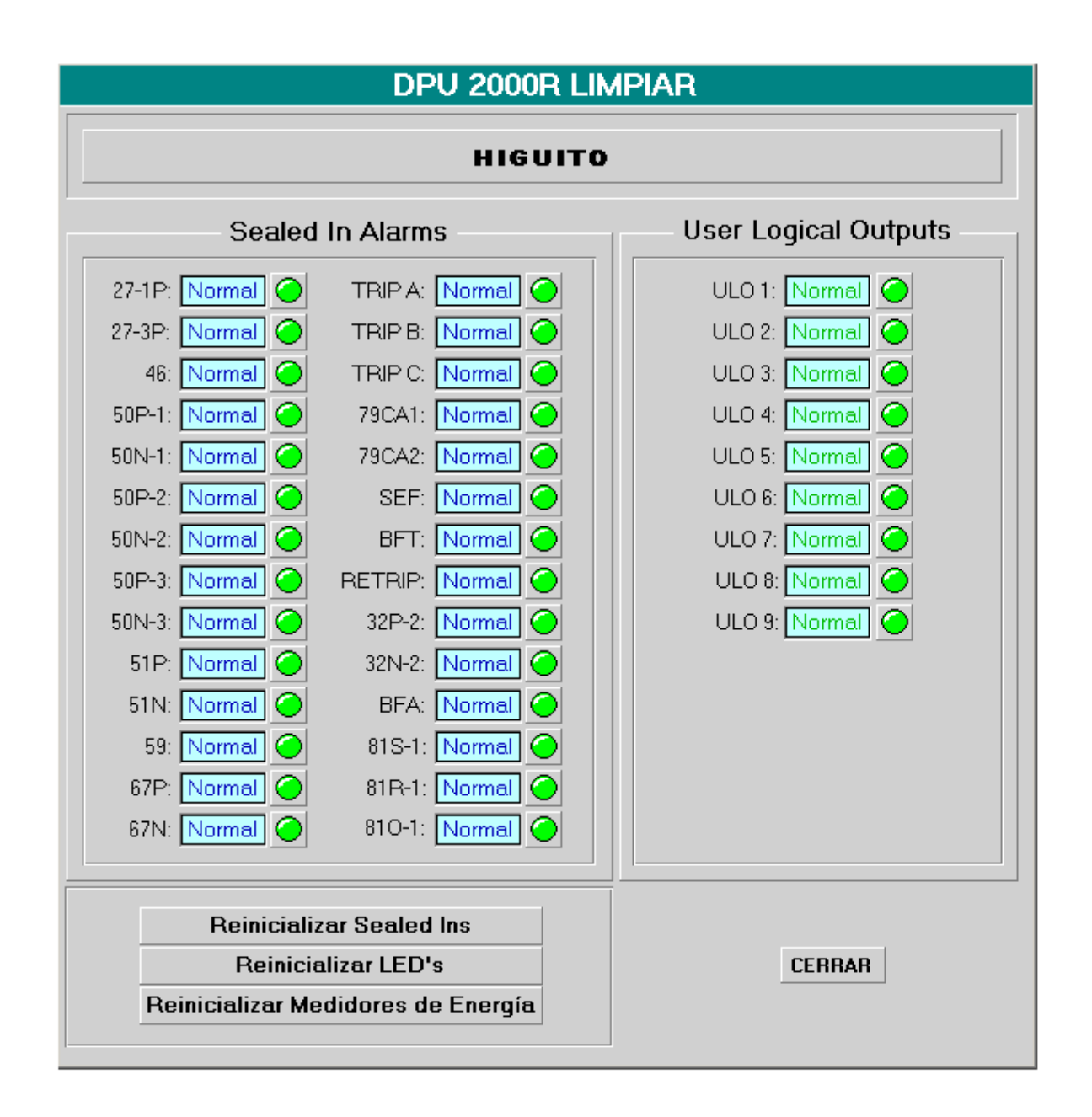

**Figura 21** Ventana de información sobre el estado de las entradas y salidas lógicas de la unidad DPU

En la ventana Limpiar se presenta el estado de las entradas y salidas lógicas del sistema. Se presenta aquí las operaciones para Reinicializar las entradas, los LED, y los medidores de energía.

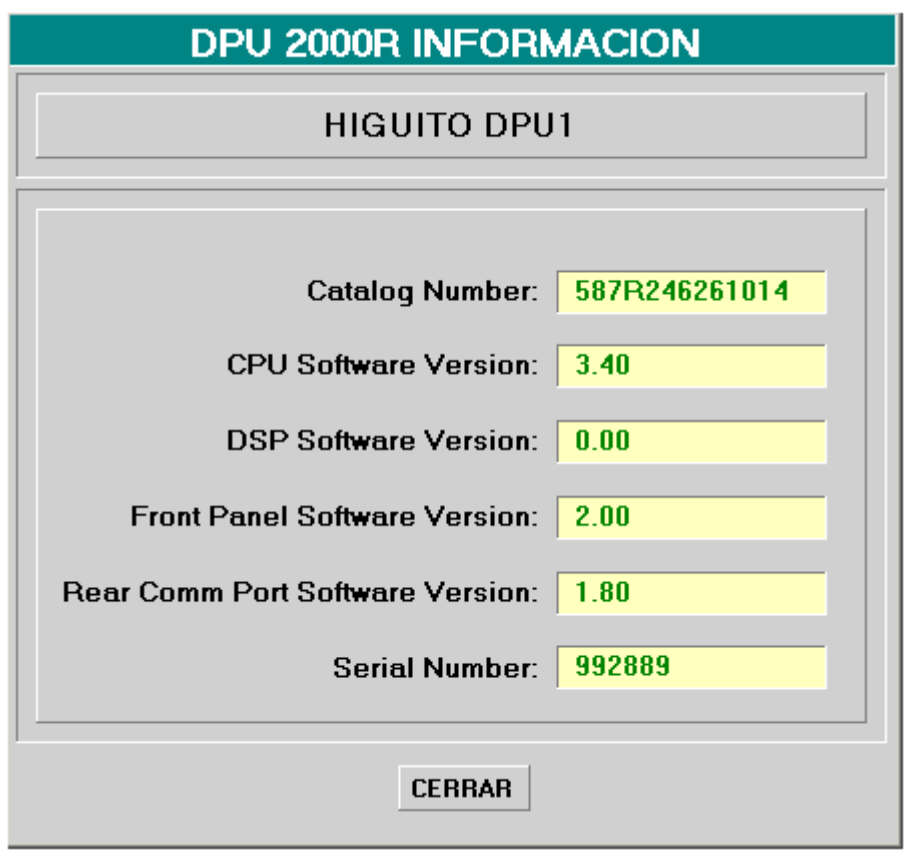

**Figura 22** Ventana de información general de la unidad DPU

En la ventana de información de las unidades DPU 2000R, se presentan datos sobre la versión del software del CPU, DSP, Panel Frontal, el número de catálogo de la unidad, y el número de serie.

Todas las ventanas anteriores son iguales para cada unidad de protección .

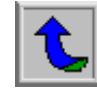

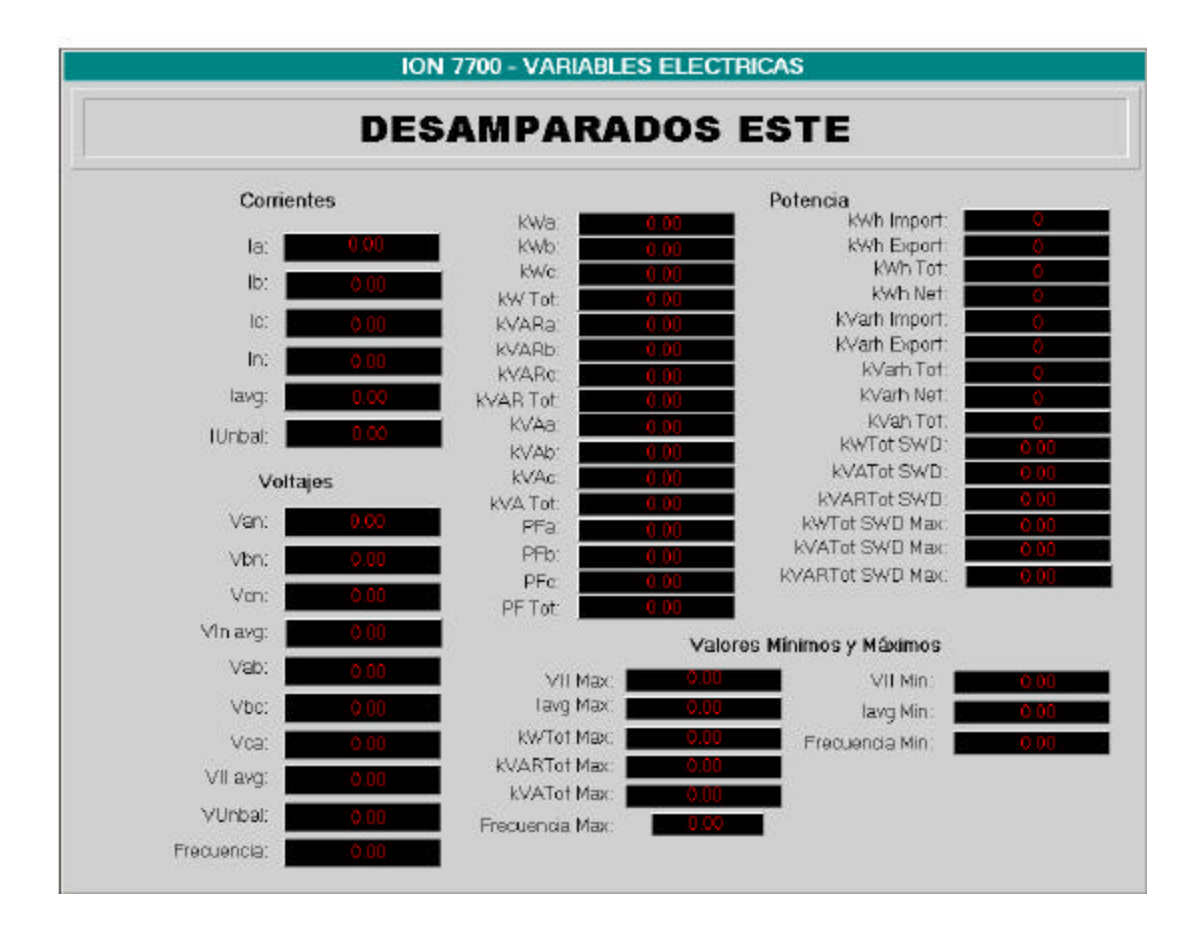

**Figura 23** Ventana de variables eléctricas para los medidores ION

En la ventana de la figura 23 se presentan los datos de las señales medidas para los monitores de calidad ION 7700, dentro de esta pantalla se encuentran datos de voltajes, corrientes, potencia, frecuencia, y factor de potencia.

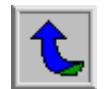

#### **7. HERRAMIENTAS ADMINISTRATIVAS**

Presionando sobre el logo de C.N.F.L se visualiza la siguiente ventana de Herramientas Administrativas.

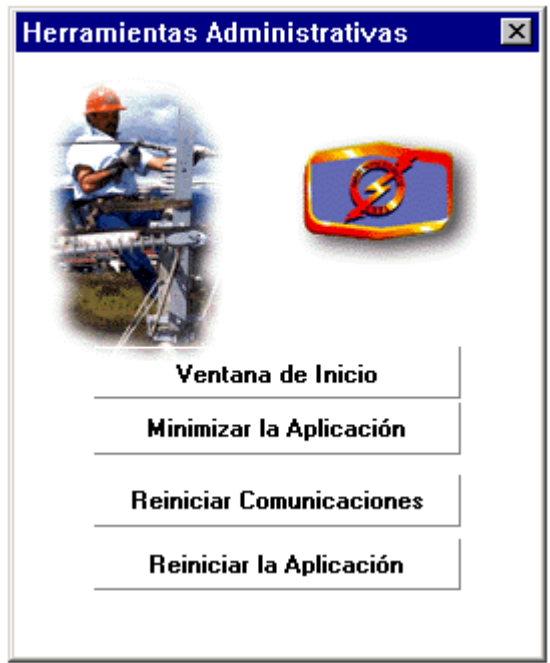

**Figura 24** Herramientas Administrativas

*Ventana de Inicio*: muestra la ventana de Inicio de la Aplicación.

*Minimizar la Aplicación*: minimiza la aplicación, dejando libre el área de Escritorio de Windows para arrancar otras tareas o aplicaciones.

*Reiniciar Comunicaciones*: en caso de pérdida de comunicación con los equipos, las ventanas de datos, páneles de alarmas, comandos, etc. muestran el texto de datos en color rojo.

Si esta situación permanece, verifique que los Drivers o Programas de *Comunicación MODBU*S y *Comunicación* con el Software *Concept* estén corriendo y que el cableado y equipos de comunicaciones estén bien. Presione luego el botón de Reiniciar comunicaciones para reestablecerlas.

Los botones de *Configurar Usuarios* y *Cerrar la Aplicación* se habilitan únicamente para usuario con privilegios administrativos. Para mayor información consulte los manuales de Wonderware ubicados en el menú de INICIO>PROGRAMAS>WONDERWARE FACTORYSUITE>BOOKS.

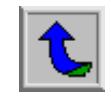

# **8.VARIABLES DEL SISTEMA SCADA DE LA SUBESTACIÓN DESAMPARADOS**

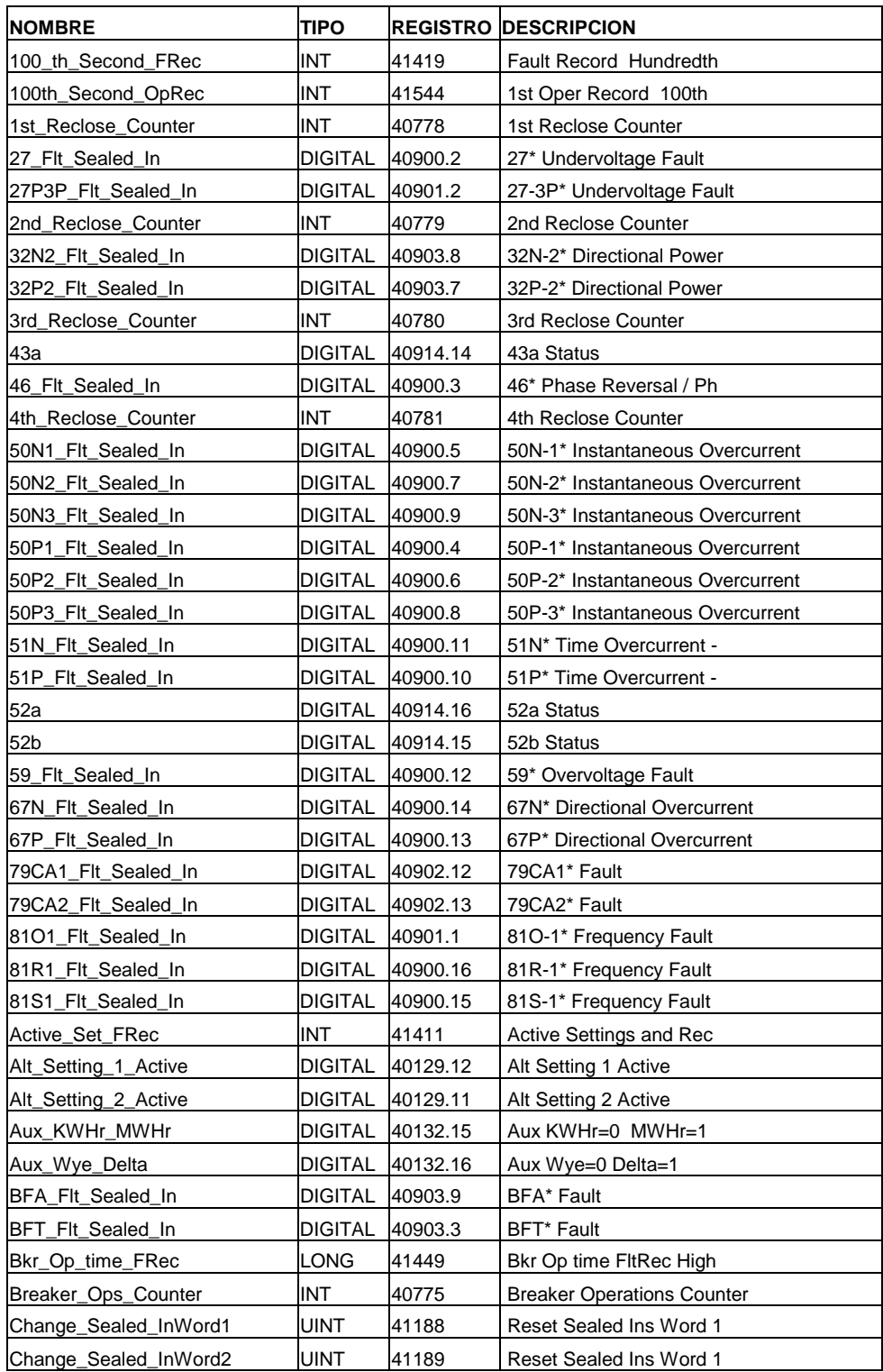

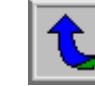

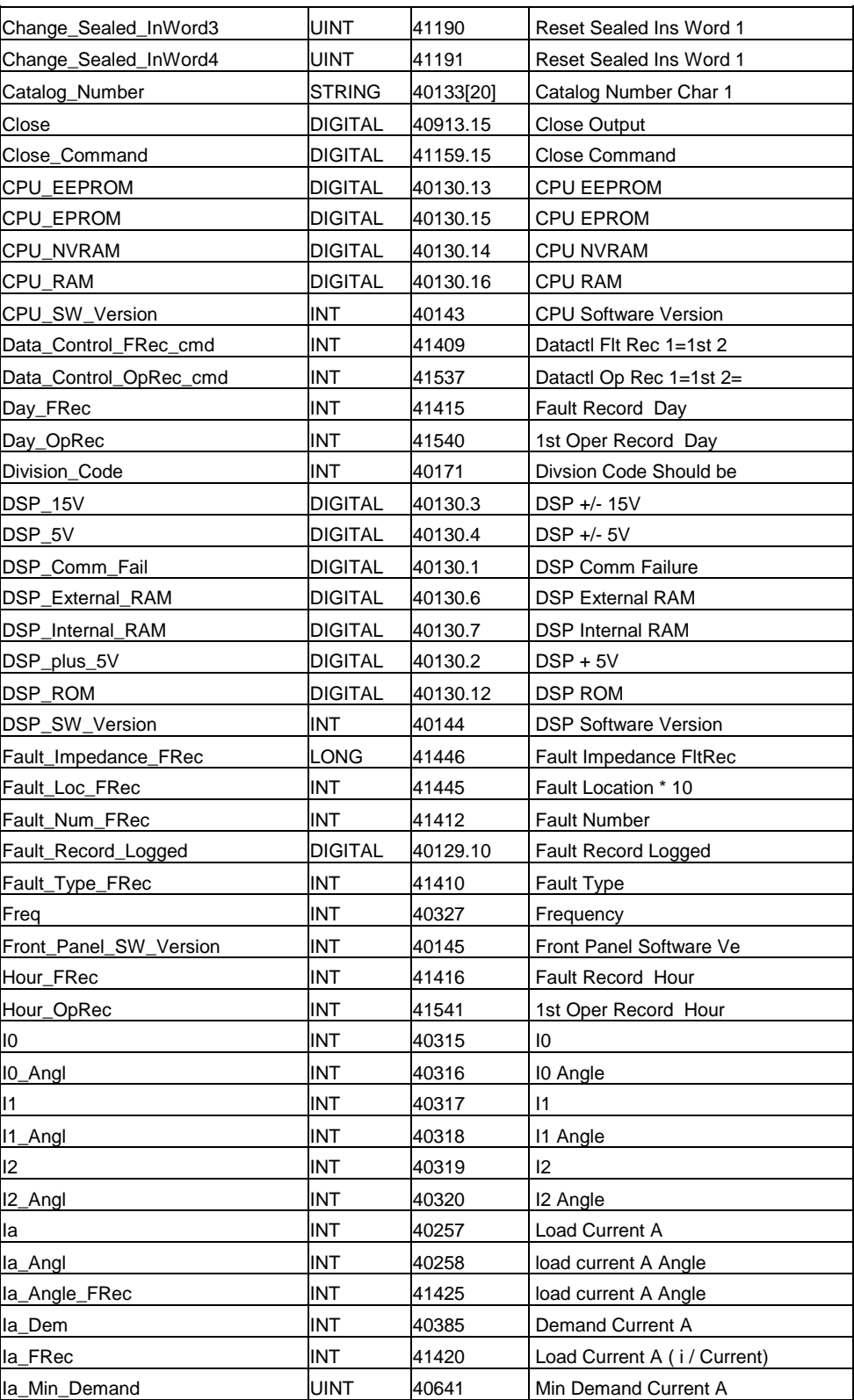

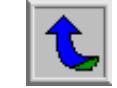

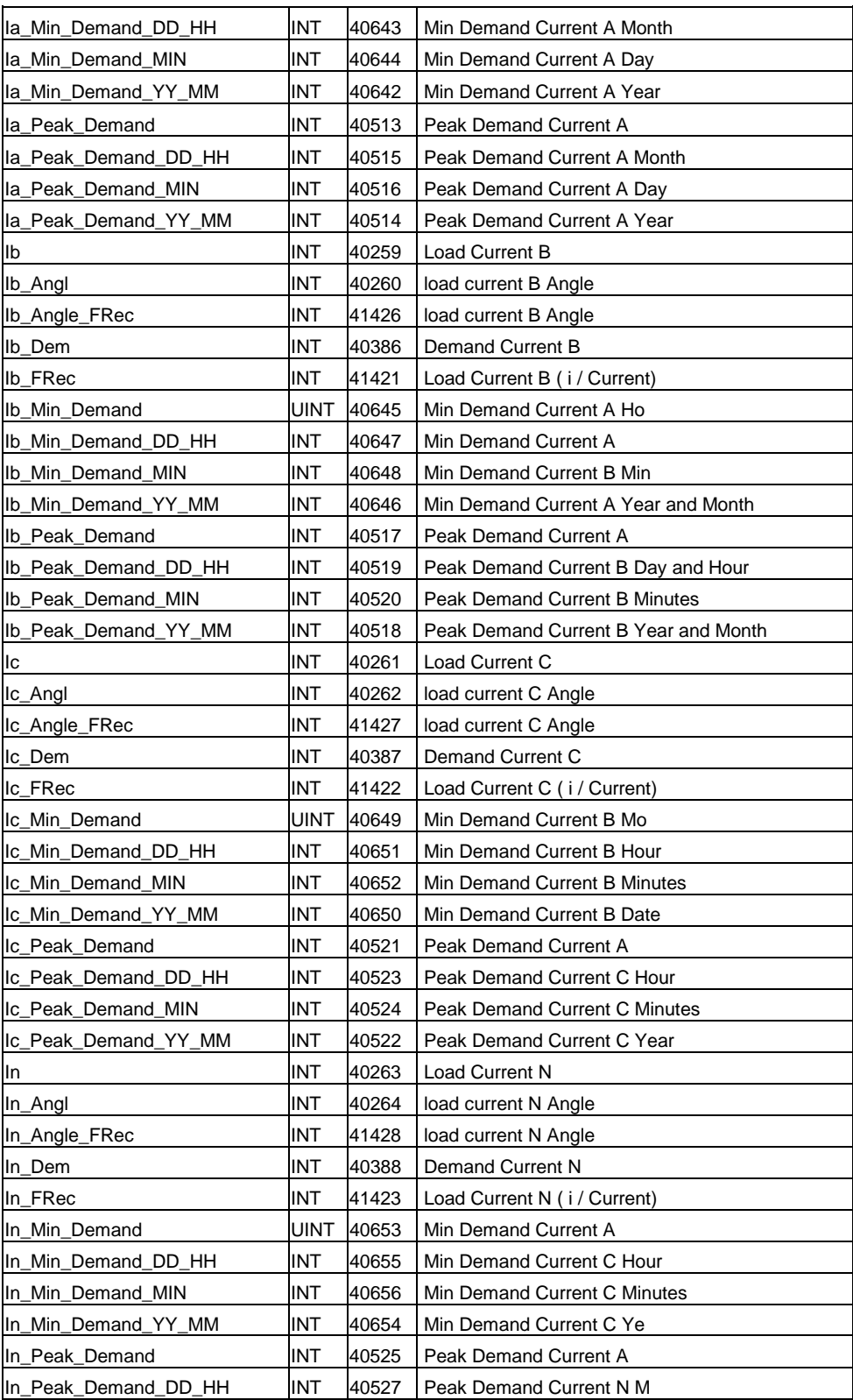

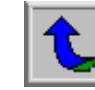

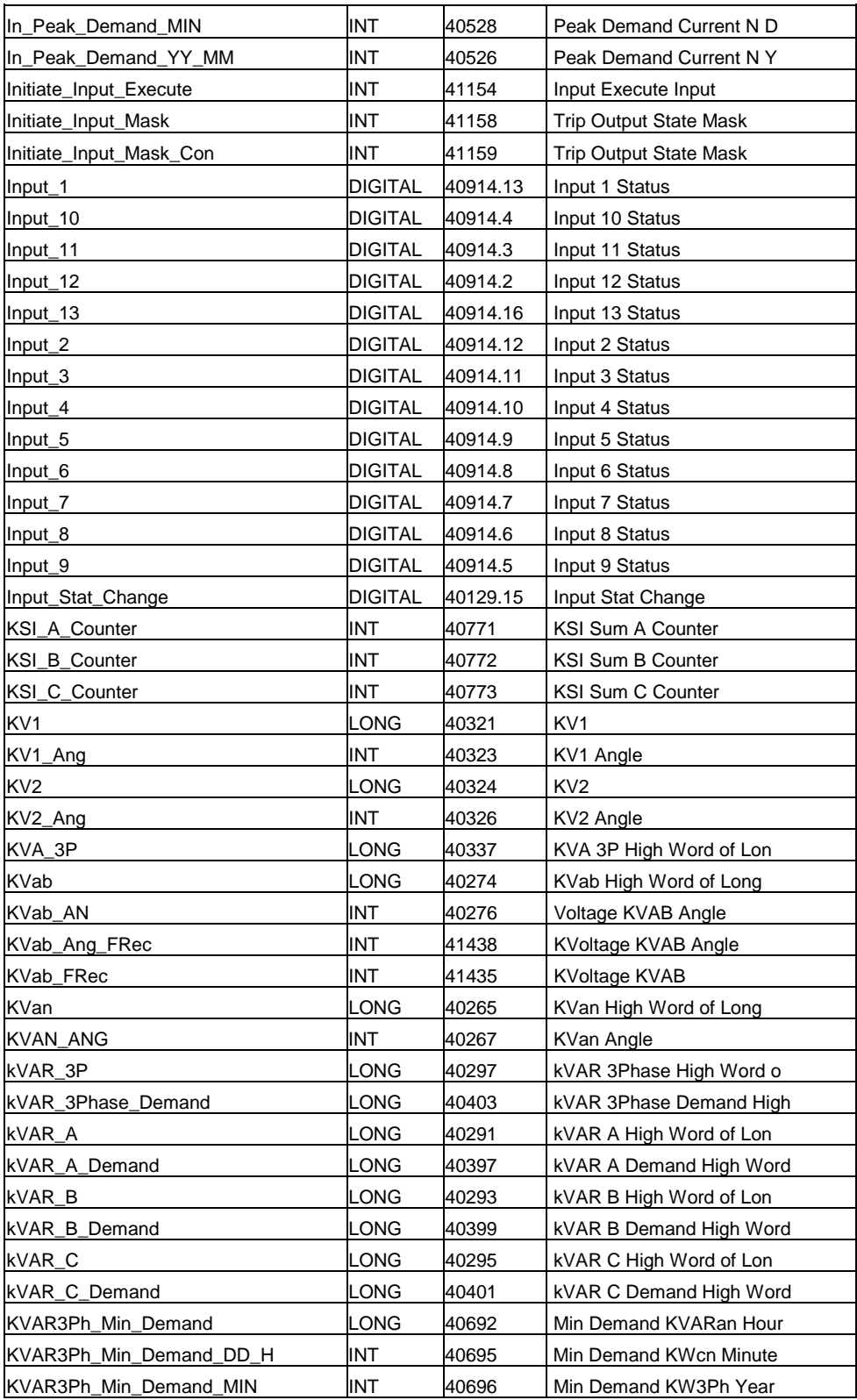

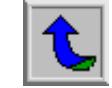

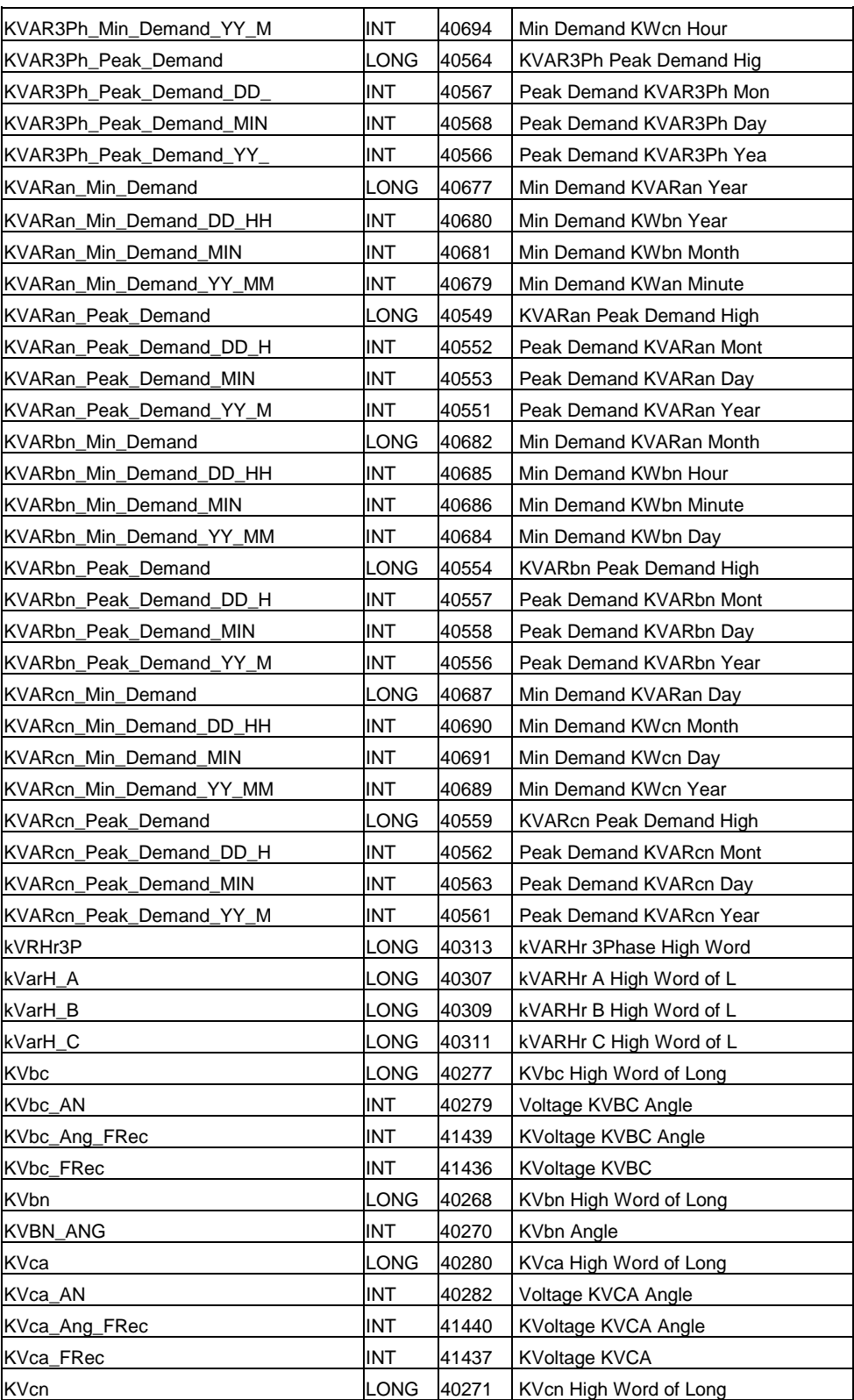

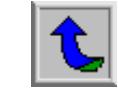

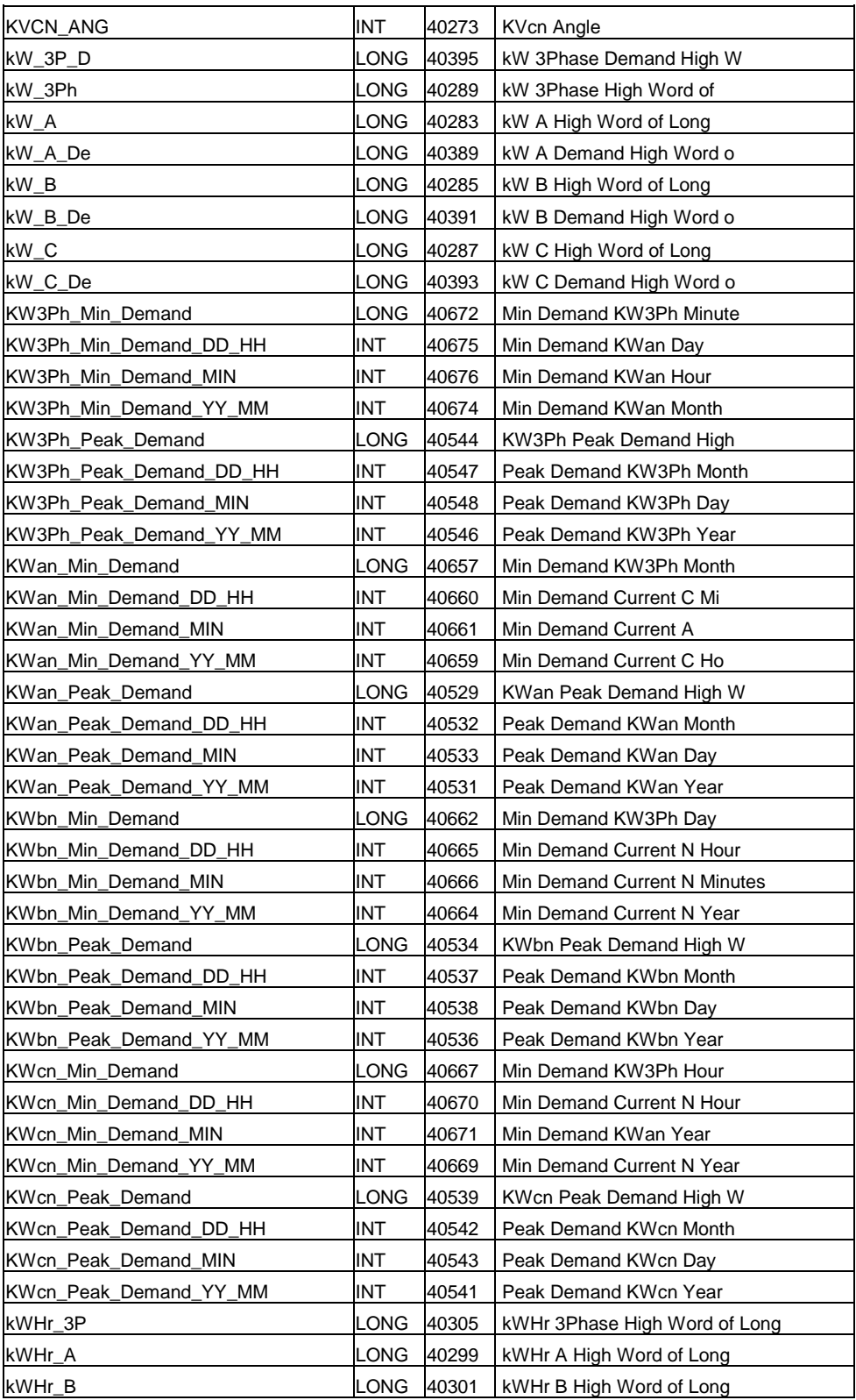

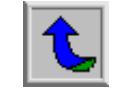

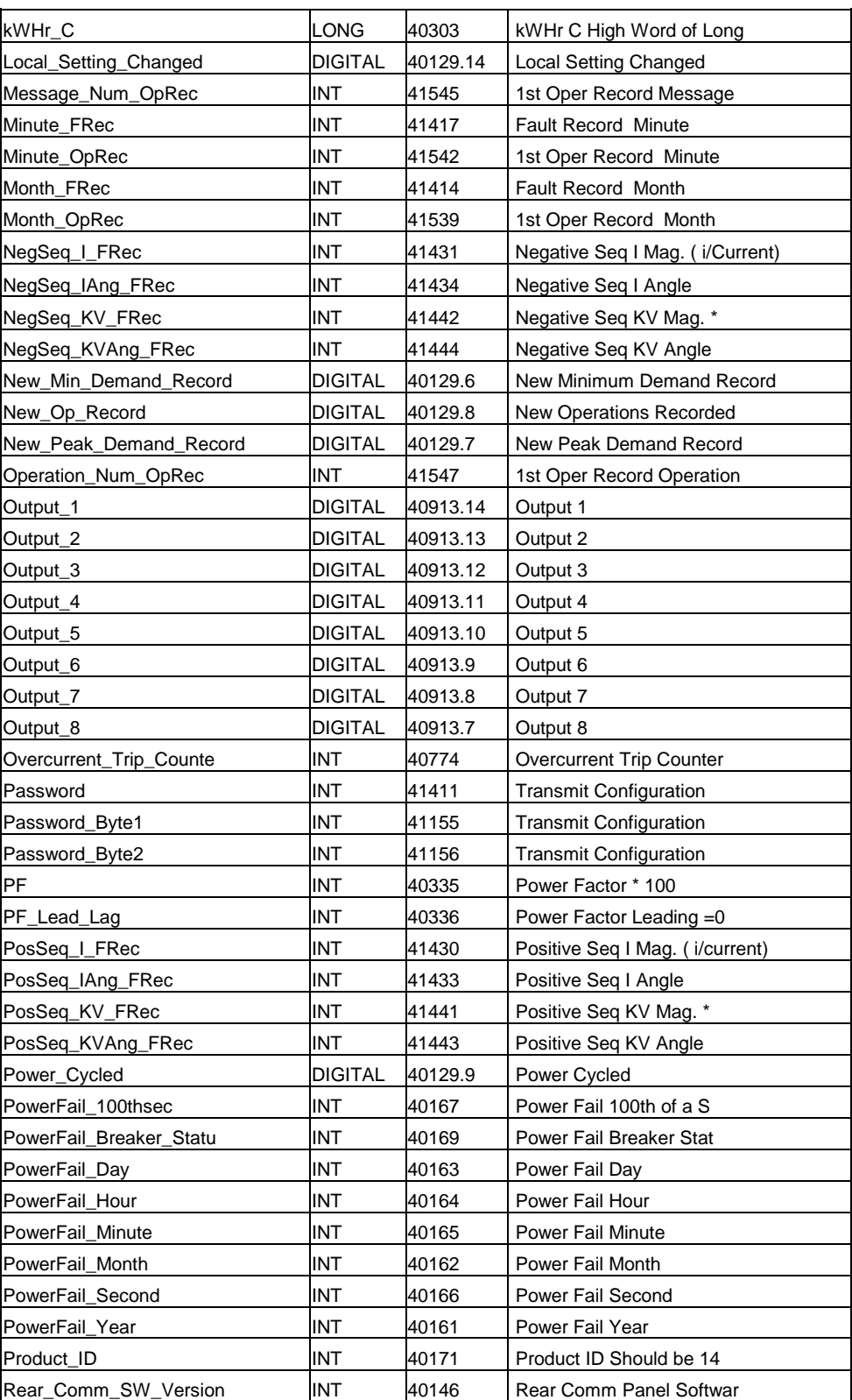

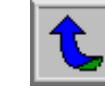
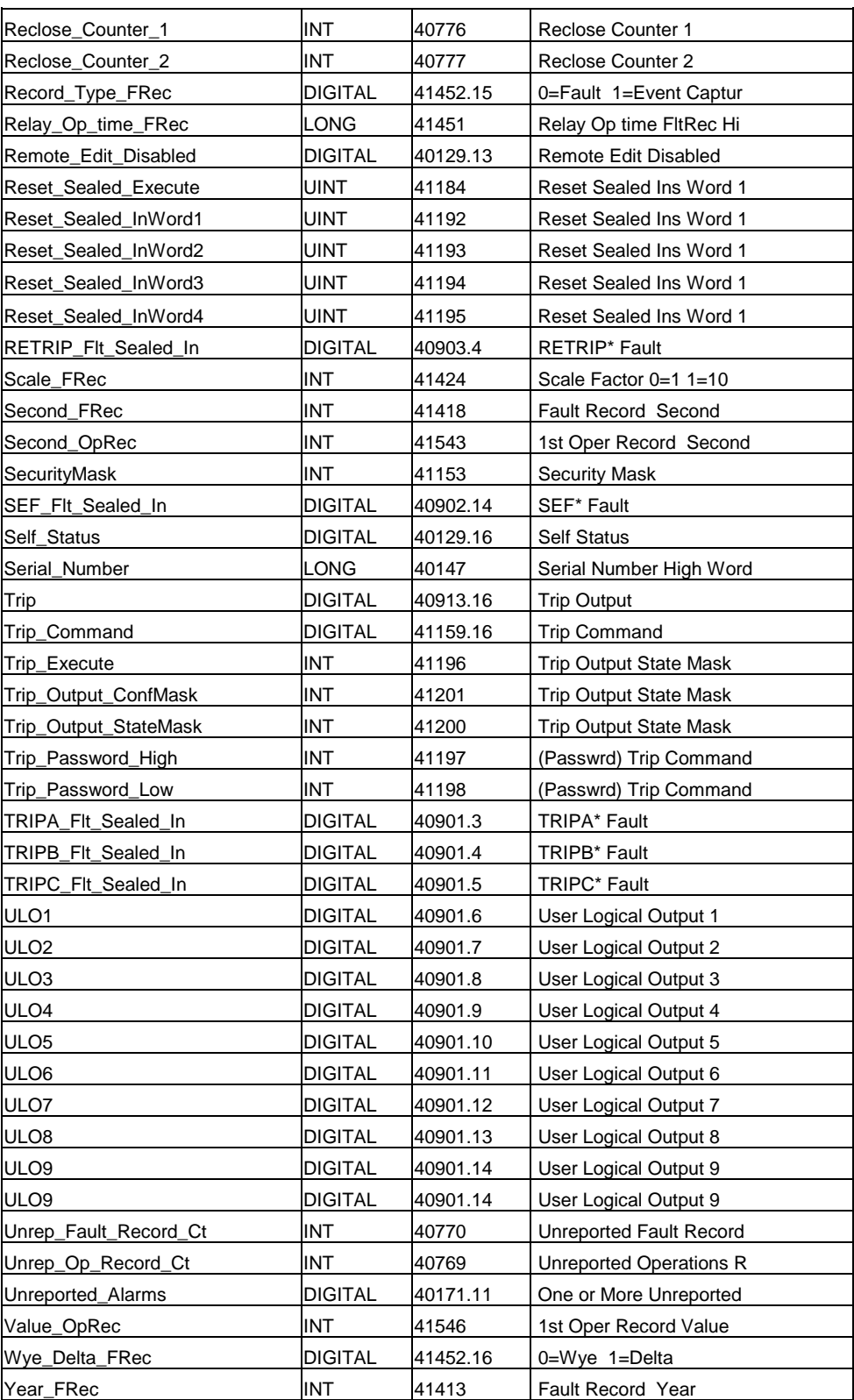

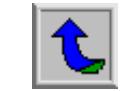

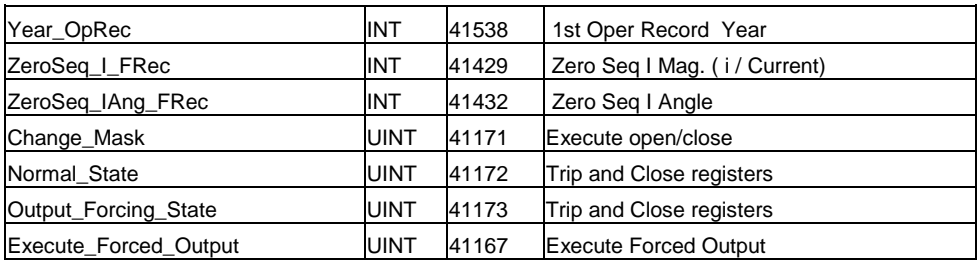

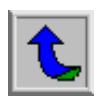

## **9. MANUAL DE REGISTROS DEL PROGRAMA DEL PLC**

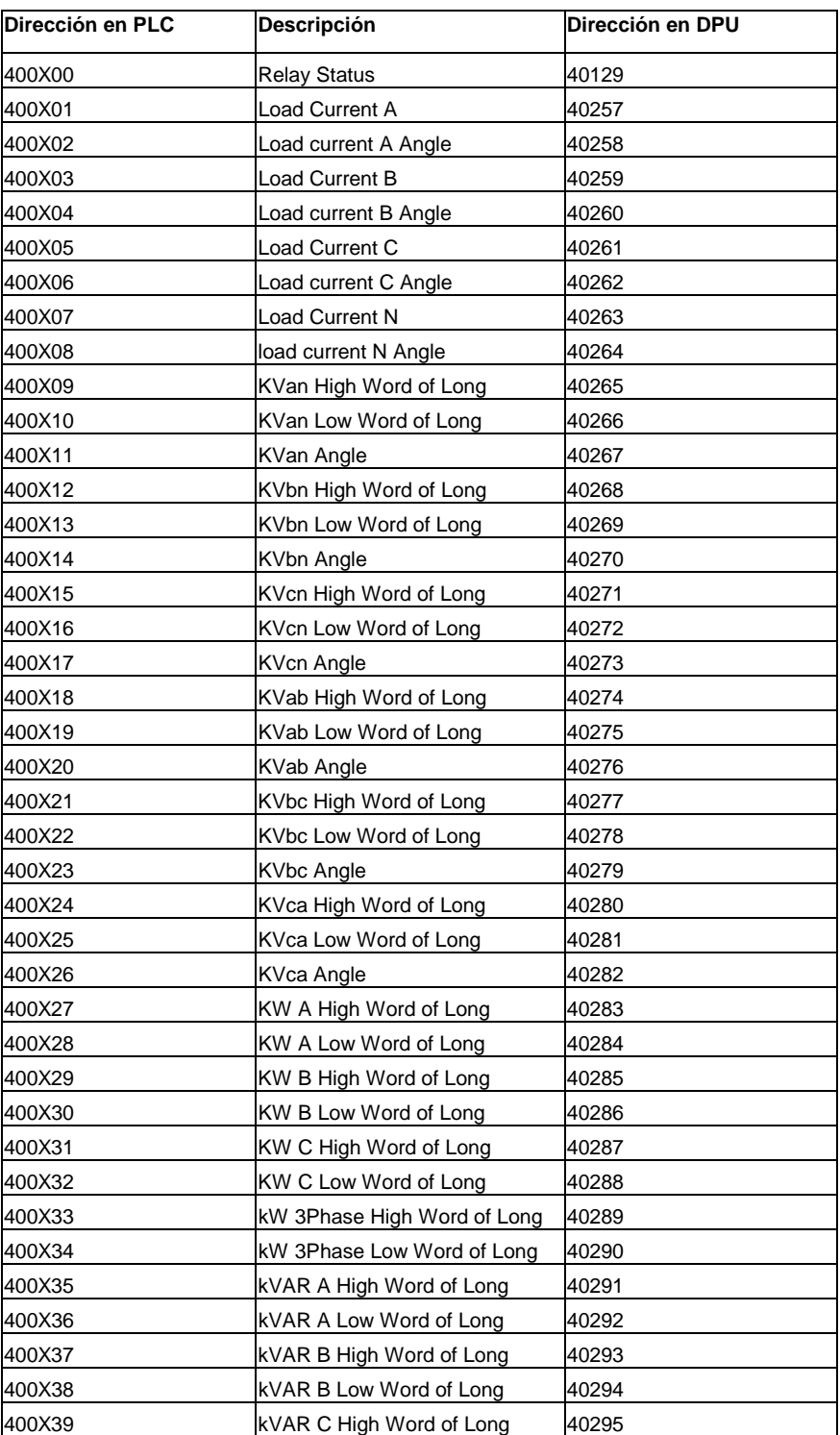

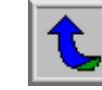

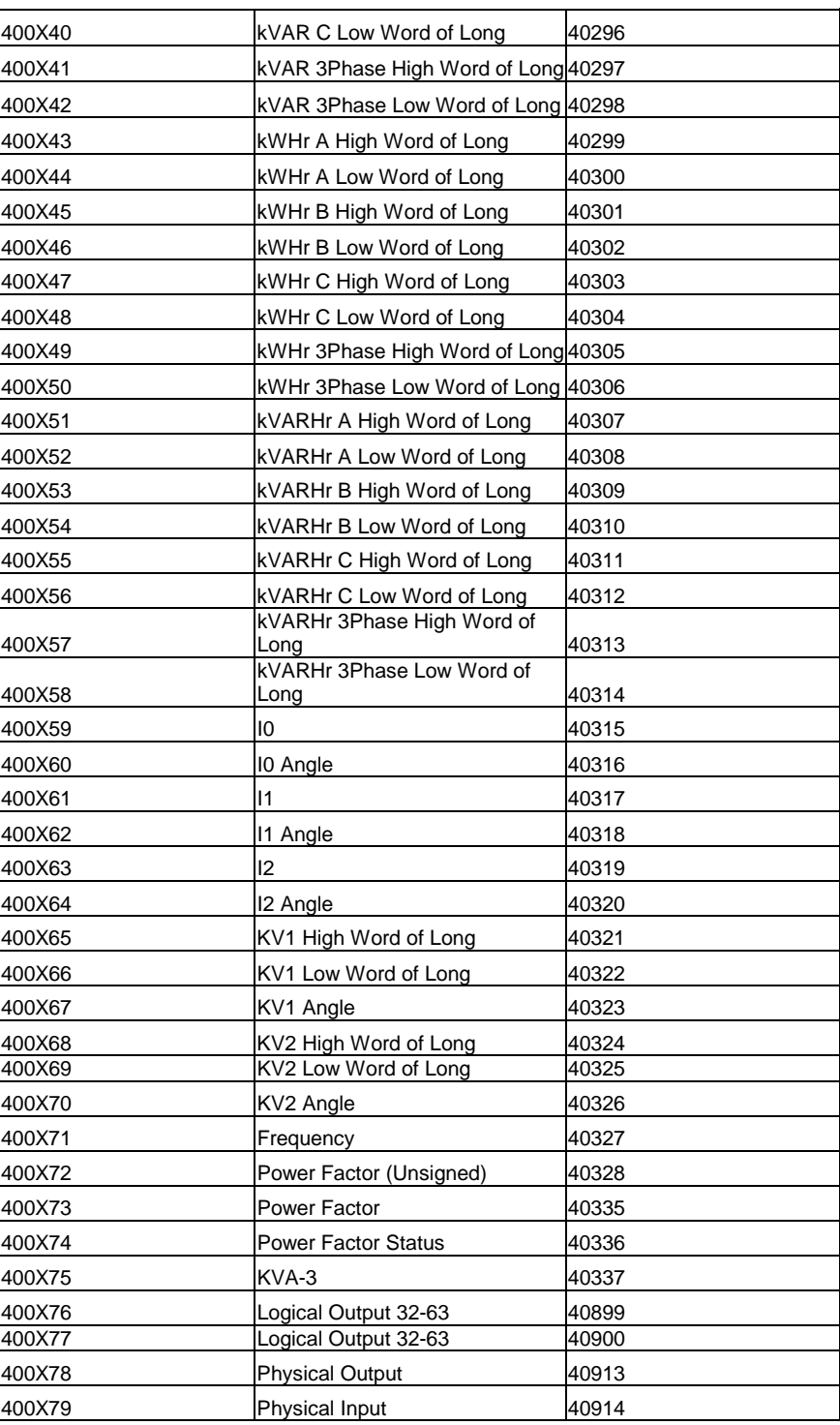

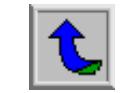

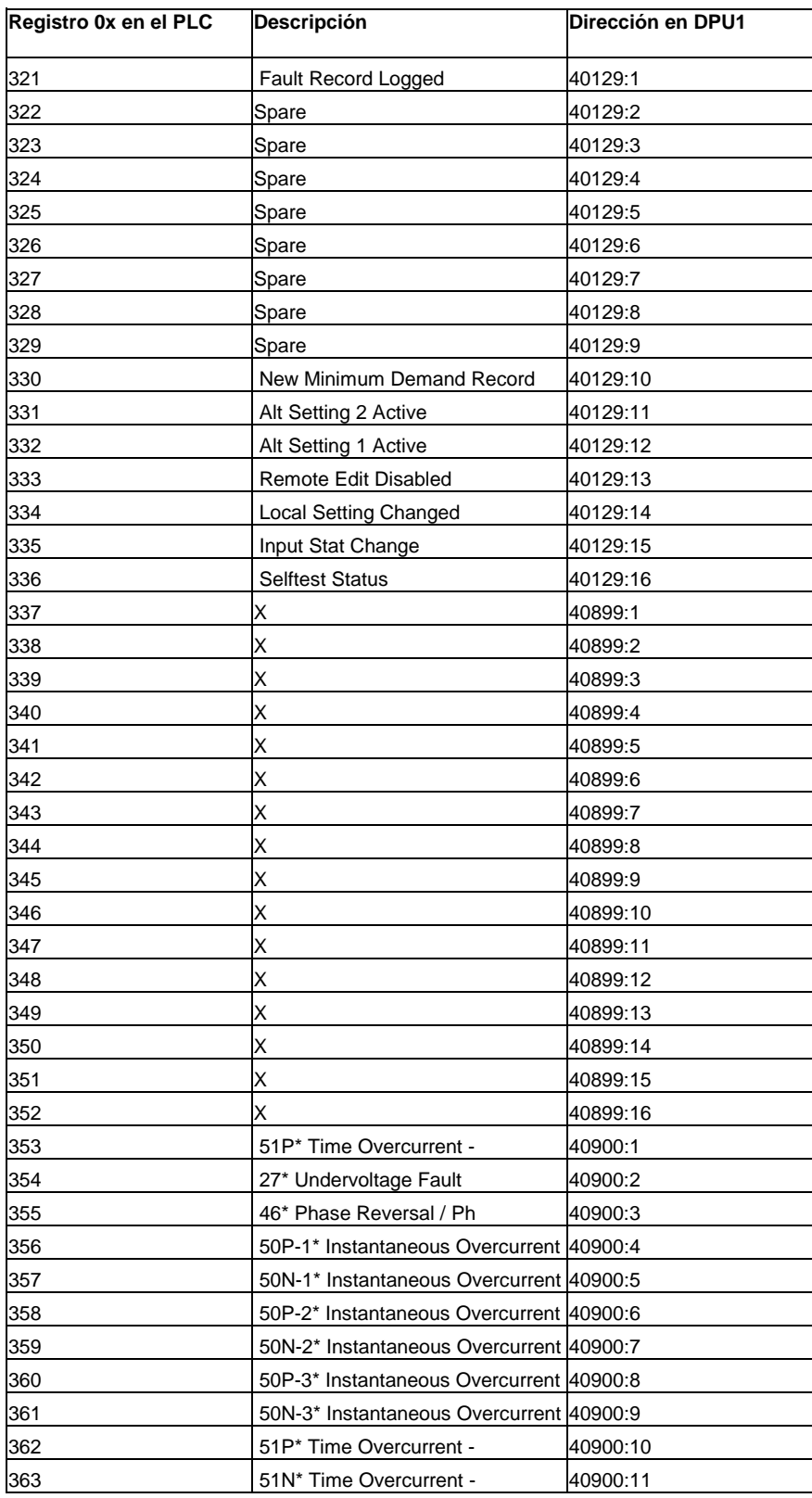

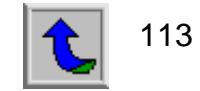

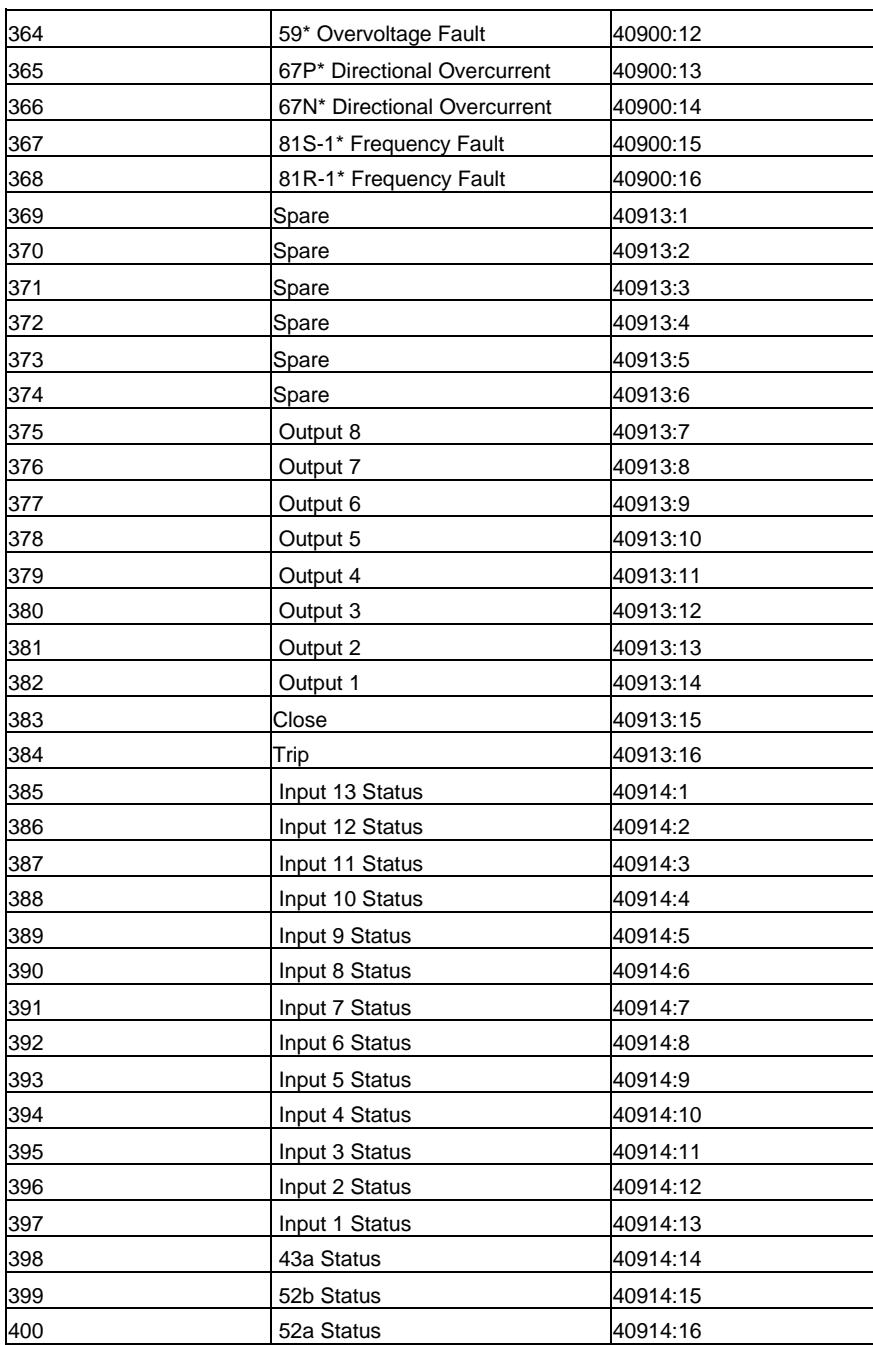

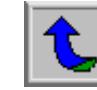

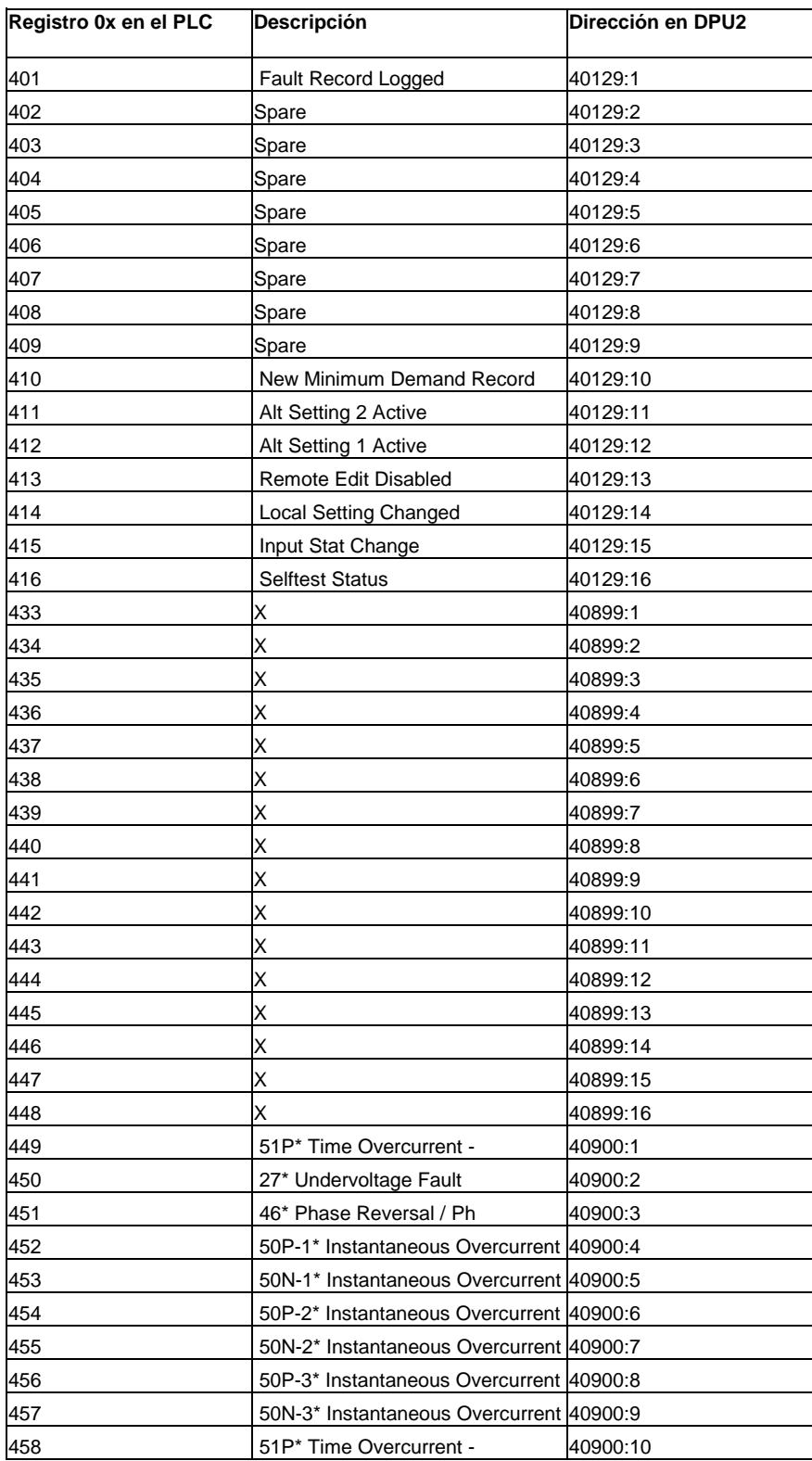

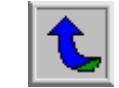

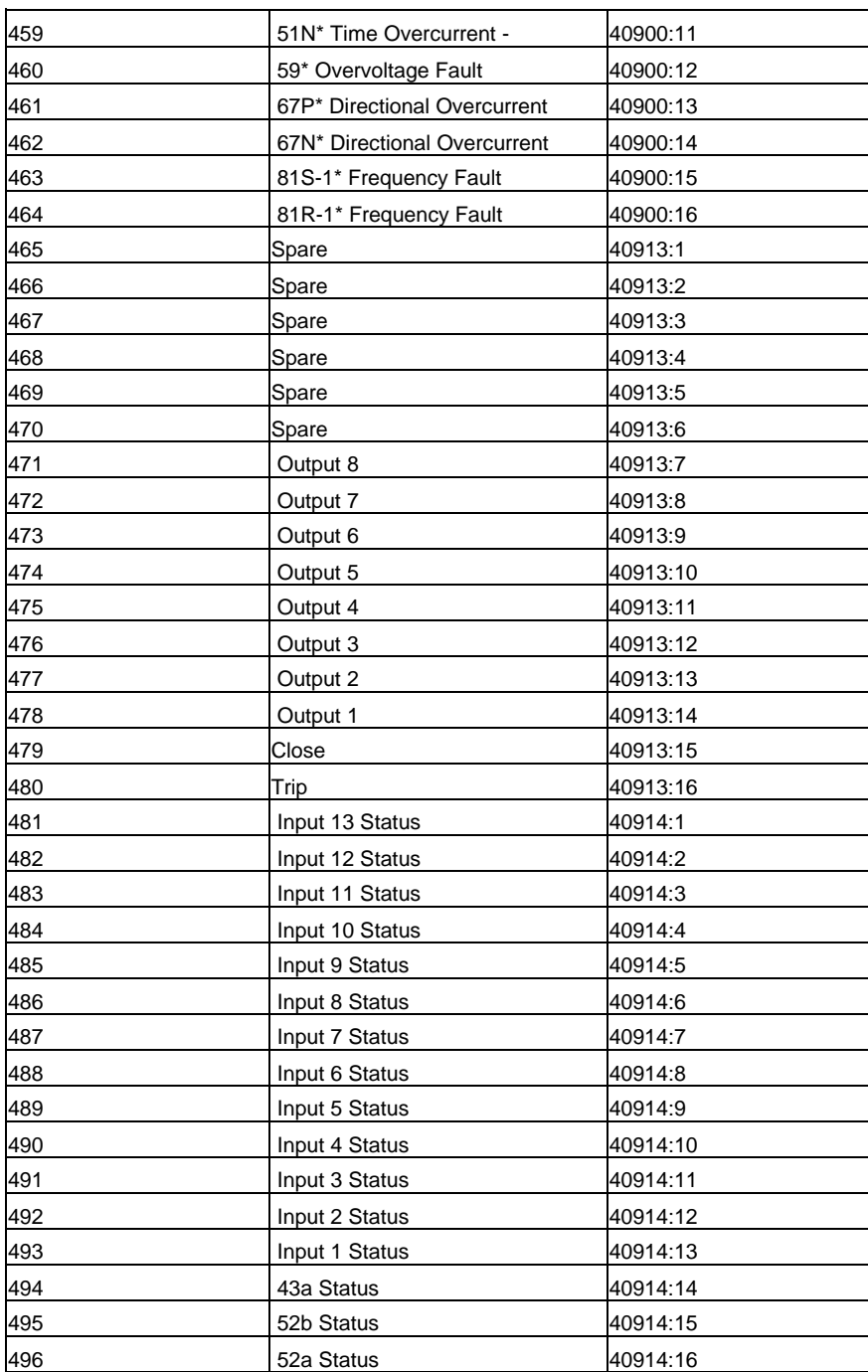

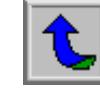

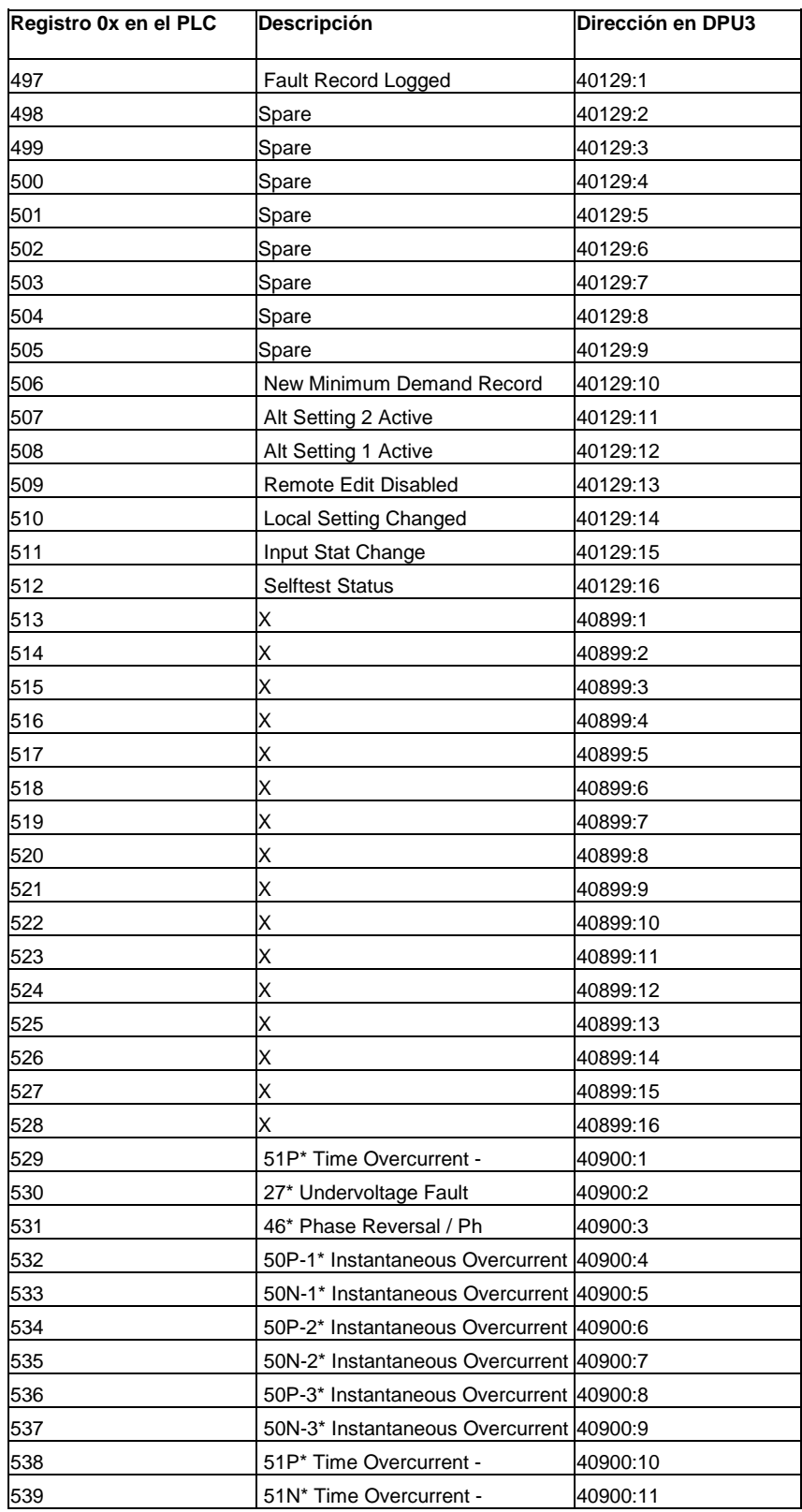

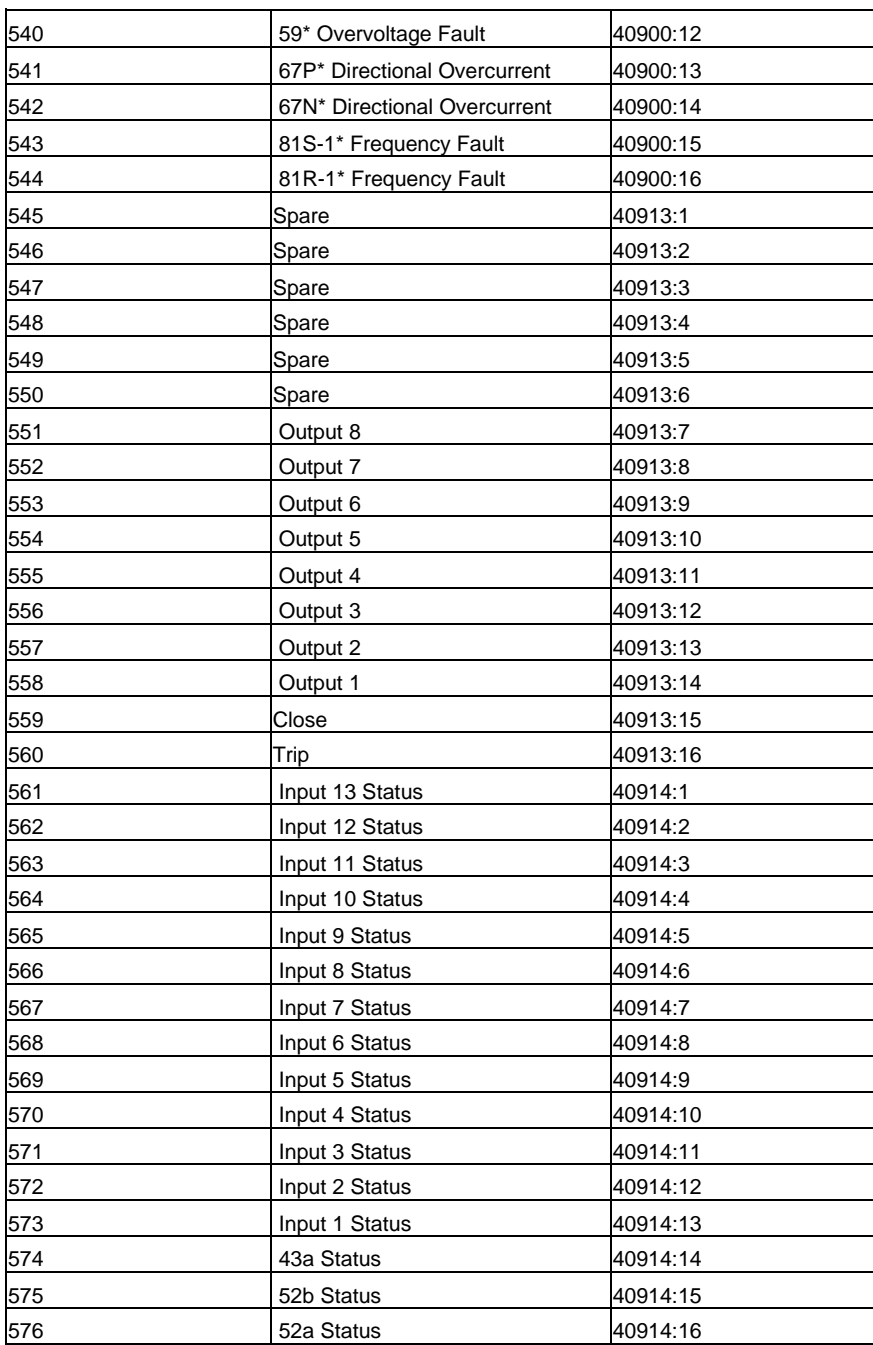

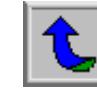

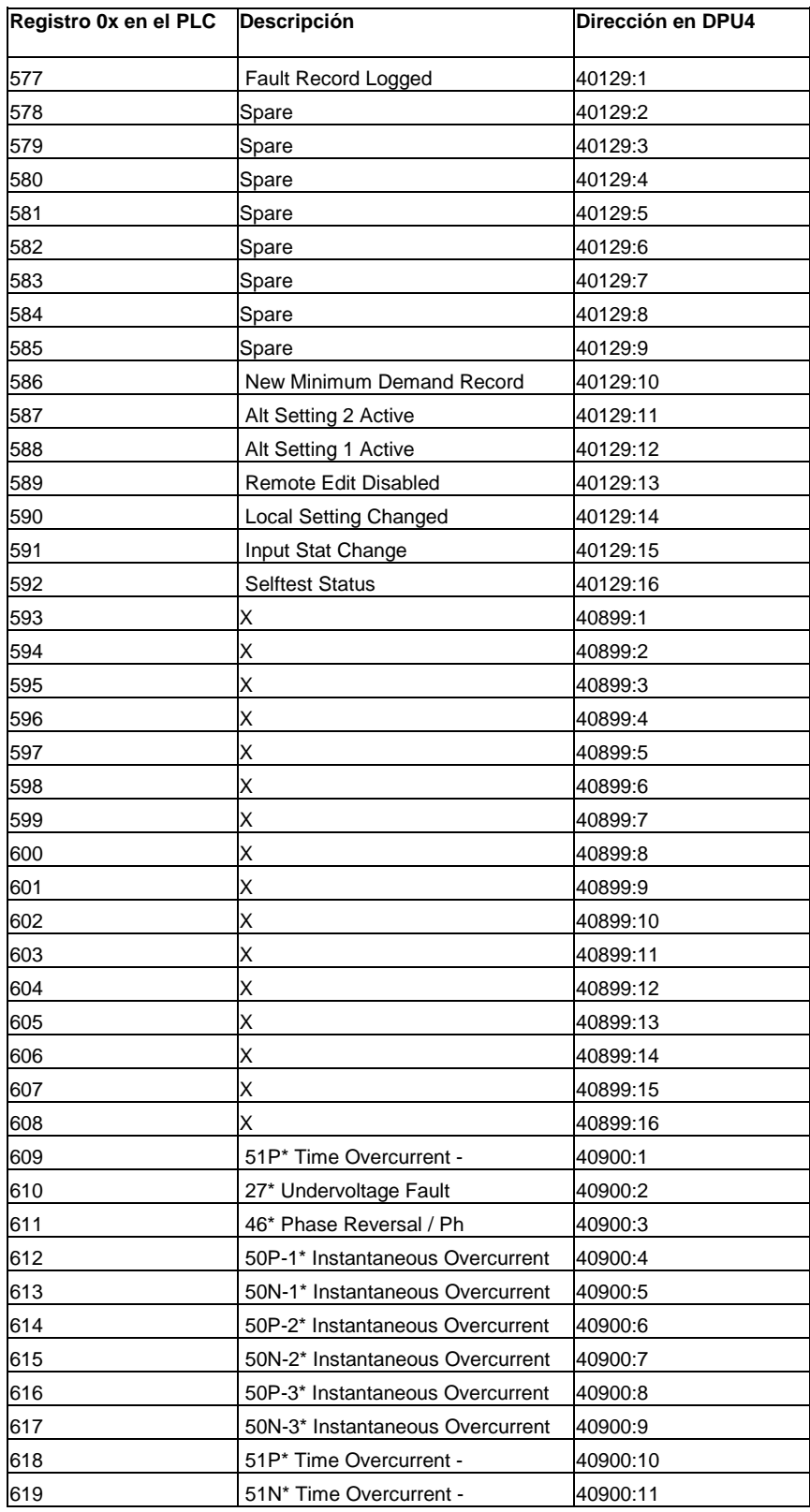

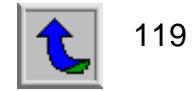

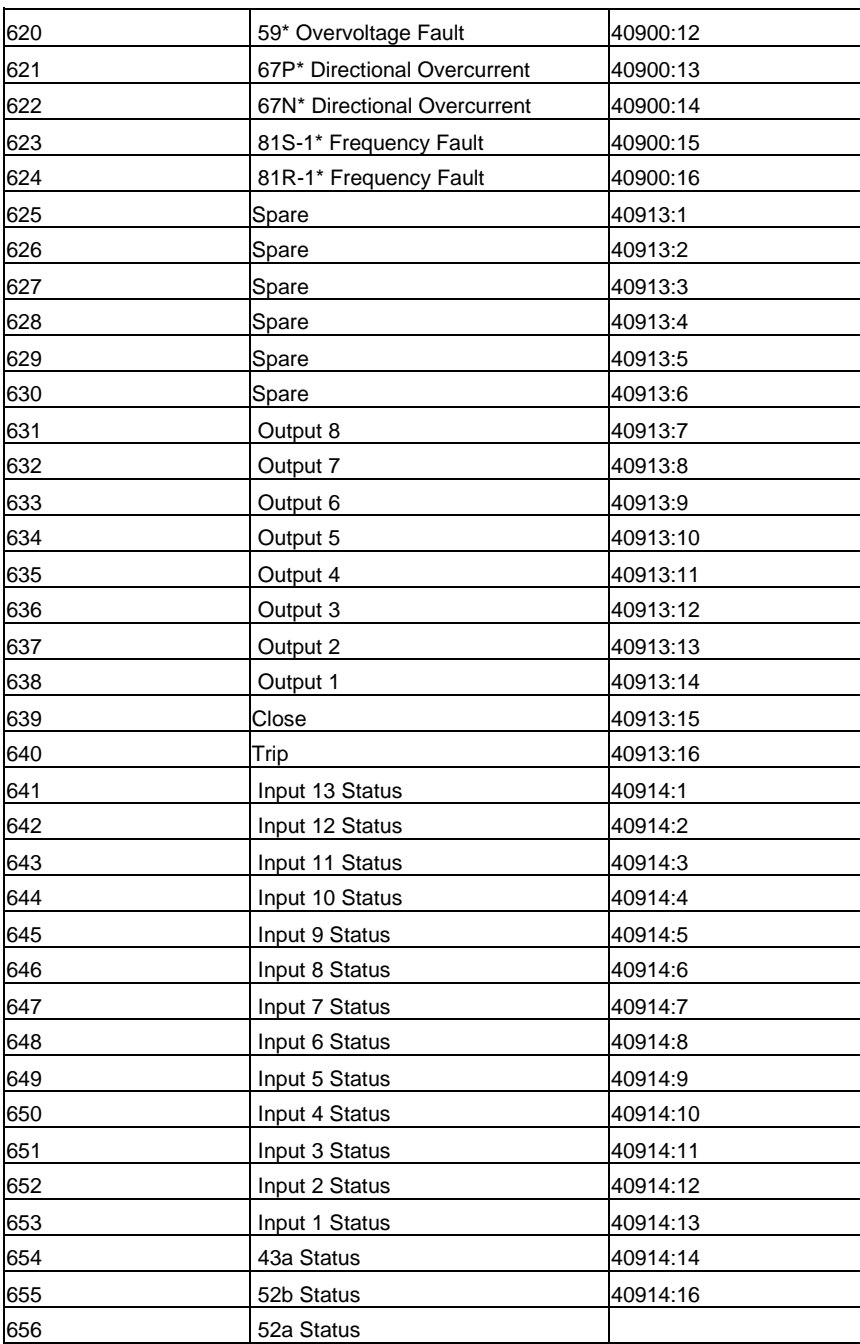

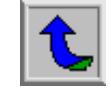

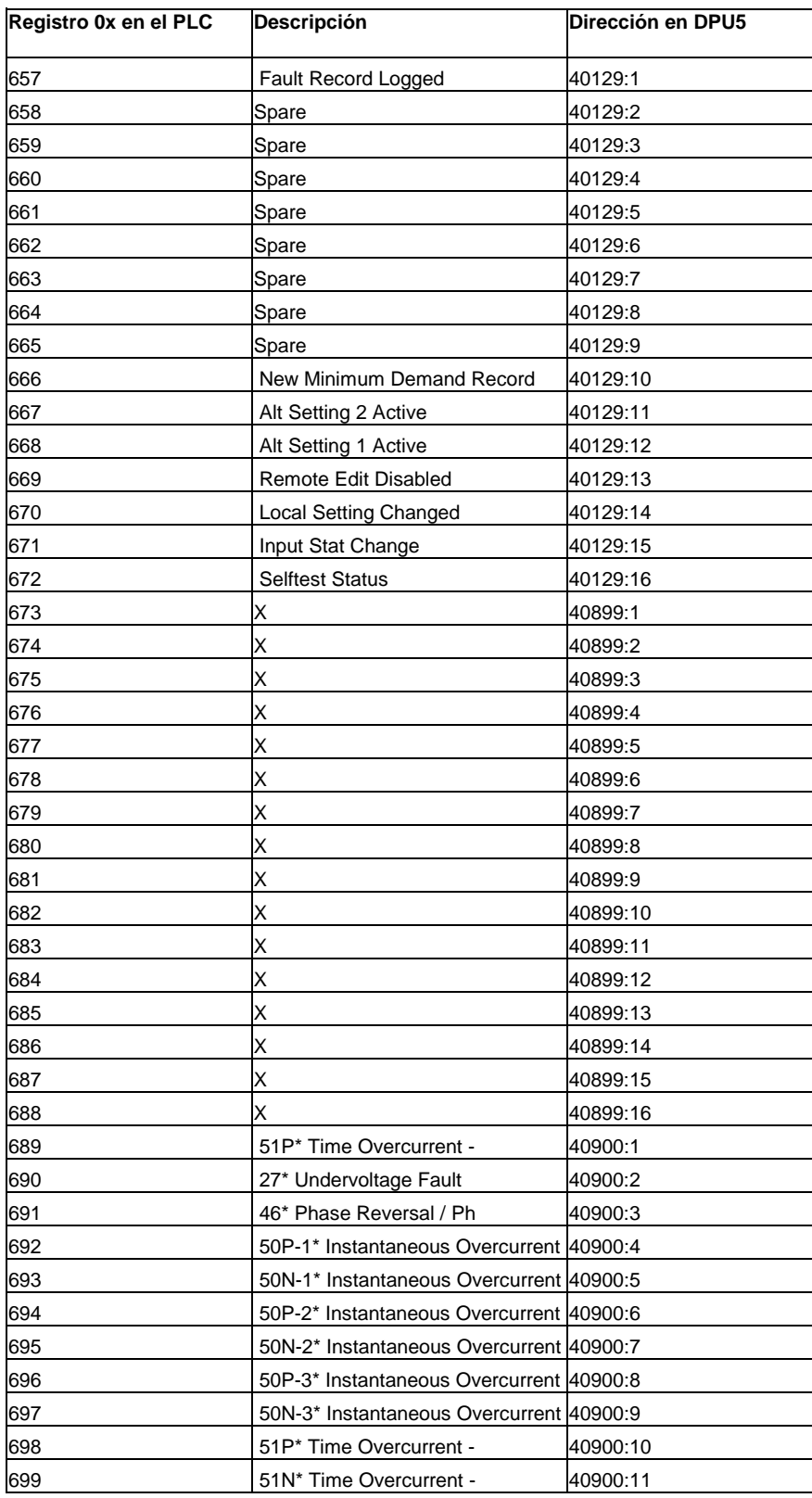

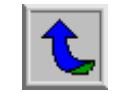

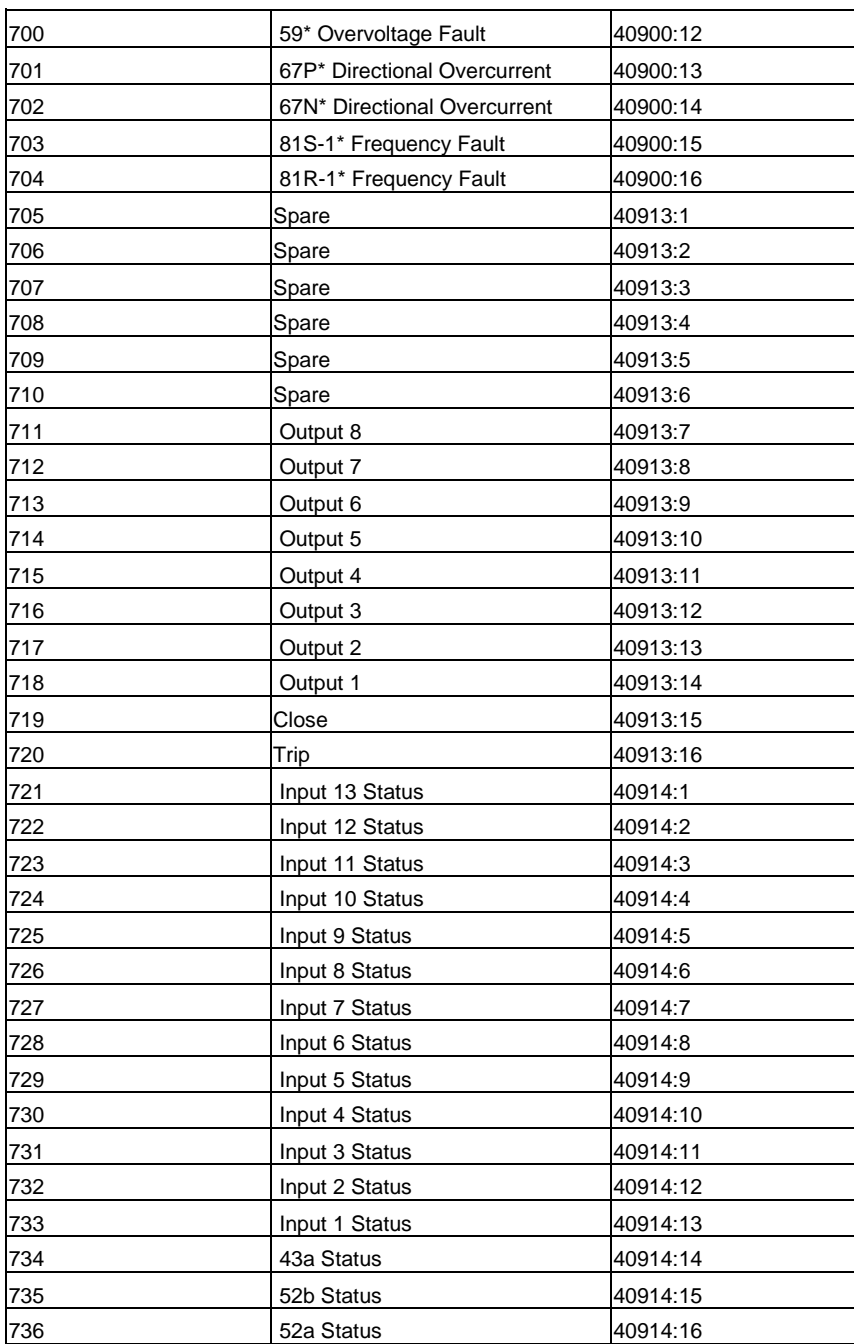

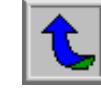

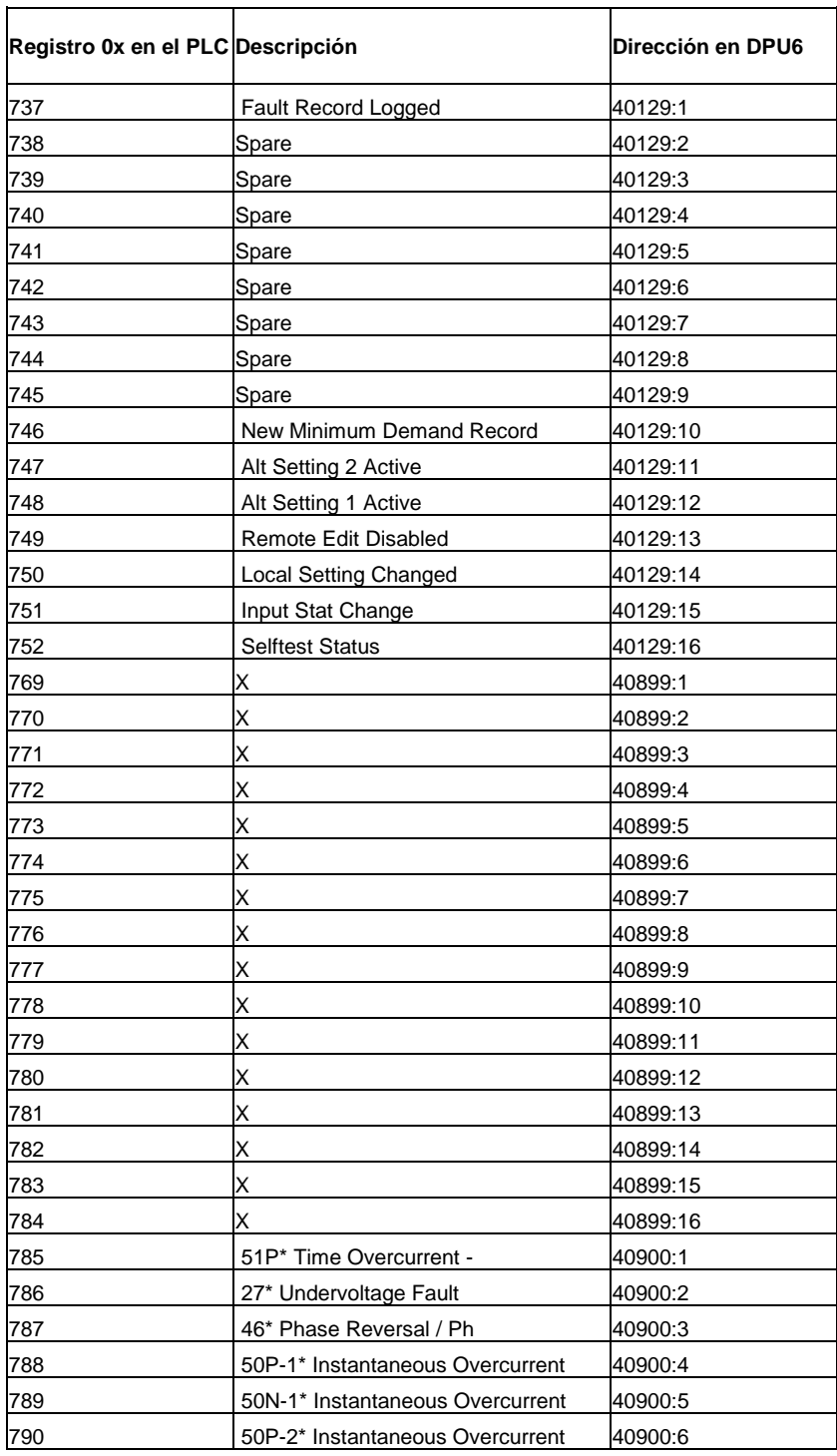

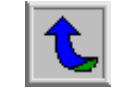

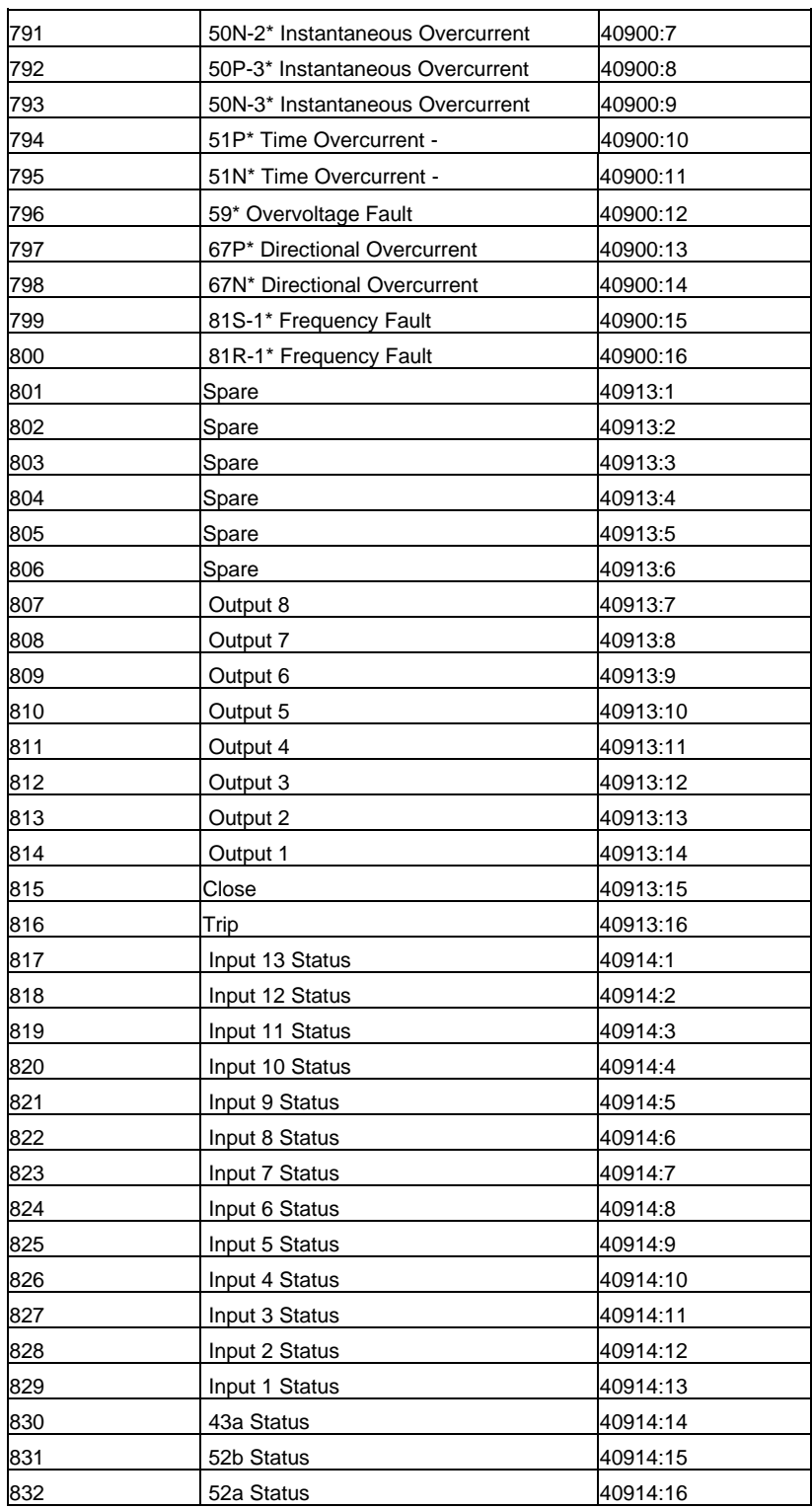

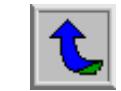

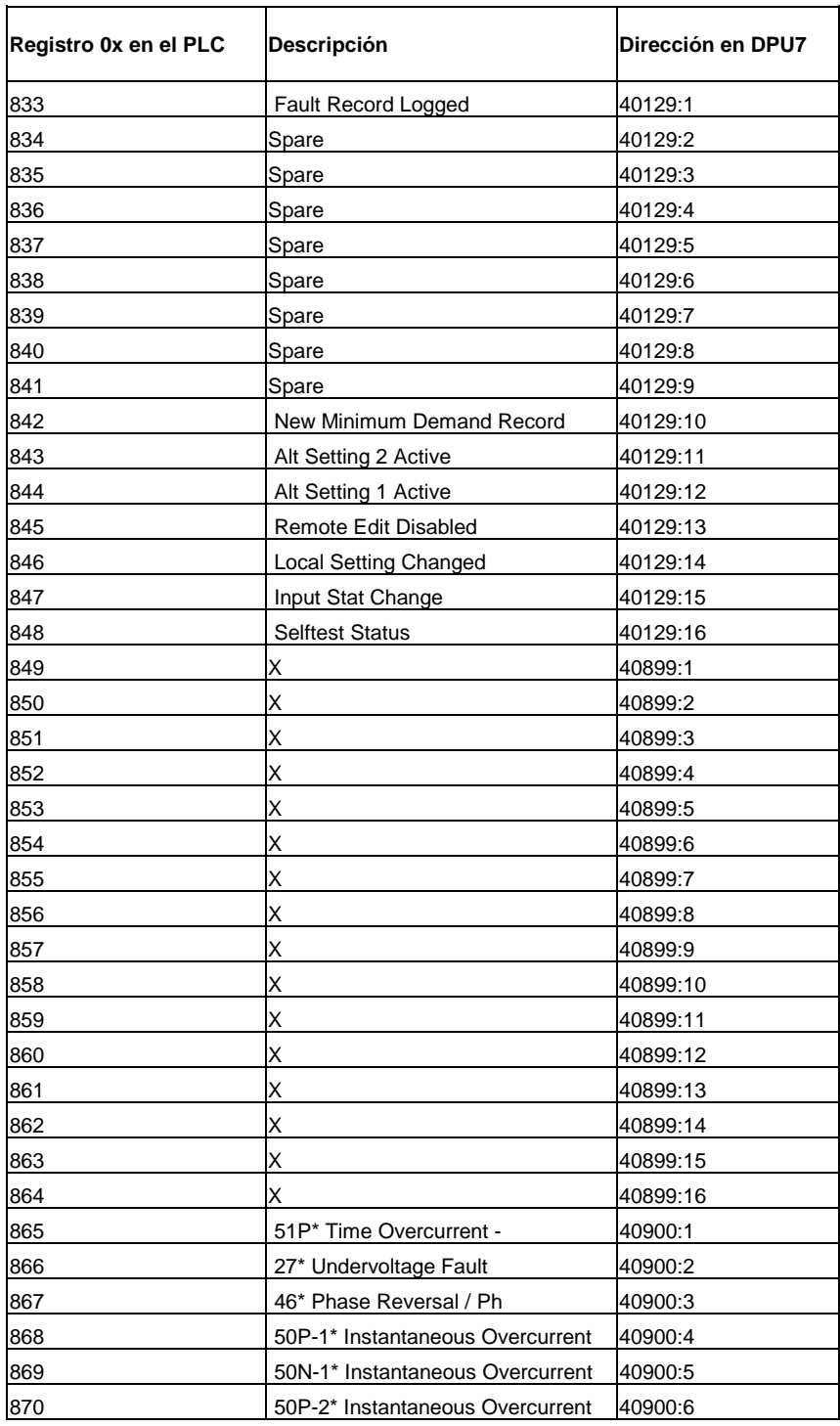

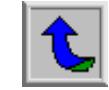

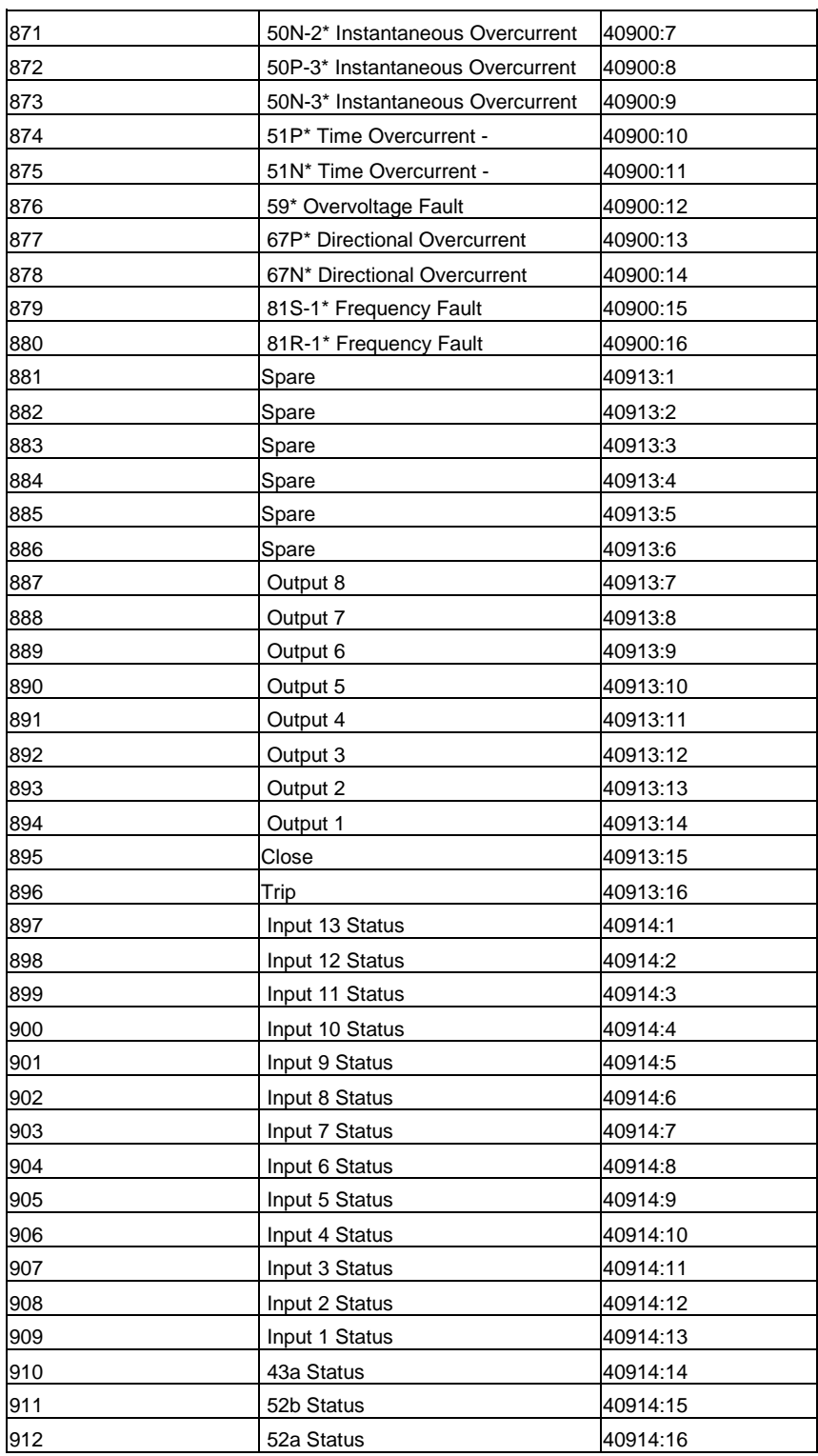

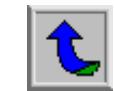

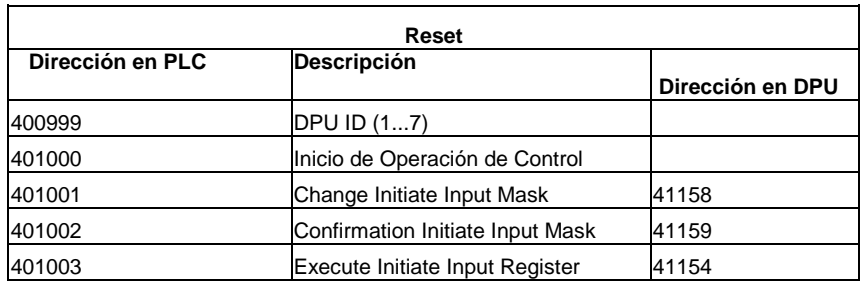

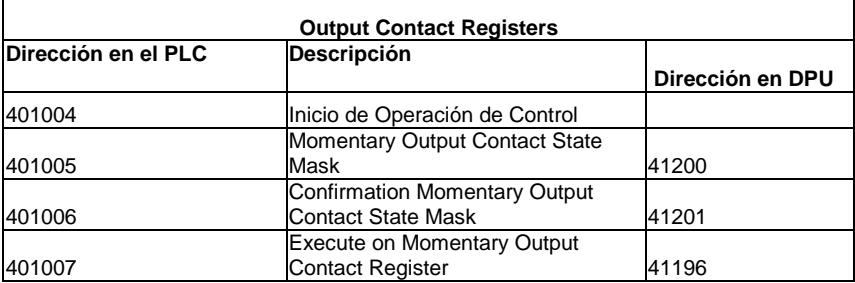

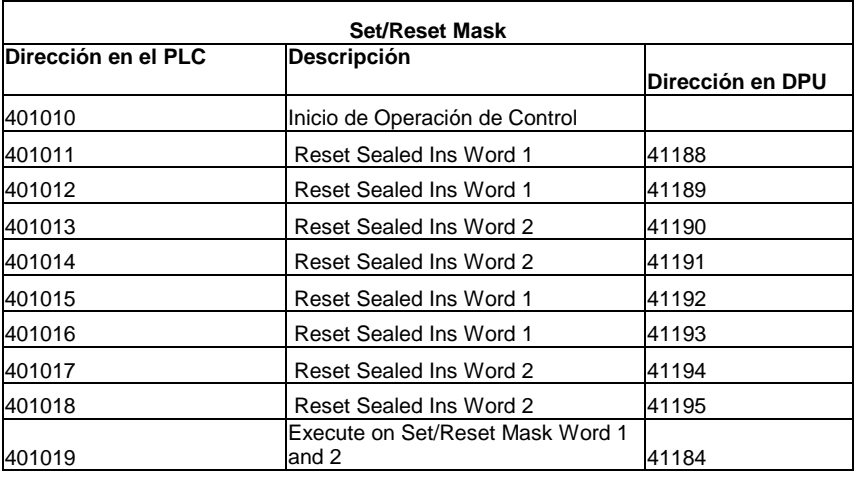

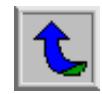

## **10. ESQUEMA DE CONEXIÓN DE LOS EQUIPOS DEL TABLERO DE CONTROL**

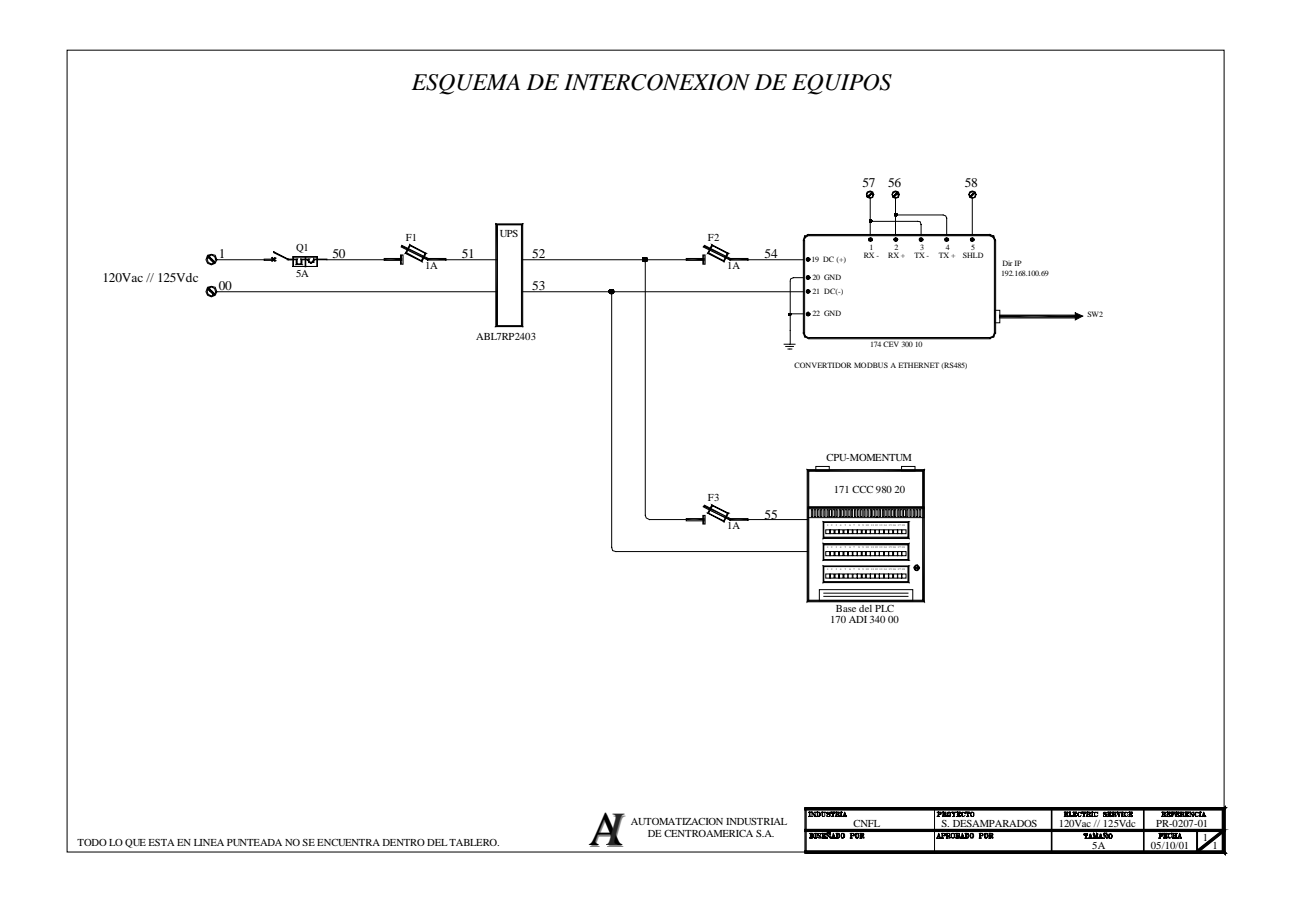

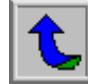

## **A.2 Protocolo de comunicación Modbus**

El protocolo Modbus es un protocolo estándar de comunicación utilizado en muchos controladores programables, fue desarrollado por la compañía Modicon en 1979. De este protocolo existen dos versiones: Modbus RTU (Remote Terminal Unit, binario) y Modbus ASCII.

En la versión ASCII (American Standard Code for Information Interchange), cada byte de información es enviada como dos caracteres ASCII. La ventaja principal de este modo es que permite intervalos de tiempo entre caracteres mayores a un segundo, sin ocurrir un error de timeout en la comunicación.

En la versión RTU del protocolo, la transmisión de datos es enviada en forma binaria estándar. La ventaja de este modo de comunicación es una mayor densidad de información en comparación con el formato de datos ASCII, a la misma velocidad de transmisión de datos.

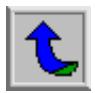